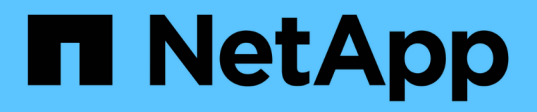

# 建立連接器 Setup and administration

NetApp April 26, 2024

This PDF was generated from https://docs.netapp.com/zh-tw/bluexp-setup-admin/concept-install-optionsaws.html on April 26, 2024. Always check docs.netapp.com for the latest.

# 目錄

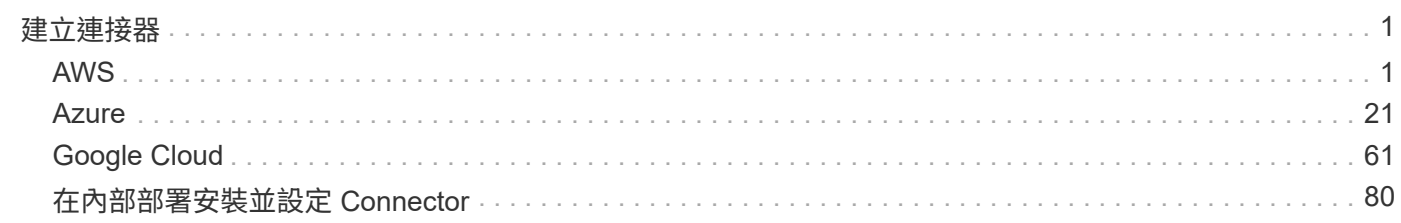

# <span id="page-2-0"></span>建立連接器

# <span id="page-2-1"></span>**AWS**

# **AWS** 中的連接器安裝選項

在 AWS 中建立 Connector 有幾種不同的方法。直接從 BlueXP 開始是最常見的方法。

提供下列安裝選項:

• ["](#page-2-2)[直接從](#page-2-2) [BlueXP](#page-2-2) [建立](#page-2-2) [Connector"](#page-2-2) (這是標準選項)

此動作會在您選擇的 VPC 中啟動執行 Linux 的 EC2 執行個體和 Connector 軟體。

• ["](#page-8-0)[從](#page-8-0)[AWS Marketplace](#page-8-0)[建立連接器](#page-8-0)["](#page-8-0)

此動作也會啟動執行 Linux 和 Connector 軟體的 EC2 執行個體、但部署會直接從 AWS Marketplace 啟動、 而非從 BlueXP 啟動。

• ["](#page-13-0)[在您自己的](#page-13-0) [Linux](#page-13-0) [主機上下載並手動安裝軟體](#page-13-0)["](#page-13-0)

您選擇的安裝選項會影響您準備安裝的方式。其中包括如何為 BlueXP 提供必要的權限、讓它能夠在 AWS 中驗 證和管理資源。

# <span id="page-2-2"></span>在**AWS**中從**BlueXP**建立連接器

若要從 BlueXP 在 AWS 中建立 Connector 、您需要設定網路、準備 AWS 權限、然後建立 Connector ∘

開始之前 您應該檢閱 ["](https://docs.netapp.com/zh-tw/bluexp-setup-admin/reference-limitations.html)[連接器限制](https://docs.netapp.com/zh-tw/bluexp-setup-admin/reference-limitations.html)["](https://docs.netapp.com/zh-tw/bluexp-setup-admin/reference-limitations.html)。

步驟 **1** :設定網路

請確定您計畫安裝 Connector 的網路位置支援下列需求。滿足這些需求後、 Connector 便能在混合雲環境中管 理資源和程序。

**VPC** 和子網路

當您建立 Connector 時、您需要指定 Connector 所在的 VPC 和子網路。

連線至目標網路

Connector 需要網路連線、才能連線到您計畫建立和管理工作環境的位置。例如、您計畫在內部部署環境中 建立 Cloud Volumes ONTAP 系統或儲存系統的網路。

# 傳出網際網路存取

您部署 Connector 的網路位置必須具有傳出網際網路連線、才能連絡特定端點。

已從 **Connector** 聯絡的端點

Connector 需要外傳網際網路存取才能連絡下列端點、以便管理公有雲環境中的資源和程序、以進行日常營 運。

請注意、下列端點均為所有的 CNAME 項目。

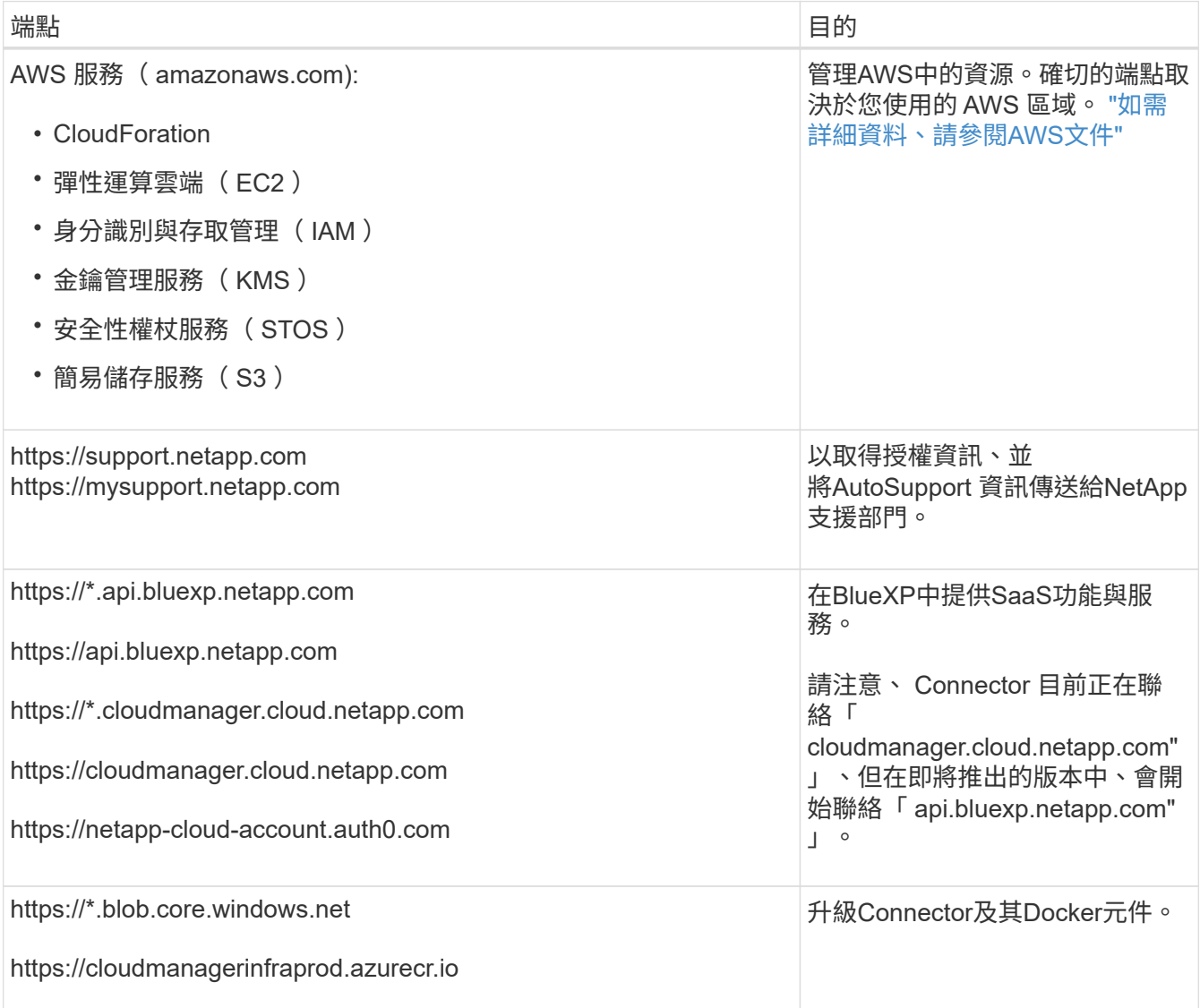

# 從 **BlueXP** 主控台連絡的端點

當您使用透過 SaaS 層提供的 BlueXP 網路型主控台時、它會與多個端點聯絡、以完成資料管理工作。這包 括透過 BlueXP 主控台聯絡以部署 Connector 的端點。

["](https://docs.netapp.com/zh-tw/bluexp-setup-admin/reference-networking-saas-console.html)[檢](https://docs.netapp.com/zh-tw/bluexp-setup-admin/reference-networking-saas-console.html)[視](https://docs.netapp.com/zh-tw/bluexp-setup-admin/reference-networking-saas-console.html)[從](https://docs.netapp.com/zh-tw/bluexp-setup-admin/reference-networking-saas-console.html) [BlueXP](https://docs.netapp.com/zh-tw/bluexp-setup-admin/reference-networking-saas-console.html) [主控台連絡的端點](https://docs.netapp.com/zh-tw/bluexp-setup-admin/reference-networking-saas-console.html)[清單](https://docs.netapp.com/zh-tw/bluexp-setup-admin/reference-networking-saas-console.html)["](https://docs.netapp.com/zh-tw/bluexp-setup-admin/reference-networking-saas-console.html)。

# **Proxy**伺服器

如果您的組織需要為所有傳出的網際網路流量部署 Proxy 伺服器、請取得下列關於 HTTP 或 HTTPS Proxy 的資訊。您必須在安裝期間提供此資訊。

- IP 位址
- 認證資料

• HTTPS憑證

請注意、 BlueXP 不支援透明 Proxy 伺服器。

#### 連接埠

除非您啟動連接器、或使用連接器做為 Proxy 、將 AutoSupport 訊息從 Cloud Volumes ONTAP 傳送至 NetApp 支援、否則不會有傳入的流量傳入連接器。

- HTTP(80)和HTTPS(443)可存取本機UI、在極少數情況下使用。
- 只有在需要連線至主機進行疑難排解時、才需要SSH(22)。
- 如果您在無法使用輸出網際網路連線的子網路中部署 Cloud Volumes ONTAP 系統、則需要透過連接埠 3128 進行輸入連線。

如果 Cloud Volumes ONTAP 系統沒有輸出網際網路連線來傳送 AutoSupport 訊息、 BlueXP 會自動將這 些系統設定為使用 Connector 隨附的 Proxy 伺服器。唯一的需求是確保連接器的安全群組允許透過連接 埠3128進行傳入連線。部署Connector之後、您需要開啟此連接埠。

#### 啟用 **NTP**

如果您打算使用 BlueXP 分類來掃描公司資料來源、則應該在 BlueXP Connector 系統和 BlueXP 分類系統上 啟用網路時間傳輸協定( NTP )服務、以便在系統之間同步時間。 ["](https://docs.netapp.com/us-en/bluexp-classification/concept-cloud-compliance.html)[深入瞭解](https://docs.netapp.com/us-en/bluexp-classification/concept-cloud-compliance.html) [BlueXP](https://docs.netapp.com/us-en/bluexp-classification/concept-cloud-compliance.html) [分](https://docs.netapp.com/us-en/bluexp-classification/concept-cloud-compliance.html)[類](https://docs.netapp.com/us-en/bluexp-classification/concept-cloud-compliance.html)["](https://docs.netapp.com/us-en/bluexp-classification/concept-cloud-compliance.html)

建立 Connector 之後、您必須實作此網路需求。

#### 步驟 **2** :設定 **AWS** 權限

在您的VPC中部署Connector執行個體之前、BlueXP必須先與AWS進行驗證。您可以選擇下列其中一種驗證方 法:

- 讓BlueXP承擔具有所需權限的IAM角色
- 為具有所需權限的IAM使用者提供AWS存取金鑰和秘密金鑰

無論使用哪一種選項、第一步都是建立 IAM 原則。此原則僅包含從BlueXP啟動AWS中Connector執行個體所需 的權限。

如有需要、您可以使用IAM來限制IAM原則 Condition 元素。 ["AWS](https://docs.aws.amazon.com/IAM/latest/UserGuide/reference_policies_elements_condition.html)[文件:](https://docs.aws.amazon.com/IAM/latest/UserGuide/reference_policies_elements_condition.html)[條](https://docs.aws.amazon.com/IAM/latest/UserGuide/reference_policies_elements_condition.html)[件元](https://docs.aws.amazon.com/IAM/latest/UserGuide/reference_policies_elements_condition.html)[素](https://docs.aws.amazon.com/IAM/latest/UserGuide/reference_policies_elements_condition.html)["](https://docs.aws.amazon.com/IAM/latest/UserGuide/reference_policies_elements_condition.html)

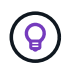

當 BlueXP 建立 Connector 時、它會將一組新的權限套用至 Connector 執行個體、讓 Connector 能夠管理 AWS 資源。

#### 步驟

- 1. 前往AWS IAM主控台。
- 2. 選取 \* 原則 > 建立原則 \* 。
- 3. 選取 \* JSON\* 。
- 4. 複製並貼上下列原則:

提醒您、此原則僅包含從 BlueXP 在 AWS 中啟動 Connector 執行個體所需的權限。 ["](https://docs.netapp.com/zh-tw/bluexp-setup-admin/reference-permissions-aws.html)[檢](https://docs.netapp.com/zh-tw/bluexp-setup-admin/reference-permissions-aws.html)[視](https://docs.netapp.com/zh-tw/bluexp-setup-admin/reference-permissions-aws.html) [Connector](https://docs.netapp.com/zh-tw/bluexp-setup-admin/reference-permissions-aws.html) [執行](https://docs.netapp.com/zh-tw/bluexp-setup-admin/reference-permissions-aws.html) [個體本身所需的權限](https://docs.netapp.com/zh-tw/bluexp-setup-admin/reference-permissions-aws.html)["](https://docs.netapp.com/zh-tw/bluexp-setup-admin/reference-permissions-aws.html)。

```
{
    "Version": "2012-10-17",
   "Statement": [
      {
        "Effect": "Allow",
        "Action": [
          "iam:CreateRole",
          "iam:DeleteRole",
          "iam:PutRolePolicy",
          "iam:CreateInstanceProfile",
          "iam:DeleteRolePolicy",
          "iam:AddRoleToInstanceProfile",
          "iam:RemoveRoleFromInstanceProfile",
          "iam:DeleteInstanceProfile",
          "iam:PassRole",
          "iam:ListRoles",
          "ec2:DescribeInstanceStatus",
          "ec2:RunInstances",
          "ec2:ModifyInstanceAttribute",
          "ec2:CreateSecurityGroup",
          "ec2:DeleteSecurityGroup",
          "ec2:DescribeSecurityGroups",
          "ec2:RevokeSecurityGroupEgress",
          "ec2:AuthorizeSecurityGroupEgress",
          "ec2:AuthorizeSecurityGroupIngress",
          "ec2:RevokeSecurityGroupIngress",
          "ec2:CreateNetworkInterface",
          "ec2:DescribeNetworkInterfaces",
          "ec2:DeleteNetworkInterface",
          "ec2:ModifyNetworkInterfaceAttribute",
          "ec2:DescribeSubnets",
          "ec2:DescribeVpcs",
          "ec2:DescribeDhcpOptions",
          "ec2:DescribeKeyPairs",
          "ec2:DescribeRegions",
          "ec2:DescribeInstances",
          "ec2:CreateTags",
          "ec2:DescribeImages",
          "ec2:DescribeAvailabilityZones",
          "ec2:DescribeLaunchTemplates",
          "ec2:CreateLaunchTemplate",
          "cloudformation:CreateStack",
          "cloudformation:DeleteStack",
          "cloudformation:DescribeStacks",
          "cloudformation:DescribeStackEvents",
          "cloudformation:ValidateTemplate",
```

```
  "ec2:AssociateIamInstanceProfile",
           "ec2:DescribeIamInstanceProfileAssociations",
           "ec2:DisassociateIamInstanceProfile",
           "iam:GetRole",
           "iam:TagRole",
           "kms:ListAliases",
           "cloudformation:ListStacks"
       \frac{1}{2}  "Resource": "*"
      },
      {
        "Effect": "Allow",
         "Action": [
           "ec2:TerminateInstances"
       \frac{1}{2}  "Condition": {
          "StringLike": {
             "ec2:ResourceTag/OCCMInstance": "*"
           }
         },
         "Resource": [
           "arn:aws:ec2:*:*:instance/*"
      \Box  }
    ]
}
```
- 5. 選擇 \* 下一步 \* 並視需要新增標記。
- 6. 選擇 \* 下一步 \* 並輸入名稱和說明。

7. 選取 \* 建立原則 \* 。

- 8. 將原則附加至 BlueXP 可以承擔的 IAM 角色、或附加至 IAM 使用者、以便提供 BlueXP 存取金鑰:
	- $\cdot$  (選項 1) 設定 BlueXP 可承擔的 IAM 角色:
		- i. 前往目標帳戶中的AWS IAM主控台。
		- ii. 在「存取管理」下、選取 \* 角色 > 建立角色 \* 、然後依照步驟建立角色。
		- iii. 在\*信任的實體類型\*下、選取\* AWS帳戶\*。
		- iv. 選取\*其他AWS帳戶\*、然後輸入BlueXP SaaS帳戶的ID:95201331444
		- v. 選取您在上一節中建立的原則。
		- vi. 建立角色之後、請複製角色ARN、以便在建立Connector時將其貼到BlueXP中。
	- 。(選項 2 )設定 IAM 使用者的權限、以便提供 BlueXP 存取金鑰:
		- i. 從 AWS IAM 主控台選取 \* 使用者 \* 、然後選取使用者名稱。
		- ii. 選取 \* 新增權限 > 直接附加現有原則 \* 。
- iii. 選取您建立的原則。
- iv. 選取 \* 下一步 \* 、然後選取 \* 新增權限 \* 。
- v. 確保您擁有 IAM 使用者的存取金鑰和秘密金鑰。

#### 結果

您現在應該擁有具有所需權限的 IAM 角色、或是擁有所需權限的 IAM 使用者。從 BlueXP 建立 Connector 時、 您可以提供角色或存取金鑰的相關資訊。

#### 步驟 **3** :建立 **Connector**

直接從 BlueXP 網路型主控台建立 Connector 。

關於這項工作

從 BlueXP 建立 Connector 會使用預設組態、在 AWS 中部署 EC2 執行個體。建立 Connector 之後、不應變更 為 CPU 或 RAM 較少的較小 EC2 執行個體類型。 ["](https://docs.netapp.com/zh-tw/bluexp-setup-admin/reference-connector-default-config.html)[瞭解](https://docs.netapp.com/zh-tw/bluexp-setup-admin/reference-connector-default-config.html)[連接器的](https://docs.netapp.com/zh-tw/bluexp-setup-admin/reference-connector-default-config.html)[預](https://docs.netapp.com/zh-tw/bluexp-setup-admin/reference-connector-default-config.html)[設](https://docs.netapp.com/zh-tw/bluexp-setup-admin/reference-connector-default-config.html)[組態](https://docs.netapp.com/zh-tw/bluexp-setup-admin/reference-connector-default-config.html)["](https://docs.netapp.com/zh-tw/bluexp-setup-admin/reference-connector-default-config.html)。

#### 開始之前

您應該擁有下列項目:

- AWS 驗證方法:為具有必要權限的 IAM 使用者提供 IAM 角色或存取金鑰。
- 符合網路需求的 VPC 和子網路。
- EC2 執行個體的金鑰配對。
- Proxy伺服器的詳細資料、如果需要Proxy才能從Connector存取網際網路。

#### 步驟

1. 選取 \* Connector \* 下拉式清單、然後選取 \* 新增 Connector \* 。

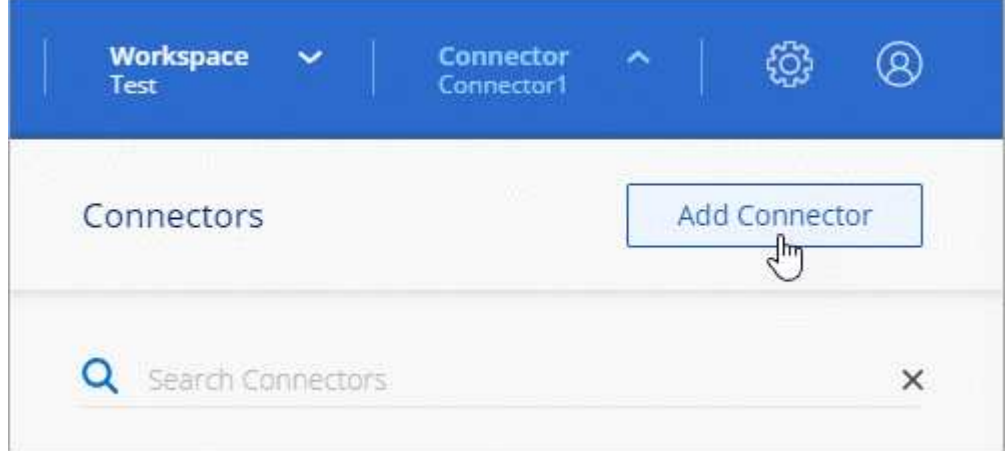

- 2. 選擇 \* Amazon Web Services\* 作為您的雲端供應商、然後選擇 \* 繼續 \* 。
- 3. 在「部署連接器」頁面上、檢閱您需要的詳細資料。您有兩種選擇:
	- a. 選擇 \* 繼續 \* 、使用產品內建指南準備部署。產品內建指南中的每個步驟都包含文件本頁所含的資訊。
	- b. 如果您已按照本頁的步驟做好準備、請選取 \* 跳至部署 \* 。
- 4. 依照精靈中的步驟建立連接器:
- 準備好:檢視您需要的內容。
- \* AWS認證資料\*:指定您的AWS區域、然後選擇驗證方法、這是BlueXP可以承擔的IAM角色、或 是AWS存取金鑰和秘密金鑰。

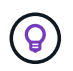

如果選擇\*假定角色\*、您可以從連接器部署精靈建立第一組認證。必須從「認證資料」頁 面建立任何其他一組認證資料。然後、精靈會在下拉式清單中提供這些工具。 ["](https://docs.netapp.com/zh-tw/bluexp-setup-admin/task-adding-aws-accounts.html)[瞭解](https://docs.netapp.com/zh-tw/bluexp-setup-admin/task-adding-aws-accounts.html)[如何](https://docs.netapp.com/zh-tw/bluexp-setup-admin/task-adding-aws-accounts.html) [新增](https://docs.netapp.com/zh-tw/bluexp-setup-admin/task-adding-aws-accounts.html)[其](https://docs.netapp.com/zh-tw/bluexp-setup-admin/task-adding-aws-accounts.html)[他認](https://docs.netapp.com/zh-tw/bluexp-setup-admin/task-adding-aws-accounts.html)[證資料](https://docs.netapp.com/zh-tw/bluexp-setup-admin/task-adding-aws-accounts.html)["](https://docs.netapp.com/zh-tw/bluexp-setup-admin/task-adding-aws-accounts.html)。

◦ 詳細資料:提供連接器的詳細資料。

- 輸入執行個體的名稱。
- 新增自訂標記(中繼資料)至執行個體。
- 選擇是否要讓BlueXP建立具有所需權限的新角色、或是要選取您所設定的現有角色 ["](https://docs.netapp.com/zh-tw/bluexp-setup-admin/reference-permissions-aws.html)[必要的權限](https://docs.netapp.com/zh-tw/bluexp-setup-admin/reference-permissions-aws.html)["](https://docs.netapp.com/zh-tw/bluexp-setup-admin/reference-permissions-aws.html)。
- 選擇是否要加密Connector的EBS磁碟。您可以選擇使用預設加密金鑰或使用自訂金鑰。
- 網路:指定執行個體的VPC、子網路和金鑰配對、選擇是否啟用公用IP位址、以及選擇性地指定Proxy組 態。

請確定您的金鑰配對正確、可與連接器搭配使用。如果沒有金鑰配對、您將無法存取Connector虛擬機 器。

◦ \* 安全性群組 \* :選擇是否要建立新的安全性群組、或是選擇允許所需輸入和輸出規則的現有安全性群 組。

["](https://docs.netapp.com/zh-tw/bluexp-setup-admin/reference-ports-aws.html)[檢](https://docs.netapp.com/zh-tw/bluexp-setup-admin/reference-ports-aws.html)[視](https://docs.netapp.com/zh-tw/bluexp-setup-admin/reference-ports-aws.html) [AWS](https://docs.netapp.com/zh-tw/bluexp-setup-admin/reference-ports-aws.html) [的安全性](https://docs.netapp.com/zh-tw/bluexp-setup-admin/reference-ports-aws.html)[群組規則](https://docs.netapp.com/zh-tw/bluexp-setup-admin/reference-ports-aws.html)["](https://docs.netapp.com/zh-tw/bluexp-setup-admin/reference-ports-aws.html)。

- 審查:請檢閱您的選擇、確認您的設定正確無誤。
- 5. 選取\*「Add\*」。

執行個體應在 7 分鐘內就緒。您應該留在頁面上、直到程序完成為止。

結果

程序完成後、即可從 BlueXP 使用 Connector 。

如果您在建立 Connector 的同一個 AWS 帳戶中有 Amazon S3 工作區、則 BlueXP 畫布上會自動出現 Amazon S3 工作環境。 ["](https://docs.netapp.com/us-en/bluexp-s3-storage/index.html)[瞭解](https://docs.netapp.com/us-en/bluexp-s3-storage/index.html)[如何從](https://docs.netapp.com/us-en/bluexp-s3-storage/index.html) [BlueXP](https://docs.netapp.com/us-en/bluexp-s3-storage/index.html) [管理](https://docs.netapp.com/us-en/bluexp-s3-storage/index.html) [S3](https://docs.netapp.com/us-en/bluexp-s3-storage/index.html) [儲存區](https://docs.netapp.com/us-en/bluexp-s3-storage/index.html)["](https://docs.netapp.com/us-en/bluexp-s3-storage/index.html)

# <span id="page-8-0"></span>從**AWS Marketplace**建立連接器

若要從 AWS Marketplace 建立 Connector 、您需要設定網路、準備 AWS 權限、檢閱執行 個體需求、然後建立 Connector 。

開始之前

您應該檢閱 ["](https://docs.netapp.com/zh-tw/bluexp-setup-admin/reference-limitations.html)[連接器限制](https://docs.netapp.com/zh-tw/bluexp-setup-admin/reference-limitations.html)["](https://docs.netapp.com/zh-tw/bluexp-setup-admin/reference-limitations.html)。

步驟 **1** :設定網路

請確定您計畫安裝 Connector 的網路位置支援下列需求。滿足這些需求後、 Connector 便能在混合雲環境中管 理資源和程序。

# **VPC** 和子網路

當您建立 Connector 時、您需要指定 Connector 所在的 VPC 和子網路。

連線至目標網路

Connector 需要網路連線、才能連線到您計畫建立和管理工作環境的位置。例如、您計畫在內部部署環境中 建立 Cloud Volumes ONTAP 系統或儲存系統的網路。

#### 傳出網際網路存取

您部署 Connector 的網路位置必須具有傳出網際網路連線、才能連絡特定端點。

# 已從 **Connector** 聯絡的端點

Connector 需要外傳網際網路存取才能連絡下列端點、以便管理公有雲環境中的資源和程序、以進行日常營 運。

請注意、下列端點均為所有的 CNAME 項目。

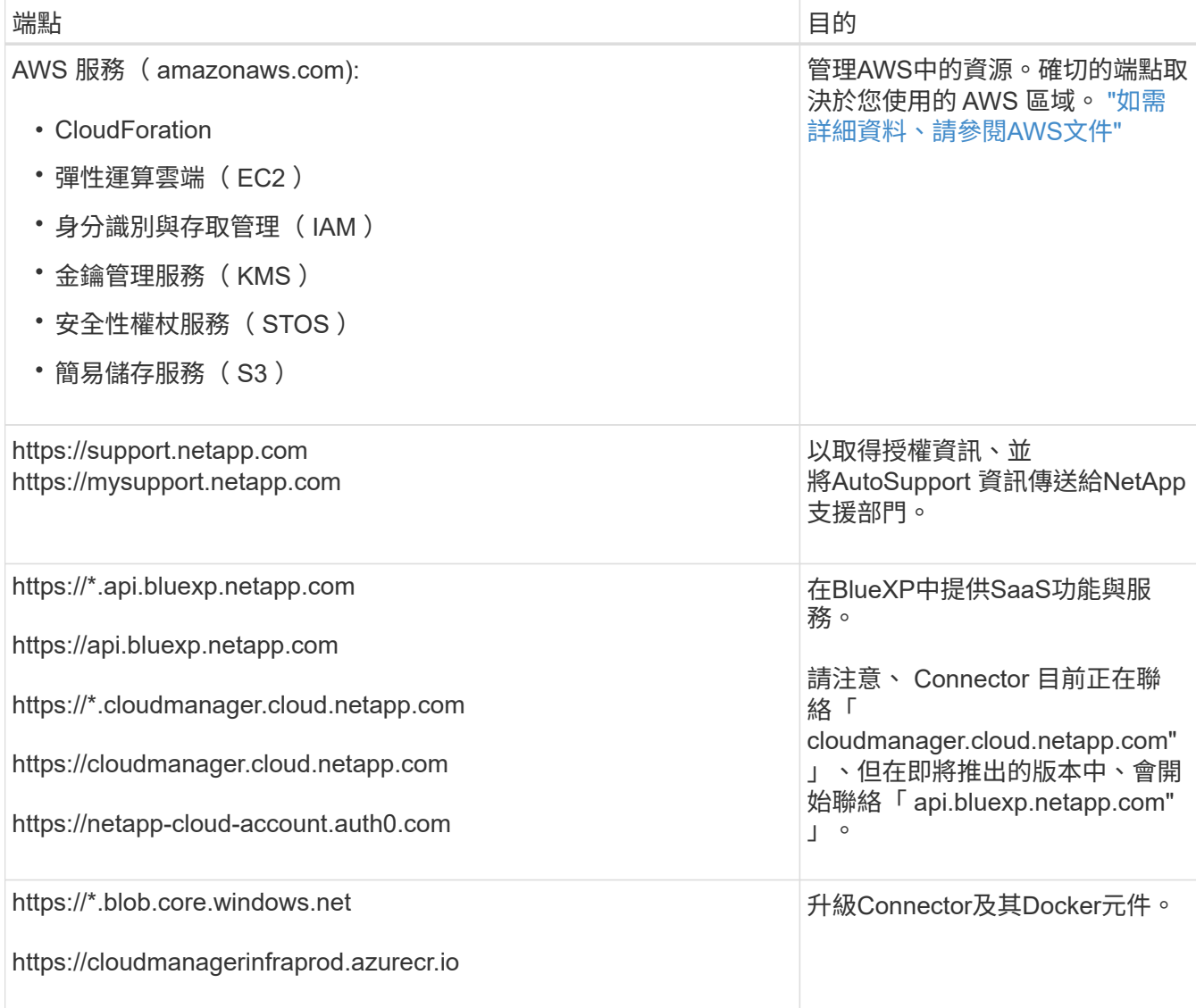

#### **Proxy**伺服器

如果您的組織需要為所有傳出的網際網路流量部署 Proxy 伺服器、請取得下列關於 HTTP 或 HTTPS Proxy

的資訊。您必須在安裝期間提供此資訊。

- IP 位址
- 認證資料
- HTTPS憑證

請注意、 BlueXP 不支援透明 Proxy 伺服器。

#### 連接埠

除非您啟動連接器、或使用連接器做為 Proxy 、將 AutoSupport 訊息從 Cloud Volumes ONTAP 傳送至 NetApp 支援、否則不會有傳入的流量傳入連接器。

- HTTP(80)和HTTPS(443)可存取本機UI、在極少數情況下使用。
- 只有在需要連線至主機進行疑難排解時、才需要SSH(22)。
- 如果您在無法使用輸出網際網路連線的子網路中部署 Cloud Volumes ONTAP 系統、則需要透過連接埠 3128 進行輸入連線。

如果 Cloud Volumes ONTAP 系統沒有輸出網際網路連線來傳送 AutoSupport 訊息、 BlueXP 會自動將這 些系統設定為使用 Connector 隨附的 Proxy 伺服器。唯一的需求是確保連接器的安全群組允許透過連接 埠3128進行傳入連線。部署Connector之後、您需要開啟此連接埠。

#### 啟用 **NTP**

如果您打算使用 BlueXP 分類來掃描公司資料來源、則應該在 BlueXP Connector 系統和 BlueXP 分類系統上 啟用網路時間傳輸協定( NTP )服務、以便在系統之間同步時間。 ["](https://docs.netapp.com/us-en/bluexp-classification/concept-cloud-compliance.html)[深入瞭解](https://docs.netapp.com/us-en/bluexp-classification/concept-cloud-compliance.html) [BlueXP](https://docs.netapp.com/us-en/bluexp-classification/concept-cloud-compliance.html) [分](https://docs.netapp.com/us-en/bluexp-classification/concept-cloud-compliance.html)[類](https://docs.netapp.com/us-en/bluexp-classification/concept-cloud-compliance.html)["](https://docs.netapp.com/us-en/bluexp-classification/concept-cloud-compliance.html)

建立 Connector 之後、您必須實作此網路需求。

#### 步驟 **2** :設定 **AWS** 權限

若要準備進行市場部署、請在 AWS 中建立 IAM 原則、並將其附加至 IAM 角色。當您從 AWS Marketplace 建立 Connector 時、系統會提示您選取該 IAM 角色。

#### 步驟

- 1. 登入 AWS 主控台並瀏覽至 IAM 服務。
- 2. 建立原則:
	- a. 選取 \* 原則 > 建立原則 \* 。
	- b. 選取 \* JSON\* 、然後複製並貼上的內容 ["Connector](https://docs.netapp.com/zh-tw/bluexp-setup-admin/reference-permissions-aws.html) [的](https://docs.netapp.com/zh-tw/bluexp-setup-admin/reference-permissions-aws.html) [IAM](https://docs.netapp.com/zh-tw/bluexp-setup-admin/reference-permissions-aws.html) [原則](https://docs.netapp.com/zh-tw/bluexp-setup-admin/reference-permissions-aws.html)["](https://docs.netapp.com/zh-tw/bluexp-setup-admin/reference-permissions-aws.html)。
	- c. 完成其餘步驟以建立原則。

視您打算使用的 BlueXP 服務而定、您可能需要建立第二個原則。對於標準區域、權限分佈在兩個原則 之間。由於AWS中受管理原則的字元大小上限、因此需要兩個原則。 ["](https://docs.netapp.com/zh-tw/bluexp-setup-admin/reference-permissions-aws.html)[深入瞭解](https://docs.netapp.com/zh-tw/bluexp-setup-admin/reference-permissions-aws.html) [Connector](https://docs.netapp.com/zh-tw/bluexp-setup-admin/reference-permissions-aws.html) [的](https://docs.netapp.com/zh-tw/bluexp-setup-admin/reference-permissions-aws.html) [IAM](https://docs.netapp.com/zh-tw/bluexp-setup-admin/reference-permissions-aws.html) [原](https://docs.netapp.com/zh-tw/bluexp-setup-admin/reference-permissions-aws.html) [則](https://docs.netapp.com/zh-tw/bluexp-setup-admin/reference-permissions-aws.html)["](https://docs.netapp.com/zh-tw/bluexp-setup-admin/reference-permissions-aws.html)。

- 3. 建立 IAM 角色:
	- a. 選取 \* 角色 > 建立角色 \* 。
	- b. 選取 \* AWS 服務 > EC2\* 。
- c. 附加您剛建立的原則來新增權限。
- d. 完成剩餘步驟以建立角色。

# 結果

您現在擁有 IAM 角色、可在 AWS Marketplace 部署期間與 EC2 執行個體建立關聯。

步驟 **3** :審查執行個體需求

建立 Connector 時、您需要選擇符合下列需求的 EC2 執行個體類型。

# **CPU**

4 個核心或 4 個 vCPU

# **RAM**

14 GB

# **AWS EC2** 執行個體類型

符合上述 CPU 和 RAM 需求的執行個體類型。建議使用T3.xLarge。

# 步驟 **4** :建立 **Connector**

直接從 AWS Marketplace 建立 Connector 。

#### 關於這項工作

從 AWS Marketplace 建立 Connector 會使用預設組態、在 AWS 中部署 EC2 執行個體。 ["](https://docs.netapp.com/zh-tw/bluexp-setup-admin/reference-connector-default-config.html)[瞭解](https://docs.netapp.com/zh-tw/bluexp-setup-admin/reference-connector-default-config.html)[連接器的](https://docs.netapp.com/zh-tw/bluexp-setup-admin/reference-connector-default-config.html)[預](https://docs.netapp.com/zh-tw/bluexp-setup-admin/reference-connector-default-config.html)[設](https://docs.netapp.com/zh-tw/bluexp-setup-admin/reference-connector-default-config.html)[組](https://docs.netapp.com/zh-tw/bluexp-setup-admin/reference-connector-default-config.html) [態](https://docs.netapp.com/zh-tw/bluexp-setup-admin/reference-connector-default-config.html)["](https://docs.netapp.com/zh-tw/bluexp-setup-admin/reference-connector-default-config.html)。

# 開始之前

您應該擁有下列項目:

- 符合網路需求的 VPC 和子網路。
- 具有附加原則的 IAM 角色、其中包含 Connector 所需的權限。
- 為您的 IAM 使用者訂閱及取消訂閱 AWS Marketplace 的權限。
- 瞭解執行個體的 CPU 和 RAM 需求。
- EC2 執行個體的金鑰配對。

#### 步驟

- 1. 前往 ["AWS Marketplace](https://aws.amazon.com/marketplace/pp/B018REK8QG)[上的](https://aws.amazon.com/marketplace/pp/B018REK8QG)[BlueXP](https://aws.amazon.com/marketplace/pp/B018REK8QG)[頁面](https://aws.amazon.com/marketplace/pp/B018REK8QG)["](https://aws.amazon.com/marketplace/pp/B018REK8QG)
- 2. 在 Marketplace 頁面上,選擇 \* 繼續訂閱 \* ,然後選擇 \* 繼續至組態 \* 。

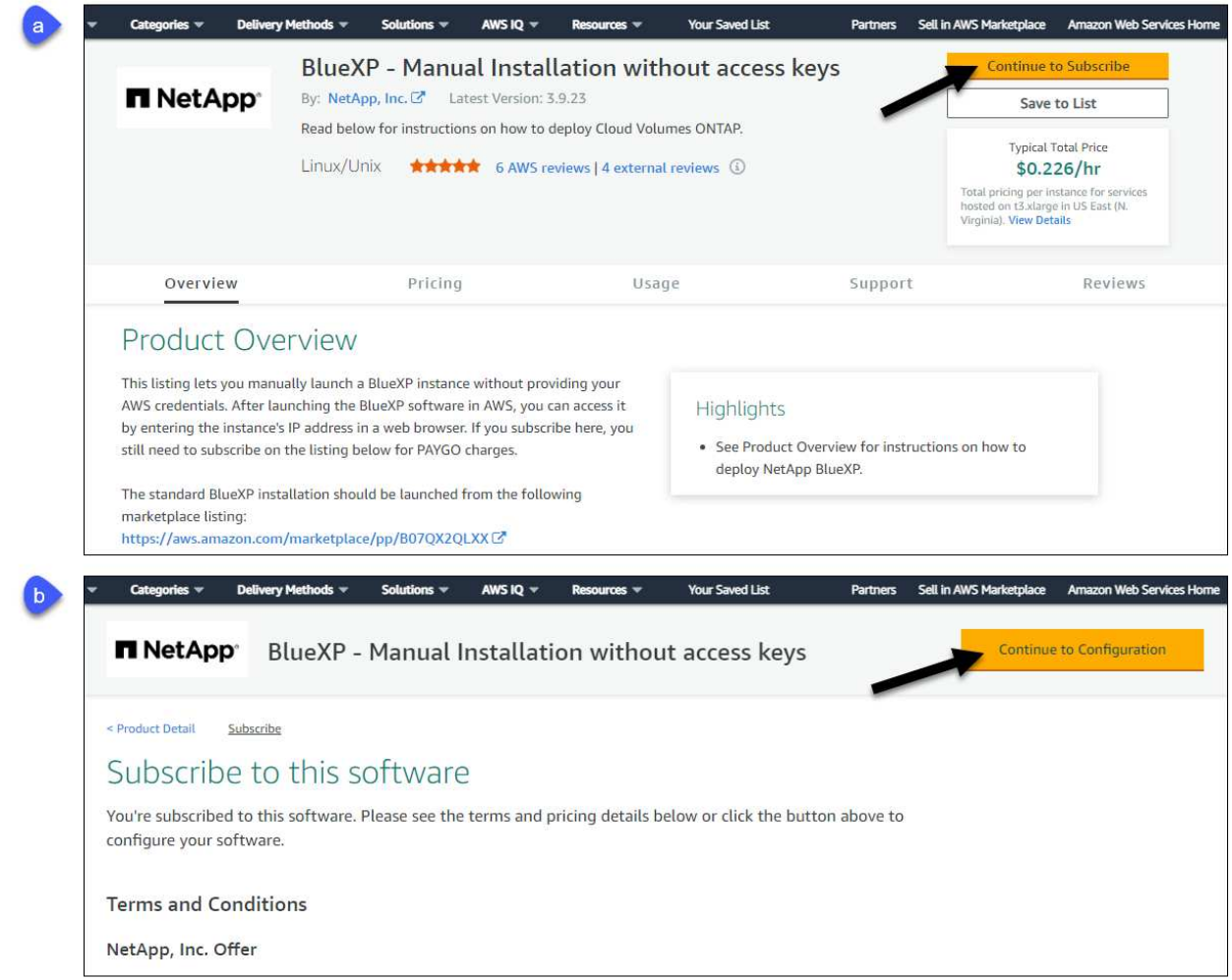

- 3. 變更任何預設選項、然後選取 \* 繼續啟動 \* 。
- 4. 在「 \* 選擇行動 \* 」下、選取 \* 透過 EC2\* 啟動、然後選取 \* 啟動 \* 。

這些步驟說明如何從EC2主控台啟動執行個體、因為主控台可讓您將IAM角色附加至連接器執行個體。這無 法使用 \* 從網站啟動 \* 動作。

- 5. 依照提示設定及部署執行個體:
	- 名稱和標記:輸入執行個體的名稱和標記。
	- 應用程式與作業系統映像:跳過本節。已選取連接器AMI。
	- \* 執行個體類型 \* :根據區域可用度、選擇符合 RAM 和 CPU 需求的執行個體類型(建議使用 T3.x 大型 )。
	- 金鑰配對(登入):選取您要用來安全連線至執行個體的金鑰配對。
	- 網路設定:視需要編輯網路設定:
		- 選擇所需的VPC和子網路。
		- 指定執行個體是否應有公有IP位址。
		- 指定防火牆設定、以啟用Connector執行個體所需的連線方法:SSH、HTTP和HTTPS。

特定組態還需要一些規則。

["](https://docs.netapp.com/zh-tw/bluexp-setup-admin/reference-ports-aws.html)[檢](https://docs.netapp.com/zh-tw/bluexp-setup-admin/reference-ports-aws.html)[視](https://docs.netapp.com/zh-tw/bluexp-setup-admin/reference-ports-aws.html) [AWS](https://docs.netapp.com/zh-tw/bluexp-setup-admin/reference-ports-aws.html) [的安全性](https://docs.netapp.com/zh-tw/bluexp-setup-admin/reference-ports-aws.html)[群組規則](https://docs.netapp.com/zh-tw/bluexp-setup-admin/reference-ports-aws.html)["](https://docs.netapp.com/zh-tw/bluexp-setup-admin/reference-ports-aws.html)。

◦ \* 設定儲存設備 \* :保留根磁碟區的預設大小和磁碟類型。

如果您要在根磁碟區上啟用 Amazon EBS 加密、請選取 \* 進階 \* 、展開 \* Volume 1\* 、選取 \* 加密 \* 、 然後選擇 KMS 金鑰。

◦ \* 進階詳細資料 \* :在 \* IAM 執行個體設定檔 \* 下、選擇包含 Connector 所需權限的 IAM 角色。

◦ \* 摘要 \* :檢閱摘要並選取 \* 啟動執行個體 \* 。

AWS 會以指定的設定啟動軟體。Connector 執行個體和軟體應在大約五分鐘內執行。

6. 從連線至 Connector 虛擬機器的主機開啟網頁瀏覽器、然後輸入下列 URL :

<a href="https://<em>ipaddress</em>" class="bare">https://<em>ipaddress</em></a>

- 7. 登入後、設定 Connector :
	- a. 指定與 Connector 相關聯的 BlueXP 帳戶。
	- b. 輸入系統名稱。
	- c. 在 \* 您是在安全的環境中執行? \* 保持停用限制模式。

您應該保持停用受限模式、因為這些步驟說明如何在標準模式中使用 BlueXP 。只有當您擁有安全的環 境、而且想要中斷此帳戶與 BlueXP 後端服務的連線時、才應啟用受限模式。如果是這樣、 ["](https://docs.netapp.com/zh-tw/bluexp-setup-admin/task-quick-start-restricted-mode.html)[請](https://docs.netapp.com/zh-tw/bluexp-setup-admin/task-quick-start-restricted-mode.html)[依照](https://docs.netapp.com/zh-tw/bluexp-setup-admin/task-quick-start-restricted-mode.html)[步](https://docs.netapp.com/zh-tw/bluexp-setup-admin/task-quick-start-restricted-mode.html) [驟、以](https://docs.netapp.com/zh-tw/bluexp-setup-admin/task-quick-start-restricted-mode.html)[受](https://docs.netapp.com/zh-tw/bluexp-setup-admin/task-quick-start-restricted-mode.html)[限](https://docs.netapp.com/zh-tw/bluexp-setup-admin/task-quick-start-restricted-mode.html)[模](https://docs.netapp.com/zh-tw/bluexp-setup-admin/task-quick-start-restricted-mode.html)[式開始使用](https://docs.netapp.com/zh-tw/bluexp-setup-admin/task-quick-start-restricted-mode.html) [BlueXP"](https://docs.netapp.com/zh-tw/bluexp-setup-admin/task-quick-start-restricted-mode.html)。

d. 選取 \* 開始 \* 。

#### 結果

Connector 現在已安裝、並使用您的 BlueXP 帳戶進行設定。

開啟網頁瀏覽器、前往 ["BlueXP](https://console.bluexp.netapp.com)[主控台](https://console.bluexp.netapp.com)["](https://console.bluexp.netapp.com) 開始使用Connector with BlueXP。

如果您在建立 Connector 的同一個 AWS 帳戶中有 Amazon S3 工作區、則 BlueXP 畫布上會自動出現 Amazon S3 工作環境。 ["](https://docs.netapp.com/us-en/bluexp-s3-storage/index.html)[瞭解](https://docs.netapp.com/us-en/bluexp-s3-storage/index.html)[如何從](https://docs.netapp.com/us-en/bluexp-s3-storage/index.html) [BlueXP](https://docs.netapp.com/us-en/bluexp-s3-storage/index.html) [管理](https://docs.netapp.com/us-en/bluexp-s3-storage/index.html) [S3](https://docs.netapp.com/us-en/bluexp-s3-storage/index.html) [儲存區](https://docs.netapp.com/us-en/bluexp-s3-storage/index.html)["](https://docs.netapp.com/us-en/bluexp-s3-storage/index.html)

# <span id="page-13-0"></span>在 **AWS** 中手動安裝 **Connector**

若要在您自己的 Linux 主機上手動安裝 Connector 、您必須檢閱主機需求、設定網路、準 備 AWS 權限、安裝 Connector 、然後提供您準備的權限。

開始之前

您應該檢閱 ["](https://docs.netapp.com/zh-tw/bluexp-setup-admin/reference-limitations.html)[連接器限制](https://docs.netapp.com/zh-tw/bluexp-setup-admin/reference-limitations.html)["](https://docs.netapp.com/zh-tw/bluexp-setup-admin/reference-limitations.html)。

步驟 **1** :檢閱主機需求

Connector 軟體必須在符合特定作業系統需求、 RAM 需求、連接埠需求等的主機上執行。

#### 專用主機

與其他應用程式共用的主機不支援 Connector 。主機必須是專屬主機。

#### 支援的作業系統

- Ubuntu 22.04 LTS
- CentOS 7.6、7.7、7.8及7.9
- Red Hat Enterprise Linux 7.6 \7.7 \7.8 和 7.9

主機必須向 Red Hat Subscription Management 登錄。如果主機尚未登錄、則無法在 Connector 安裝期 間存取儲存庫來更新所需的協力廠商軟體。

這些作業系統的英文版本支援 Connector 。

#### **Hypervisor**

需要經認證可執行 Ubuntu 、 CentOS 或 Red Hat Enterprise Linux 的裸機或託管 Hypervisor 。

["Red Hat](https://access.redhat.com/certified-hypervisors) [解](https://access.redhat.com/certified-hypervisors)[決方](https://access.redhat.com/certified-hypervisors)[案](https://access.redhat.com/certified-hypervisors)[:](https://access.redhat.com/certified-hypervisors)[哪](https://access.redhat.com/certified-hypervisors)[些](https://access.redhat.com/certified-hypervisors) [Hypervisor](https://access.redhat.com/certified-hypervisors) [已](https://access.redhat.com/certified-hypervisors)[通](https://access.redhat.com/certified-hypervisors)[過](https://access.redhat.com/certified-hypervisors)[認](https://access.redhat.com/certified-hypervisors)[證、](https://access.redhat.com/certified-hypervisors)[可](https://access.redhat.com/certified-hypervisors)[執行](https://access.redhat.com/certified-hypervisors) [Red Hat Enterprise Linux](https://access.redhat.com/certified-hypervisors) [?](https://access.redhat.com/certified-hypervisors)["](https://access.redhat.com/certified-hypervisors)

#### **CPU**

4 個核心或 4 個 vCPU

#### **RAM**

14 GB

#### **AWS EC2** 執行個體類型

符合上述 CPU 和 RAM 需求的執行個體類型。建議使用T3.xLarge。

#### 金鑰配對

建立 Connector 時、您需要選取 EC2 金鑰配對以搭配執行個體使用。

# **/opt** 中的磁碟空間

必須有100 GiB的可用空間

# **/var.**中的磁碟空間

必須提供20 GiB的空間

# **Docker**引擎

安裝 Connector 之前、主機上需要 Docker Engine 。

- 支援的最低版本為 19.3.1 。
- 支援的最大版本為 25.0.0 。

# ["](https://docs.docker.com/engine/install/)[檢](https://docs.docker.com/engine/install/)[視](https://docs.docker.com/engine/install/)[安裝指](https://docs.docker.com/engine/install/)[示](https://docs.docker.com/engine/install/)["](https://docs.docker.com/engine/install/)

# 步驟 **2** :設定網路

請確定您計畫安裝 Connector 的網路位置支援下列需求。滿足這些需求後、 Connector 便能在混合雲環境中管 理資源和程序。

# 連線至目標網路

Connector 需要網路連線、才能連線到您計畫建立和管理工作環境的位置。例如、您計畫在內部部署環境中 建立 Cloud Volumes ONTAP 系統或儲存系統的網路。

# 傳出網際網路存取

您部署 Connector 的網路位置必須具有傳出網際網路連線、才能連絡特定端點。

# 手動安裝期間聯絡的端點

當您在自己的 Linux 主機上手動安裝 Connector 時、 Connector 的安裝程式需要在安裝過程中存取下列 URL :

- https://support.netapp.com
- https://mysupport.netapp.com
- https://cloudmanager.cloud.netapp.com/tenancy
- https://stream.cloudmanager.cloud.netapp.com
- https://production-artifacts.cloudmanager.cloud.netapp.com
- https://\*.blob.core.windows.net
- https://cloudmanagerinfraprod.azurecr.io

主機可能會在安裝期間嘗試更新作業系統套件。主機可聯絡不同的鏡射站台、以取得這些 OS 套件。

# 已從 **Connector** 聯絡的端點

Connector 需要外傳網際網路存取才能連絡下列端點、以便管理公有雲環境中的資源和程序、以進行日常營 運。

請注意、下列端點均為所有的 CNAME 項目。

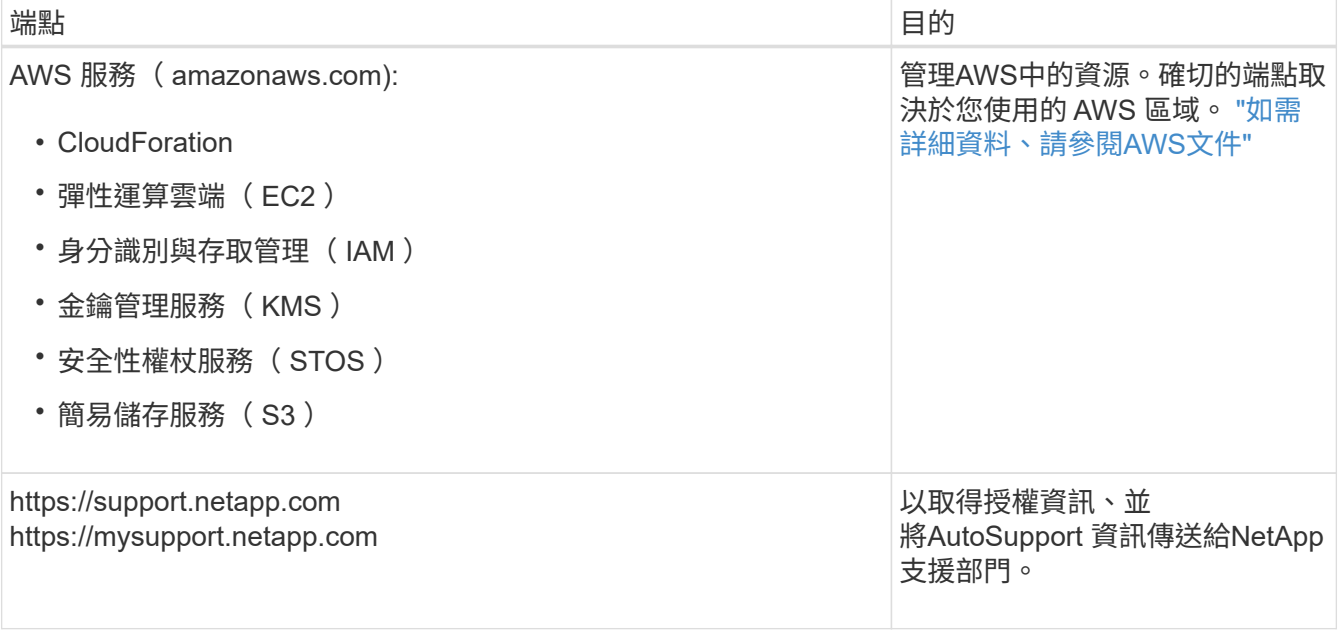

![](_page_16_Picture_351.jpeg)

#### **Proxy**伺服器

如果您的組織需要為所有傳出的網際網路流量部署 Proxy 伺服器、請取得下列關於 HTTP 或 HTTPS Proxy 的資訊。您必須在安裝期間提供此資訊。

- IP 位址
- 認證資料
- HTTPS憑證

請注意、 BlueXP 不支援透明 Proxy 伺服器。

#### 連接埠

除非您啟動連接器、或使用連接器做為 Proxy 、將 AutoSupport 訊息從 Cloud Volumes ONTAP 傳送至 NetApp 支援、否則不會有傳入的流量傳入連接器。

- HTTP(80)和HTTPS(443)可存取本機UI、在極少數情況下使用。
- 只有在需要連線至主機進行疑難排解時、才需要SSH(22)。
- 如果您在無法使用輸出網際網路連線的子網路中部署 Cloud Volumes ONTAP 系統、則需要透過連接埠 3128 進行輸入連線。

如果 Cloud Volumes ONTAP 系統沒有輸出網際網路連線來傳送 AutoSupport 訊息、 BlueXP 會自動將這 些系統設定為使用 Connector 隨附的 Proxy 伺服器。唯一的需求是確保連接器的安全群組允許透過連接 埠3128進行傳入連線。部署Connector之後、您需要開啟此連接埠。

# 啟用 **NTP**

如果您打算使用 BlueXP 分類來掃描公司資料來源、則應該在 BlueXP Connector 系統和 BlueXP 分類系統上 啟用網路時間傳輸協定( NTP )服務、以便在系統之間同步時間。 ["](https://docs.netapp.com/us-en/bluexp-classification/concept-cloud-compliance.html)[深入瞭解](https://docs.netapp.com/us-en/bluexp-classification/concept-cloud-compliance.html) [BlueXP](https://docs.netapp.com/us-en/bluexp-classification/concept-cloud-compliance.html) [分](https://docs.netapp.com/us-en/bluexp-classification/concept-cloud-compliance.html)[類](https://docs.netapp.com/us-en/bluexp-classification/concept-cloud-compliance.html)["](https://docs.netapp.com/us-en/bluexp-classification/concept-cloud-compliance.html)

# 步驟 **3** :設定權限

您需要使用下列其中一個選項、提供 AWS 對 BlueXP 的權限:

• 選項 1 :建立 IAM 原則、並將原則附加至您可以與 EC2 執行個體建立關聯的 IAM 角色。

• 選項 2 :為具有必要權限的 IAM 使用者提供 BlueXP AWS 存取金鑰。

請依照步驟準備 BlueXP 的權限。

#### **IAM** 角色

步驟

1. 登入 AWS 主控台並瀏覽至 IAM 服務。

- 2. 建立原則:
	- a. 選取 \* 原則 > 建立原則 \* 。
	- b. 選取 \* JSON\* 、然後複製並貼上的內容 ["Connector](https://docs.netapp.com/zh-tw/bluexp-setup-admin/reference-permissions-aws.html) [的](https://docs.netapp.com/zh-tw/bluexp-setup-admin/reference-permissions-aws.html) [IAM](https://docs.netapp.com/zh-tw/bluexp-setup-admin/reference-permissions-aws.html) [原則](https://docs.netapp.com/zh-tw/bluexp-setup-admin/reference-permissions-aws.html)["](https://docs.netapp.com/zh-tw/bluexp-setup-admin/reference-permissions-aws.html)。
	- c. 完成其餘步驟以建立原則。

視您打算使用的 BlueXP 服務而定、您可能需要建立第二個原則。對於標準區域、權限分佈在兩個 原則之間。由於AWS中受管理原則的字元大小上限、因此需要兩個原則。 ["](https://docs.netapp.com/zh-tw/bluexp-setup-admin/reference-permissions-aws.html)[深入瞭解](https://docs.netapp.com/zh-tw/bluexp-setup-admin/reference-permissions-aws.html) [Connector](https://docs.netapp.com/zh-tw/bluexp-setup-admin/reference-permissions-aws.html) [的](https://docs.netapp.com/zh-tw/bluexp-setup-admin/reference-permissions-aws.html) [IAM](https://docs.netapp.com/zh-tw/bluexp-setup-admin/reference-permissions-aws.html) [原則](https://docs.netapp.com/zh-tw/bluexp-setup-admin/reference-permissions-aws.html)["](https://docs.netapp.com/zh-tw/bluexp-setup-admin/reference-permissions-aws.html)。

- 3. 建立 IAM 角色:
	- a. 選取 \* 角色 > 建立角色 \* 。
	- b. 選取 \* AWS 服務 > EC2\* 。
	- c. 附加您剛建立的原則來新增權限。
	- d. 完成剩餘步驟以建立角色。

結果

現在您有一個 IAM 角色、可以在安裝 Connector 之後與 EC2 執行個體建立關聯。

#### **AWS** 存取金鑰

步驟

- 1. 登入 AWS 主控台並瀏覽至 IAM 服務。
- 2. 建立原則:
	- a. 選取 \* 原則 > 建立原則 \* 。
	- b. 選取 \* JSON\* 、然後複製並貼上的內容 ["Connector](https://docs.netapp.com/zh-tw/bluexp-setup-admin/reference-permissions-aws.html) [的](https://docs.netapp.com/zh-tw/bluexp-setup-admin/reference-permissions-aws.html) [IAM](https://docs.netapp.com/zh-tw/bluexp-setup-admin/reference-permissions-aws.html) [原則](https://docs.netapp.com/zh-tw/bluexp-setup-admin/reference-permissions-aws.html)["](https://docs.netapp.com/zh-tw/bluexp-setup-admin/reference-permissions-aws.html)。
	- c. 完成其餘步驟以建立原則。

視您打算使用的 BlueXP 服務而定、您可能需要建立第二個原則。

對於標準區域、權限分佈在兩個原則之間。由於AWS中受管理原則的字元大小上限、因此需要兩個原 則。 ["](https://docs.netapp.com/zh-tw/bluexp-setup-admin/reference-permissions-aws.html)[深入瞭解](https://docs.netapp.com/zh-tw/bluexp-setup-admin/reference-permissions-aws.html) [Connector](https://docs.netapp.com/zh-tw/bluexp-setup-admin/reference-permissions-aws.html) [的](https://docs.netapp.com/zh-tw/bluexp-setup-admin/reference-permissions-aws.html) [IAM](https://docs.netapp.com/zh-tw/bluexp-setup-admin/reference-permissions-aws.html) [原則](https://docs.netapp.com/zh-tw/bluexp-setup-admin/reference-permissions-aws.html)["](https://docs.netapp.com/zh-tw/bluexp-setup-admin/reference-permissions-aws.html)。

#### 3. 將原則附加至 IAM 使用者。

- ["AWS](https://docs.aws.amazon.com/IAM/latest/UserGuide/id_roles_create.html) [文件:建立](https://docs.aws.amazon.com/IAM/latest/UserGuide/id_roles_create.html) [IAM](https://docs.aws.amazon.com/IAM/latest/UserGuide/id_roles_create.html) [角色](https://docs.aws.amazon.com/IAM/latest/UserGuide/id_roles_create.html)["](https://docs.aws.amazon.com/IAM/latest/UserGuide/id_roles_create.html)
- ["AWS](https://docs.aws.amazon.com/IAM/latest/UserGuide/access_policies_manage-attach-detach.html) [文件:](https://docs.aws.amazon.com/IAM/latest/UserGuide/access_policies_manage-attach-detach.html)[新增](https://docs.aws.amazon.com/IAM/latest/UserGuide/access_policies_manage-attach-detach.html)[和](https://docs.aws.amazon.com/IAM/latest/UserGuide/access_policies_manage-attach-detach.html)[移除](https://docs.aws.amazon.com/IAM/latest/UserGuide/access_policies_manage-attach-detach.html) [IAM](https://docs.aws.amazon.com/IAM/latest/UserGuide/access_policies_manage-attach-detach.html) [原則](https://docs.aws.amazon.com/IAM/latest/UserGuide/access_policies_manage-attach-detach.html)["](https://docs.aws.amazon.com/IAM/latest/UserGuide/access_policies_manage-attach-detach.html)
- 4. 請確定使用者擁有存取金鑰、您可以在安裝 Connector 之後新增至 BlueXP 。

結果

您現在擁有一個 IAM 使用者、該使用者擁有必要的權限、以及您可以提供給 BlueXP 的存取金鑰。

#### 步驟 **4** :安裝 **Connector**

完成先決條件後、您可以在自己的 Linux 主機上手動安裝軟體。

開始之前

您應該擁有下列項目:

- 安裝Connector的root權限。
- Proxy伺服器的詳細資料、如果需要Proxy才能從Connector存取網際網路。

您可以選擇在安裝後設定Proxy伺服器、但需要重新啟動Connector。

請注意、 BlueXP 不支援透明 Proxy 伺服器。

• CA 簽署的憑證(如果 Proxy 伺服器使用 HTTPS 或 Proxy 是攔截 Proxy )。

關於這項工作

NetApp 支援網站上提供的安裝程式可能是舊版。安裝後、如果有新版本可用、 Connector 會自動自行更新。

#### 步驟

1. 確認已啟用並執行Docker。

sudo systemctl enable docker && sudo systemctl start docker

2. 如果主機上已設定 http或 https或proxy 系統變數、請將其移除:

```
unset http_proxy
unset https_proxy
```
如果您未移除這些系統變數、安裝將會失敗。

3. 從下載Connector軟體 ["NetApp](https://mysupport.netapp.com/site/products/all/details/cloud-manager/downloads-tab) [支援網](https://mysupport.netapp.com/site/products/all/details/cloud-manager/downloads-tab)[站](https://mysupport.netapp.com/site/products/all/details/cloud-manager/downloads-tab)["](https://mysupport.netapp.com/site/products/all/details/cloud-manager/downloads-tab),然後將其複製到 Linux 主機。

您應該下載「線上」 Connector 安裝程式、以供您的網路或雲端使用。Connector 有獨立的「離線」安裝程 式、但僅支援私有模式部署。

4. 指派執行指令碼的權限。

chmod +x BlueXP-Connector-Cloud-<version>

其中、就是您下載的Connector版本<version> 。

5. 執行安裝指令碼。

```
 ./BlueXP-Connector-Cloud-<version> --proxy <HTTP or HTTPS proxy server>
--cacert <path and file name of a CA-signed certificate>
```
-Proxy和—cacert參數是可選的。如果您有 Proxy 伺服器、則需要輸入如圖所示的參數。安裝程式不會提示 您提供Proxy的相關資訊。

以下是使用兩個選用參數的命令範例:

```
 ./BlueXP-Connector-Cloud-v3.9.38 --proxy
https://user:password@10.0.0.30:8080/ --cacert
/tmp/cacert/certificate.cer
```
-Proxy會使用下列其中一種格式、將Connector設定為使用HTTP或HTTPS Proxy伺服器:

- http://address:port
- http://user-name:password@address:port
- http://domain-name%92user-name:password@address:port
- https://address:port
- https://user-name:password@address:port
- https://domain-name%92user-name:password@address:port

請注意下列事項:

- 使用者可以是本機使用者或網域使用者。
- 對於網域使用者、您必須使用上方所示的 \ 的 ASCII 碼。
- BlueXP不支援包含@字元的密碼。

-cacert指定用於連接器與Proxy伺服器之間HTTPS存取的CA簽署憑證。只有當您指定 HTTPS Proxy 伺服器 或 Proxy 是攔截 Proxy 時、才需要此參數。

6. 等待安裝完成。

安裝結束時、如果您指定Proxy伺服器、Connector服務(occm)會重新啟動兩次。

7. 從連線至 Connector 虛擬機器的主機開啟網頁瀏覽器、然後輸入下列 URL :

<a href="https://<em>ipaddress</em>" class="bare">https://<em>ipaddress</em></a>

- 8. 登入後、設定 Connector :
	- a. 指定與 Connector 相關聯的 BlueXP 帳戶。
	- b. 輸入系統名稱。
	- c. 在 \* 您是在安全的環境中執行? \* 保持停用限制模式。

您應該保持停用受限模式、因為這些步驟說明如何在標準模式中使用 BlueXP 。只有當您擁有安全的環 境、而且想要中斷此帳戶與 BlueXP 後端服務的連線時、才應啟用受限模式。如果是這樣、 ["](https://docs.netapp.com/zh-tw/bluexp-setup-admin/task-quick-start-restricted-mode.html)[請](https://docs.netapp.com/zh-tw/bluexp-setup-admin/task-quick-start-restricted-mode.html)[依照](https://docs.netapp.com/zh-tw/bluexp-setup-admin/task-quick-start-restricted-mode.html)[步](https://docs.netapp.com/zh-tw/bluexp-setup-admin/task-quick-start-restricted-mode.html)

[驟、以](https://docs.netapp.com/zh-tw/bluexp-setup-admin/task-quick-start-restricted-mode.html)[受](https://docs.netapp.com/zh-tw/bluexp-setup-admin/task-quick-start-restricted-mode.html)[限](https://docs.netapp.com/zh-tw/bluexp-setup-admin/task-quick-start-restricted-mode.html)[模](https://docs.netapp.com/zh-tw/bluexp-setup-admin/task-quick-start-restricted-mode.html)[式開始使用](https://docs.netapp.com/zh-tw/bluexp-setup-admin/task-quick-start-restricted-mode.html) [BlueXP"](https://docs.netapp.com/zh-tw/bluexp-setup-admin/task-quick-start-restricted-mode.html)。

d. 選取 \* 開始 \* 。

# 結果

Connector 現已安裝、並已使用您的 BlueXP 帳戶進行設定。

如果您在建立 Connector 的同一個 AWS 帳戶中有 Amazon S3 工作區、則 BlueXP 畫布上會自動出現 Amazon S3 工作環境。 ["](https://docs.netapp.com/us-en/bluexp-s3-storage/index.html)[瞭解](https://docs.netapp.com/us-en/bluexp-s3-storage/index.html)[如何從](https://docs.netapp.com/us-en/bluexp-s3-storage/index.html) [BlueXP](https://docs.netapp.com/us-en/bluexp-s3-storage/index.html) [管理](https://docs.netapp.com/us-en/bluexp-s3-storage/index.html) [S3](https://docs.netapp.com/us-en/bluexp-s3-storage/index.html) [儲存區](https://docs.netapp.com/us-en/bluexp-s3-storage/index.html)["](https://docs.netapp.com/us-en/bluexp-s3-storage/index.html)

步驟 **5** :提供 **BlueXP** 的權限

安裝 Connector 之後、您必須提供 BlueXP 先前設定的 AWS 權限。提供權限可讓 BlueXP 在 AWS 中管理您的 資料和儲存基礎架構。

# **IAM** 角色

將您先前建立的 IAM 角色附加至 Connector EC2 執行個體。

# 步驟

- 1. 前往 Amazon EC2 主控台。
- 2. 選取 \* 執行個體 \* 。
- 3. 選取 Connector 執行個體。
- 4. 選取 \* 「動作」 > 「安全性」 > 「修改 IAM 角色」 \* 。
- 5. 選取 IAM 角色、然後選取 \* 更新 IAM 角色 \* 。

# 結果

BlueXP 現在擁有代表您在 AWS 中執行動作所需的權限。

前往 ["BlueXP](https://console.bluexp.netapp.com)[主控台](https://console.bluexp.netapp.com)["](https://console.bluexp.netapp.com) 開始使用Connector with BlueXP。

# **AWS** 存取金鑰

為具有必要權限的 IAM 使用者提供 BlueXP AWS 存取金鑰。

# 步驟

- 1. 確定目前在BlueXP中選取正確的連接器。
- 2. 在 BlueXP 主控台的右上角、選取「設定」圖示、然後選取 \* 認證 \* 。

の **Account** Workspace Connector  $^{\circledR}$ **MyAccount** Test Connector1 3. 選取 \* 新增認證 \* 、然後依照精靈中的步驟進行。

- a. 認證資料位置:選取\* Amazon Web Services > Connector\*。
- b. \* 定義認證 \* :輸入 AWS 存取金鑰和秘密金鑰。
- c. 市場訂閱:立即訂閱或選取現有的訂閱、以建立Marketplace訂閱與這些認證的關聯。
- d. \*審查 \* :確認新認證的詳細資料、然後選取 \* 新增 \* 。

# 結果

BlueXP 現在擁有代表您在 AWS 中執行動作所需的權限。

```
前往 "BlueXP主控台" 開始使用Connector with BlueXP。
```
# <span id="page-22-0"></span>**Azure**

**Azure** 中的連接器安裝選項

在 Azure 中建立 Connector 有幾種不同的方法。直接從 BlueXP 開始是最常見的方法。

提供下列安裝選項:

• ["](#page-23-0)[直接從](#page-23-0) [BlueXP](#page-23-0) [建立](#page-23-0) [Connector"](#page-23-0) (這是標準選項)

此動作會在您選擇的 vnet 中啟動執行 Linux 的 VM 和 Connector 軟體。

• ["](#page-36-0)[從](#page-36-0)[Azure Marketplace](#page-36-0)[建立連接器](#page-36-0)["](#page-36-0)

此動作也會啟動執行 Linux 和 Connector 軟體的 VM 、但部署是直接從 Azure Marketplace 啟動、而非從 BlueXP 啟動。

• ["](#page-48-0)[在您自己的](#page-48-0) [Linux](#page-48-0) [主機上下載並手動安裝軟體](#page-48-0)["](#page-48-0)

您選擇的安裝選項會影響您準備安裝的方式。其中包括如何為 BlueXP 提供驗證和管理 Azure 資源所需的必要權 限。

# <span id="page-23-0"></span>從**BlueXP**在**Azure**中建立連接器

若要從 BlueXP 在 Azure 中建立 Connector 、您必須設定網路、準備 Azure 權限、然後建 立 Connector 。

開始之前 您應該檢閱 ["](https://docs.netapp.com/zh-tw/bluexp-setup-admin/reference-limitations.html)[連接器限制](https://docs.netapp.com/zh-tw/bluexp-setup-admin/reference-limitations.html)["](https://docs.netapp.com/zh-tw/bluexp-setup-admin/reference-limitations.html)。

步驟 **1** :設定網路

請確定您計畫安裝 Connector 的網路位置支援下列需求。滿足這些需求後、 Connector 便能在混合雲環境中管 理資源和程序。

# **Azure**地區

如果您使用 Cloud Volumes ONTAP 、 Connector 應部署在與其管理的 Cloud Volumes ONTAP 系統所在的 同一個 Azure 區域、或部署在中 ["Azure](https://docs.microsoft.com/en-us/azure/availability-zones/cross-region-replication-azure#azure-cross-region-replication-pairings-for-all-geographies)[區域](https://docs.microsoft.com/en-us/azure/availability-zones/cross-region-replication-azure#azure-cross-region-replication-pairings-for-all-geographies)[配對](https://docs.microsoft.com/en-us/azure/availability-zones/cross-region-replication-azure#azure-cross-region-replication-pairings-for-all-geographies)["](https://docs.microsoft.com/en-us/azure/availability-zones/cross-region-replication-azure#azure-cross-region-replication-pairings-for-all-geographies) 適用於整個系統。Cloud Volumes ONTAP這項需求可確 保Cloud Volumes ONTAP Azure Private Link連線可用於連接至相關的儲存帳戶。

["](https://docs.netapp.com/us-en/bluexp-cloud-volumes-ontap/task-enabling-private-link.html)[瞭](https://docs.netapp.com/us-en/bluexp-cloud-volumes-ontap/task-enabling-private-link.html)[Cloud Volumes ONTAP](https://docs.netapp.com/us-en/bluexp-cloud-volumes-ontap/task-enabling-private-link.html) [解](https://docs.netapp.com/us-en/bluexp-cloud-volumes-ontap/task-enabling-private-link.html)[如何使用](https://docs.netapp.com/us-en/bluexp-cloud-volumes-ontap/task-enabling-private-link.html)[Azure Private Link"](https://docs.netapp.com/us-en/bluexp-cloud-volumes-ontap/task-enabling-private-link.html)

# **vnet** 和子網路

建立 Connector 時、您需要指定 Connector 應位於的 vnet 和子網路。

#### 連線至目標網路

Connector 需要網路連線、才能連線到您計畫建立和管理工作環境的位置。例如、您計畫在內部部署環境中 建立 Cloud Volumes ONTAP 系統或儲存系統的網路。

#### 傳出網際網路存取

您部署 Connector 的網路位置必須具有傳出網際網路連線、才能連絡特定端點。

# 已從 **Connector** 聯絡的端點

Connector 需要外傳網際網路存取才能連絡下列端點、以便管理公有雲環境中的資源和程序、以進行日常營 運。

![](_page_24_Picture_229.jpeg)

# 從 **BlueXP** 主控台連絡的端點

當您使用透過 SaaS 層提供的 BlueXP 網路型主控台時、它會與多個端點聯絡、以完成資料管理工作。這包 括透過 BlueXP 主控台聯絡以部署 Connector 的端點。

["](https://docs.netapp.com/zh-tw/bluexp-setup-admin/reference-networking-saas-console.html)[檢](https://docs.netapp.com/zh-tw/bluexp-setup-admin/reference-networking-saas-console.html)[視](https://docs.netapp.com/zh-tw/bluexp-setup-admin/reference-networking-saas-console.html)[從](https://docs.netapp.com/zh-tw/bluexp-setup-admin/reference-networking-saas-console.html) [BlueXP](https://docs.netapp.com/zh-tw/bluexp-setup-admin/reference-networking-saas-console.html) [主控台連絡的端點](https://docs.netapp.com/zh-tw/bluexp-setup-admin/reference-networking-saas-console.html)[清單](https://docs.netapp.com/zh-tw/bluexp-setup-admin/reference-networking-saas-console.html)["](https://docs.netapp.com/zh-tw/bluexp-setup-admin/reference-networking-saas-console.html)。

# **Proxy**伺服器

如果您的組織需要為所有傳出的網際網路流量部署 Proxy 伺服器、請取得下列關於 HTTP 或 HTTPS Proxy 的資訊。您必須在安裝期間提供此資訊。

- IP 位址
- 認證資料
- HTTPS憑證

請注意、 BlueXP 不支援透明 Proxy 伺服器。

#### 連接埠

除非您啟動連接器、或使用連接器做為 Proxy 、將 AutoSupport 訊息從 Cloud Volumes ONTAP 傳送至 NetApp 支援、否則不會有傳入的流量傳入連接器。

- HTTP(80)和HTTPS(443)可存取本機UI、在極少數情況下使用。
- 只有在需要連線至主機進行疑難排解時、才需要SSH(22)。
- 如果您在無法使用輸出網際網路連線的子網路中部署 Cloud Volumes ONTAP 系統、則需要透過連接埠 3128 進行輸入連線。

如果 Cloud Volumes ONTAP 系統沒有輸出網際網路連線來傳送 AutoSupport 訊息、 BlueXP 會自動將這 些系統設定為使用 Connector 隨附的 Proxy 伺服器。唯一的需求是確保連接器的安全群組允許透過連接 埠3128進行傳入連線。部署Connector之後、您需要開啟此連接埠。

#### 啟用 **NTP**

如果您打算使用 BlueXP 分類來掃描公司資料來源、則應該在 BlueXP Connector 系統和 BlueXP 分類系統上 啟用網路時間傳輸協定( NTP )服務、以便在系統之間同步時間。 ["](https://docs.netapp.com/us-en/bluexp-classification/concept-cloud-compliance.html)[深入瞭解](https://docs.netapp.com/us-en/bluexp-classification/concept-cloud-compliance.html) [BlueXP](https://docs.netapp.com/us-en/bluexp-classification/concept-cloud-compliance.html) [分](https://docs.netapp.com/us-en/bluexp-classification/concept-cloud-compliance.html)[類](https://docs.netapp.com/us-en/bluexp-classification/concept-cloud-compliance.html)["](https://docs.netapp.com/us-en/bluexp-classification/concept-cloud-compliance.html)

建立 Connector 之後、您必須實作此網路需求。

#### 步驟 **2** :建立自訂角色

建立可指派給 Azure 帳戶或 Microsoft Entra 服務主體的 Azure 自訂角色。BlueXP 會驗證 Azure 、並使用這些 權限代表您建立 Connector 執行個體。

請注意、您可以使用 Azure 入口網站、 Azure PowerShell 、 Azure CLI 或 REST API 來建立 Azure 自訂角色。 下列步驟說明如何使用 Azure CLI 建立角色。如果您想要使用不同的方法、請參閱 ["Azure](https://learn.microsoft.com/en-us/azure/role-based-access-control/custom-roles#steps-to-create-a-custom-role)[文件](https://learn.microsoft.com/en-us/azure/role-based-access-control/custom-roles#steps-to-create-a-custom-role)["](https://learn.microsoft.com/en-us/azure/role-based-access-control/custom-roles#steps-to-create-a-custom-role)

#### 步驟

1. 複製Azure中新自訂角色所需的權限、並將其儲存在Json檔案中。

![](_page_25_Picture_14.jpeg)

此自訂角色僅包含從 BlueXP 在 Azure 中啟動 Connector VM 所需的權限。請勿在其他情況 下使用此原則。當BlueXP建立Connector時、它會套用一組新的權限至Connector VM、 讓Connector能夠管理公有雲環境中的資源。

```
{
      "Name": "Azure SetupAsService",
      "Actions": [
          "Microsoft.Compute/disks/delete",
          "Microsoft.Compute/disks/read",
          "Microsoft.Compute/disks/write",
          "Microsoft.Compute/locations/operations/read",
          "Microsoft.Compute/operations/read",
          "Microsoft.Compute/virtualMachines/instanceView/read",
          "Microsoft.Compute/virtualMachines/read",
          "Microsoft.Compute/virtualMachines/write",
          "Microsoft.Compute/virtualMachines/delete",
          "Microsoft.Compute/virtualMachines/extensions/write",
```

```
  "Microsoft.Compute/virtualMachines/extensions/read",
          "Microsoft.Compute/availabilitySets/read",
          "Microsoft.Network/locations/operationResults/read",
          "Microsoft.Network/locations/operations/read",
          "Microsoft.Network/networkInterfaces/join/action",
          "Microsoft.Network/networkInterfaces/read",
          "Microsoft.Network/networkInterfaces/write",
          "Microsoft.Network/networkInterfaces/delete",
          "Microsoft.Network/networkSecurityGroups/join/action",
          "Microsoft.Network/networkSecurityGroups/read",
          "Microsoft.Network/networkSecurityGroups/write",
"Microsoft.Network/virtualNetworks/checkIpAddressAvailability/read",
          "Microsoft.Network/virtualNetworks/read",
          "Microsoft.Network/virtualNetworks/subnets/join/action",
          "Microsoft.Network/virtualNetworks/subnets/read",
"Microsoft.Network/virtualNetworks/subnets/virtualMachines/read",
          "Microsoft.Network/virtualNetworks/virtualMachines/read",
          "Microsoft.Network/publicIPAddresses/write",
          "Microsoft.Network/publicIPAddresses/read",
          "Microsoft.Network/publicIPAddresses/delete",
          "Microsoft.Network/networkSecurityGroups/securityRules/read",
          "Microsoft.Network/networkSecurityGroups/securityRules/write",
          "Microsoft.Network/networkSecurityGroups/securityRules/delete",
          "Microsoft.Network/publicIPAddresses/join/action",
"Microsoft.Network/locations/virtualNetworkAvailableEndpointServices/rea
d",
          "Microsoft.Network/networkInterfaces/ipConfigurations/read",
          "Microsoft.Resources/deployments/operations/read",
          "Microsoft.Resources/deployments/read",
          "Microsoft.Resources/deployments/delete",
          "Microsoft.Resources/deployments/cancel/action",
          "Microsoft.Resources/deployments/validate/action",
          "Microsoft.Resources/resources/read",
          "Microsoft.Resources/subscriptions/operationresults/read",
          "Microsoft.Resources/subscriptions/resourceGroups/delete",
          "Microsoft.Resources/subscriptions/resourceGroups/read",
"Microsoft.Resources/subscriptions/resourcegroups/resources/read",
          "Microsoft.Resources/subscriptions/resourceGroups/write",
          "Microsoft.Authorization/roleDefinitions/write",
          "Microsoft.Authorization/roleAssignments/write",
"Microsoft.MarketplaceOrdering/offertypes/publishers/offers/plans/agreem
```

```
ents/read",
"Microsoft.MarketplaceOrdering/offertypes/publishers/offers/plans/agreem
ents/write",
          "Microsoft.Network/networkSecurityGroups/delete",
          "Microsoft.Storage/storageAccounts/delete",
          "Microsoft.Storage/storageAccounts/write",
          "Microsoft.Resources/deployments/write",
          "Microsoft.Resources/deployments/operationStatuses/read",
          "Microsoft.Authorization/roleAssignments/read"
    \frac{1}{2}  "NotActions": [],
      "AssignableScopes": [],
      "Description": "Azure SetupAsService",
      "IsCustom": "true"
}
```
- 2. 將您的Azure訂閱ID新增至可指派的範圍、以修改Json。
	- 範例 \*

```
"AssignableScopes": [
"/subscriptions/d333af45-0d07-4154-943d-c25fbzzzzzzz"
\vert,
```
3. 使用 Json 檔案在 Azure 中建立自訂角色。

下列步驟說明如何在Azure Cloud Shell中使用Bash建立角色。

- a. 開始 ["Azure Cloud Shell"](https://docs.microsoft.com/en-us/azure/cloud-shell/overview) 並選擇Bash環境。
- b. 上傳Json檔案。

![](_page_28_Picture_0.jpeg)

c. 輸入下列Azure CLI命令:

az role definition create --role-definition Policy for Setup As Service Azure.json

您現在應該擁有名為 *Azure Setup AsService* 的自訂角色。您現在可以將此自訂角色套用至您的使用者帳戶 或服務主體。

<span id="page-28-0"></span>步驟 **3** :設定驗證

從 BlueXP 建立 Connector 時、您需要提供登入資訊、讓 BlueXP 能夠與 Azure 驗證並部署 VM 。您有兩種選 擇:

1. 收到提示時、請使用 Azure 帳戶登入。此帳戶必須具有特定的Azure權限。這是預設選項。

2. 提供 Microsoft Entra 服務主體的詳細資料。此服務主體也需要特定權限。

請依照下列步驟準備其中一種驗證方法、以搭配 BlueXP 使用。

# **Azure** 帳戶

將自訂角色指派給將從 BlueXP 部署 Connector 的使用者。

# 步驟

- 1. 在 Azure 入口網站中、開啟 \* 訂閱 \* 服務、然後選取使用者的訂閱。
- 2. 按一下 \* 存取控制( IAM ) \* 。
- 3. 按一下「 \* 新增 \* > \* 新增角色指派 \* 」、然後新增權限:
	- a. 選取「\* Azure Setup AsService\*」角色、然後按一下「\* Next\*」。

![](_page_29_Picture_7.jpeg)

Azure Setup AsService是Azure的Connector部署原則中提供的預設名稱。如果您為 角色選擇不同的名稱、請改為選取該名稱。

- b. 保留\*選取「使用者」、「群組」或「服務主體」\*。
- c. 按一下\*選取成員\*、選擇您的使用者帳戶、然後按一下\*選取\*。
- d. 單擊 \* 下一步 \* 。
- e. 按一下「檢閱**+**指派」。

#### 結果

Azure使用者現在擁有從BlueXP部署Connector所需的權限。

服務主體

您可以為 BlueXP 提供具有必要權限的 Azure 服務主體認證、而非使用 Azure 帳戶登入。

在 Microsoft Entra ID 中建立並設定服務主體、並取得 BlueXP 所需的 Azure 認證。

#### 建立 **Microsoft Entra** 應用程式以進行角色型存取控制

1. 確保您在 Azure 中擁有建立 Active Directory 應用程式及將應用程式指派給角色的權限。

如需詳細資訊、請參閱 ["Microsoft Azure](https://docs.microsoft.com/en-us/azure/active-directory/develop/howto-create-service-principal-portal#required-permissions/) [說明](https://docs.microsoft.com/en-us/azure/active-directory/develop/howto-create-service-principal-portal#required-permissions/)[文件:必要權限](https://docs.microsoft.com/en-us/azure/active-directory/develop/howto-create-service-principal-portal#required-permissions/)["](https://docs.microsoft.com/en-us/azure/active-directory/develop/howto-create-service-principal-portal#required-permissions/)

2. 從 Azure 入口網站開啟 \* Microsoft Entra ID\* 服務。

![](_page_29_Picture_292.jpeg)

- 4. 選取 \* 新登錄 \* 。
- 5. 指定應用程式的詳細資料:
	- \* 名稱 \* :輸入應用程式的名稱。
	- 帳戶類型:選取帳戶類型(任何帳戶類型均可用於BlueXP)。
	- 重新導向**URI**:您可以將此欄位保留空白。
- 6. 選擇\*註冊\*。

您已建立 AD 應用程式和服務主體。

將自訂角色指派給應用程式

- 1. 從 Azure 入口網站開啟 \* 訂閱 \* 服務。
- 2. 選取訂閱。
- 3. 按一下 \* 存取控制 ( IAM ) > 新增 > 新增角色指派 \* 。
- 4. 在「角色」索引標籤中、選取「藍圖**XP**操作員」角色、然後按一下「下一步」。
- 5. 在「成員」索引標籤中、完成下列步驟:
	- a. 保留\*選取「使用者」、「群組」或「服務主體」\*。
	- b. 按一下\*選取成員\*。

![](_page_30_Picture_221.jpeg)

c. 搜尋應用程式名稱。

範例如下:

![](_page_31_Picture_128.jpeg)

- a. 選取應用程式、然後按一下\*選取\*。
- b. 單擊 \* 下一步 \* 。
- 6. 按一下「檢閱**+**指派」。

服務主體現在擁有部署Connector所需的Azure權限。

如果您想要在多個 Azure 訂閱中管理資源、則必須將服務主體繫結至每個訂閱。例如、 BlueXP 可讓您 選取部署 Cloud Volumes ONTAP 時要使用的訂閱。

#### 新增 **Windows Azure Service Management API** 權限

- 1. 在 \* Microsoft Entra ID\* 服務中、選取 \* 應用程式登錄 \* 、然後選取應用程式。
- 2. 選取 \* API 權限 > 新增權限 \* 。
- 3. 在「 \* Microsoft API\* 」下、選取「 \* Azure 服務管理 \* 」。

# Request API permissions

Select an API

Microsoft APIs APIs my organization uses My APIs

#### Commonly used Microsoft APIs

![](_page_32_Picture_38.jpeg)

4. 選取 \* 以組織使用者身分存取 Azure 服務管理 \* 、然後選取 \* 新增權限 \* 。

![](_page_33_Picture_154.jpeg)

- 2. 選取 \* 應用程式註冊 \* 、然後選取您的應用程式。
- 3. 選取 \* 「憑證與機密」 > 「新用戶端機密」 \* 。
- 4. 提供機密與持續時間的說明。
- 5. 選取\*「Add\*」。
- 6. 複製用戶端機密的值。

![](_page_34_Picture_292.jpeg)

# 步驟 **4** :建立 **Connector**

直接從 BlueXP 網路型主控台建立 Connector 。

機密的值。建立Connector時、您必須在BlueXP中輸入此資訊。

關於這項工作

從 BlueXP 建立 Connector 會使用預設組態、在 Azure 中部署虛擬機器。建立 Connector 之後、不應變更為 CPU 或 RAM 較少的較小 VM 類型。 ["](https://docs.netapp.com/zh-tw/bluexp-setup-admin/reference-connector-default-config.html)[瞭解](https://docs.netapp.com/zh-tw/bluexp-setup-admin/reference-connector-default-config.html)[連接器的](https://docs.netapp.com/zh-tw/bluexp-setup-admin/reference-connector-default-config.html)[預](https://docs.netapp.com/zh-tw/bluexp-setup-admin/reference-connector-default-config.html)[設](https://docs.netapp.com/zh-tw/bluexp-setup-admin/reference-connector-default-config.html)[組態](https://docs.netapp.com/zh-tw/bluexp-setup-admin/reference-connector-default-config.html)["](https://docs.netapp.com/zh-tw/bluexp-setup-admin/reference-connector-default-config.html)。

開始之前

您應該擁有下列項目:

- Azure 訂閱。
- 您所選擇的 Azure 區域中的 Vnet 和子網路。
- 若貴組織需要代理處理所有傳出的網際網路流量、請參閱Proxy伺服器的詳細資料:
	- IP 位址
	- 認證資料
	- HTTPS憑證
- SSH 公開金鑰、如果您想要將該驗證方法用於 Connector 虛擬機器。驗證方法的另一個選項是使用密碼。

["](https://learn.microsoft.com/en-us/azure/virtual-machines/linux-vm-connect?tabs=Linux)[瞭解](https://learn.microsoft.com/en-us/azure/virtual-machines/linux-vm-connect?tabs=Linux)[如何在](https://learn.microsoft.com/en-us/azure/virtual-machines/linux-vm-connect?tabs=Linux) [Azure](https://learn.microsoft.com/en-us/azure/virtual-machines/linux-vm-connect?tabs=Linux) [中連線至](https://learn.microsoft.com/en-us/azure/virtual-machines/linux-vm-connect?tabs=Linux) [Linux VM"](https://learn.microsoft.com/en-us/azure/virtual-machines/linux-vm-connect?tabs=Linux)

• 如果您不想讓BlueXP自動為Connector建立Azure角色、則需要自行建立 ["](https://docs.netapp.com/zh-tw/bluexp-setup-admin/reference-permissions-azure.html)[使用此](https://docs.netapp.com/zh-tw/bluexp-setup-admin/reference-permissions-azure.html)[頁面](https://docs.netapp.com/zh-tw/bluexp-setup-admin/reference-permissions-azure.html)[上的](https://docs.netapp.com/zh-tw/bluexp-setup-admin/reference-permissions-azure.html)[原則](https://docs.netapp.com/zh-tw/bluexp-setup-admin/reference-permissions-azure.html)["](https://docs.netapp.com/zh-tw/bluexp-setup-admin/reference-permissions-azure.html)。

這些權限適用於Connector執行個體本身。這是一組不同於您先前設定的權限、可用來部署 Connector VM  $\circ$ 

#### 步驟

1. 選取 \* Connector \* 下拉式清單、然後選取 \* 新增 Connector \* 。

![](_page_35_Picture_297.jpeg)

- 2. 選擇 \* Microsoft Azure \* 作為雲端供應商。
- 3. 在\*部署連接器\*頁面上:
	- a. 在 \* 驗證 \* 下、選取符合您設定 Azure 權限方式的驗證選項:
		- 選取 \* Azure 使用者帳戶 \* 以登入您的 Microsoft 帳戶、該帳戶應具有必要的權限。

此表單由 Microsoft 擁有及託管。您的認證資料不會提供給 NetApp 。

![](_page_35_Picture_6.jpeg)

:

如果您已經登入Azure帳戶、則BlueXP會自動使用該帳戶。如果您有多個帳戶、則可能需 要先登出、以確保您使用的是正確的帳戶。

▪ 選取 \* Active Directory 服務主體 \* 以輸入 Microsoft Entra 服務主體的相關資訊、以授予必要的權限

- 應用程式(用戶端)ID
- 目錄(租戶)ID
- 用戶端機密

[瞭解](#page-28-0)[如何取得服務主體的這些](#page-28-0)[值](#page-28-0)。

- 4. 依照精靈中的步驟建立連接器:
	- \* VM 驗證 \* :選擇 Azure 訂閱、位置、新資源群組或現有資源群組、然後為您正在建立的 Connector 虛擬機器選擇驗證方法。

虛擬機器的驗證方法可以是密碼或 SSH 公開金鑰。

["](https://learn.microsoft.com/en-us/azure/virtual-machines/linux-vm-connect?tabs=Linux)[瞭解](https://learn.microsoft.com/en-us/azure/virtual-machines/linux-vm-connect?tabs=Linux)[如何在](https://learn.microsoft.com/en-us/azure/virtual-machines/linux-vm-connect?tabs=Linux) [Azure](https://learn.microsoft.com/en-us/azure/virtual-machines/linux-vm-connect?tabs=Linux) [中連線至](https://learn.microsoft.com/en-us/azure/virtual-machines/linux-vm-connect?tabs=Linux) [Linux VM"](https://learn.microsoft.com/en-us/azure/virtual-machines/linux-vm-connect?tabs=Linux)

◦ 詳細資料:輸入執行個體的名稱、指定標記、然後選擇是否要BlueXP建立具有所需權限的新角色、或是 要選取所設定的現有角色 ["](https://docs.netapp.com/zh-tw/bluexp-setup-admin/reference-permissions-azure.html)[必要的權限](https://docs.netapp.com/zh-tw/bluexp-setup-admin/reference-permissions-azure.html)["](https://docs.netapp.com/zh-tw/bluexp-setup-admin/reference-permissions-azure.html)。

請注意、您可以選擇與此角色相關的 Azure 訂閱。您選擇的每個訂閱都會提供 Connector 權限、以管理 該訂閱中的資源(例如 Cloud Volumes ONTAP )。

◦ \* 網路 \* :選擇 Vnet 和子網路、是否啟用公用 IP 位址、以及是否指定 Proxy 組態(選用)。
。\* 安全性群組 \* :選擇是否要建立新的安全性群組、或是選擇允許所需輸入和輸出規則的現有安全性群 組。

["](https://docs.netapp.com/zh-tw/bluexp-setup-admin/reference-ports-azure.html)[檢](https://docs.netapp.com/zh-tw/bluexp-setup-admin/reference-ports-azure.html)[視](https://docs.netapp.com/zh-tw/bluexp-setup-admin/reference-ports-azure.html) [Azure](https://docs.netapp.com/zh-tw/bluexp-setup-admin/reference-ports-azure.html) [的安全性](https://docs.netapp.com/zh-tw/bluexp-setup-admin/reference-ports-azure.html)[群組規則](https://docs.netapp.com/zh-tw/bluexp-setup-admin/reference-ports-azure.html)["](https://docs.netapp.com/zh-tw/bluexp-setup-admin/reference-ports-azure.html)。

◦ 審查:請檢閱您的選擇、確認您的設定正確無誤。

5. 按一下「 \* 新增 \* 」。

虛擬機器應在約 7 分鐘內就緒。您應該留在頁面上、直到程序完成為止。

結果

程序完成後、即可從 BlueXP 使用 Connector 。

如果您在建立 Connector 的同一個 Azure 訂閱中擁有 Azure Blob 儲存設備、則會在 BlueXP 畫布上自動顯示 Azure Blob 儲存設備工作環境。 ["](https://docs.netapp.com/us-en/bluexp-blob-storage/index.html)[瞭解](https://docs.netapp.com/us-en/bluexp-blob-storage/index.html)[如何從](https://docs.netapp.com/us-en/bluexp-blob-storage/index.html) [BlueXP](https://docs.netapp.com/us-en/bluexp-blob-storage/index.html) [管理](https://docs.netapp.com/us-en/bluexp-blob-storage/index.html) [Azure Blob](https://docs.netapp.com/us-en/bluexp-blob-storage/index.html) [儲存設備](https://docs.netapp.com/us-en/bluexp-blob-storage/index.html)["](https://docs.netapp.com/us-en/bluexp-blob-storage/index.html)

# 從**Azure Marketplace**建立連接器

若要從 Azure Marketplace 建立 Connector 、您必須設定網路、準備 Azure 權限、檢閱執 行個體需求、然後建立 Connector 。

開始之前

您應該檢閱 ["](https://docs.netapp.com/zh-tw/bluexp-setup-admin/reference-limitations.html)[連接器限制](https://docs.netapp.com/zh-tw/bluexp-setup-admin/reference-limitations.html)["](https://docs.netapp.com/zh-tw/bluexp-setup-admin/reference-limitations.html)。

步驟 **1** :設定網路

請確定您計畫安裝 Connector 的網路位置支援下列需求。滿足這些需求後、 Connector 便能在混合雲環境中管 理資源和程序。

## **Azure**地區

如果您使用 Cloud Volumes ONTAP 、 Connector 應部署在與其管理的 Cloud Volumes ONTAP 系統所在的 同一個 Azure 區域、或部署在中 ["Azure](https://docs.microsoft.com/en-us/azure/availability-zones/cross-region-replication-azure#azure-cross-region-replication-pairings-for-all-geographies)[區域](https://docs.microsoft.com/en-us/azure/availability-zones/cross-region-replication-azure#azure-cross-region-replication-pairings-for-all-geographies)[配對](https://docs.microsoft.com/en-us/azure/availability-zones/cross-region-replication-azure#azure-cross-region-replication-pairings-for-all-geographies)["](https://docs.microsoft.com/en-us/azure/availability-zones/cross-region-replication-azure#azure-cross-region-replication-pairings-for-all-geographies) 適用於整個系統。Cloud Volumes ONTAP這項需求可確 保Cloud Volumes ONTAP Azure Private Link連線可用於連接至相關的儲存帳戶。

["](https://docs.netapp.com/us-en/bluexp-cloud-volumes-ontap/task-enabling-private-link.html)[瞭](https://docs.netapp.com/us-en/bluexp-cloud-volumes-ontap/task-enabling-private-link.html)[Cloud Volumes ONTAP](https://docs.netapp.com/us-en/bluexp-cloud-volumes-ontap/task-enabling-private-link.html) [解](https://docs.netapp.com/us-en/bluexp-cloud-volumes-ontap/task-enabling-private-link.html)[如何使用](https://docs.netapp.com/us-en/bluexp-cloud-volumes-ontap/task-enabling-private-link.html)[Azure Private Link"](https://docs.netapp.com/us-en/bluexp-cloud-volumes-ontap/task-enabling-private-link.html)

**vnet** 和子網路

建立 Connector 時、您需要指定 Connector 應位於的 vnet 和子網路。

#### 連線至目標網路

Connector 需要網路連線、才能連線到您計畫建立和管理工作環境的位置。例如、您計畫在內部部署環境中 建立 Cloud Volumes ONTAP 系統或儲存系統的網路。

#### 傳出網際網路存取

您部署 Connector 的網路位置必須具有傳出網際網路連線、才能連絡特定端點。

## 已從 **Connector** 聯絡的端點

Connector 需要外傳網際網路存取才能連絡下列端點、以便管理公有雲環境中的資源和程序、以進行日常營 運。

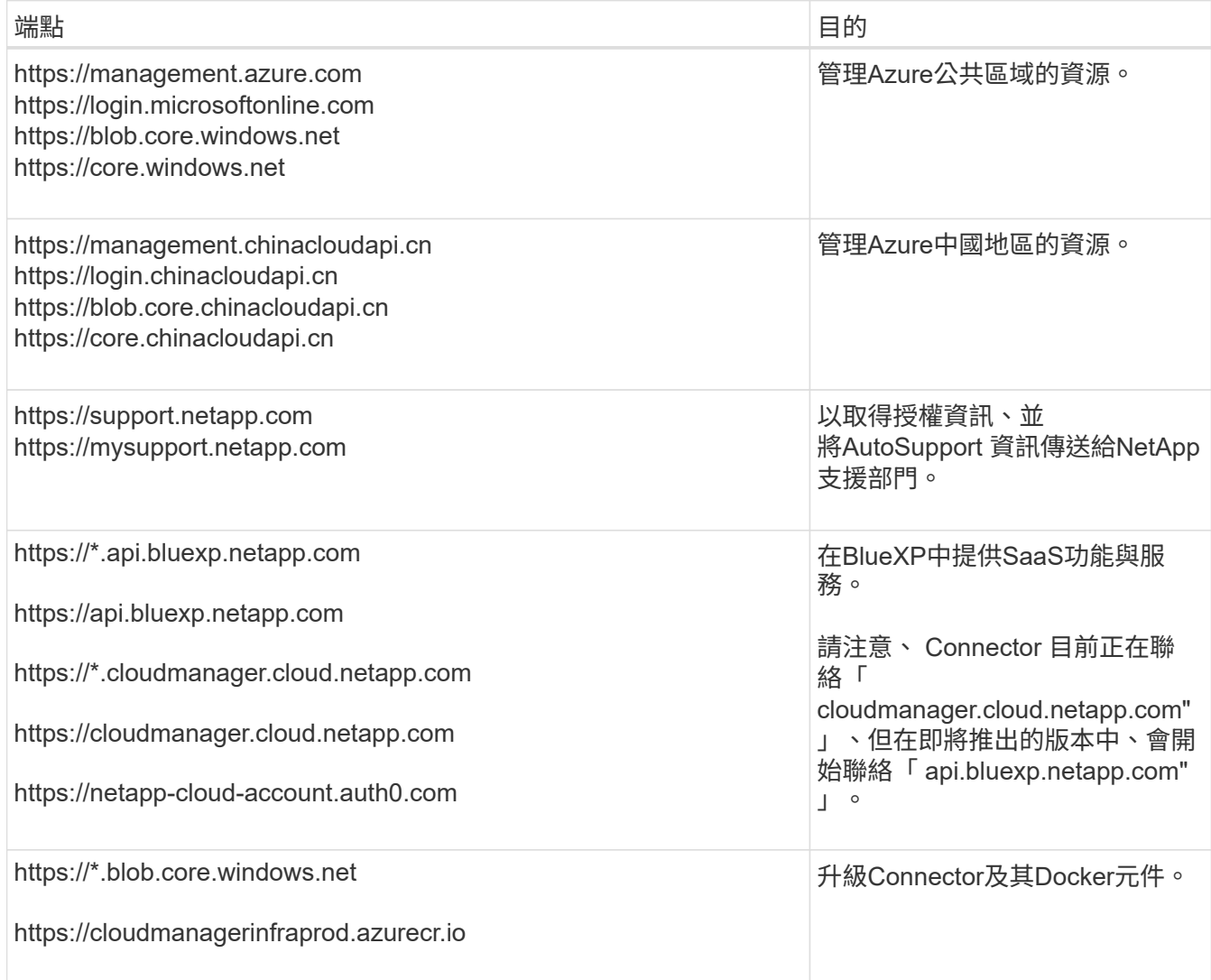

## **Proxy**伺服器

如果您的組織需要為所有傳出的網際網路流量部署 Proxy 伺服器、請取得下列關於 HTTP 或 HTTPS Proxy 的資訊。您必須在安裝期間提供此資訊。

- IP 位址
- 認證資料
- HTTPS憑證

請注意、 BlueXP 不支援透明 Proxy 伺服器。

## 連接埠

除非您啟動連接器、或使用連接器做為 Proxy 、將 AutoSupport 訊息從 Cloud Volumes ONTAP 傳送至 NetApp 支援、否則不會有傳入的流量傳入連接器。

- HTTP (80) 和HTTPS (443) 可存取本機UI、在極少數情況下使用。
- 只有在需要連線至主機進行疑難排解時、才需要SSH(22)。

• 如果您在無法使用輸出網際網路連線的子網路中部署 Cloud Volumes ONTAP 系統、則需要透過連接埠 3128 進行輸入連線。

如果 Cloud Volumes ONTAP 系統沒有輸出網際網路連線來傳送 AutoSupport 訊息、 BlueXP 會自動將這 些系統設定為使用 Connector 隨附的 Proxy 伺服器。唯一的需求是確保連接器的安全群組允許透過連接 埠3128進行傳入連線。部署Connector之後、您需要開啟此連接埠。

#### 啟用 **NTP**

如果您打算使用 BlueXP 分類來掃描公司資料來源、則應該在 BlueXP Connector 系統和 BlueXP 分類系統上 啟用網路時間傳輸協定( NTP )服務、以便在系統之間同步時間。 ["](https://docs.netapp.com/us-en/bluexp-classification/concept-cloud-compliance.html)[深入瞭解](https://docs.netapp.com/us-en/bluexp-classification/concept-cloud-compliance.html) [BlueXP](https://docs.netapp.com/us-en/bluexp-classification/concept-cloud-compliance.html) [分](https://docs.netapp.com/us-en/bluexp-classification/concept-cloud-compliance.html)[類](https://docs.netapp.com/us-en/bluexp-classification/concept-cloud-compliance.html)["](https://docs.netapp.com/us-en/bluexp-classification/concept-cloud-compliance.html)

建立 Connector 之後、您必須實作此網路需求。

步驟 **2** :檢閱 **VM** 需求

建立 Connector 時、您需要選擇符合下列需求的虛擬機器類型。

#### **CPU**

4 個核心或 4 個 vCPU

#### **RAM**

14 GB

## **Azure VM** 大小

符合上述 CPU 和 RAM 需求的執行個體類型。我們建議使用 DS3 v2 。

步驟 **3** :設定權限

您可以使用下列方式提供權限:

- 選項 1 :使用系統指派的託管身分識別、將自訂角色指派給 Azure VM 。
- 選項 2 :為 BlueXP 提供具有必要權限的 Azure 服務主體認證。

請依照下列步驟設定 BlueXP 的權限。

## 自訂角色

請注意、您可以使用 Azure 入口網站、 Azure PowerShell 、 Azure CLI 或 REST API 來建立 Azure 自訂 角色。下列步驟說明如何使用 Azure CLI 建立角色。如果您想要使用不同的方法、請參閱 ["Azure](https://learn.microsoft.com/en-us/azure/role-based-access-control/custom-roles#steps-to-create-a-custom-role)[文件](https://learn.microsoft.com/en-us/azure/role-based-access-control/custom-roles#steps-to-create-a-custom-role)["](https://learn.microsoft.com/en-us/azure/role-based-access-control/custom-roles#steps-to-create-a-custom-role)

步驟

1. 如果您打算在自己的主機上手動安裝軟體、請在 VM 上啟用系統指派的託管身分識別、以便透過自訂角 色提供必要的 Azure 權限。

["Microsoft Azure](https://learn.microsoft.com/en-us/azure/active-directory/managed-identities-azure-resources/qs-configure-portal-windows-vm) [文件:使用](https://learn.microsoft.com/en-us/azure/active-directory/managed-identities-azure-resources/qs-configure-portal-windows-vm) [Azure](https://learn.microsoft.com/en-us/azure/active-directory/managed-identities-azure-resources/qs-configure-portal-windows-vm) [入](https://learn.microsoft.com/en-us/azure/active-directory/managed-identities-azure-resources/qs-configure-portal-windows-vm)[口](https://learn.microsoft.com/en-us/azure/active-directory/managed-identities-azure-resources/qs-configure-portal-windows-vm)[網](https://learn.microsoft.com/en-us/azure/active-directory/managed-identities-azure-resources/qs-configure-portal-windows-vm)站[、在](https://learn.microsoft.com/en-us/azure/active-directory/managed-identities-azure-resources/qs-configure-portal-windows-vm) [VM](https://learn.microsoft.com/en-us/azure/active-directory/managed-identities-azure-resources/qs-configure-portal-windows-vm) [上設定](https://learn.microsoft.com/en-us/azure/active-directory/managed-identities-azure-resources/qs-configure-portal-windows-vm) [Azure](https://learn.microsoft.com/en-us/azure/active-directory/managed-identities-azure-resources/qs-configure-portal-windows-vm) [資源的](https://learn.microsoft.com/en-us/azure/active-directory/managed-identities-azure-resources/qs-configure-portal-windows-vm)[託](https://learn.microsoft.com/en-us/azure/active-directory/managed-identities-azure-resources/qs-configure-portal-windows-vm)[管身分識別](https://learn.microsoft.com/en-us/azure/active-directory/managed-identities-azure-resources/qs-configure-portal-windows-vm)["](https://learn.microsoft.com/en-us/azure/active-directory/managed-identities-azure-resources/qs-configure-portal-windows-vm)

- 2. 複製的內容 ["Connector](https://docs.netapp.com/zh-tw/bluexp-setup-admin/reference-permissions-azure.html)[的自](https://docs.netapp.com/zh-tw/bluexp-setup-admin/reference-permissions-azure.html)[訂角色](https://docs.netapp.com/zh-tw/bluexp-setup-admin/reference-permissions-azure.html)[權限](https://docs.netapp.com/zh-tw/bluexp-setup-admin/reference-permissions-azure.html)["](https://docs.netapp.com/zh-tw/bluexp-setup-admin/reference-permissions-azure.html) 並將它們儲存在Json檔案中。
- 3. 將 Azure 訂閱 ID 新增至可指派的範圍、以修改 Json 檔案。

您應該為每個想要搭配 BlueXP 使用的 Azure 訂閱新增 ID 。

◦ 範例 \*

```
"AssignableScopes": [
"/subscriptions/d333af45-0d07-4154-943d-c25fbzzzzzzz",
"/subscriptions/54b91999-b3e6-4599-908e-416e0zzzzzzz",
"/subscriptions/398e471c-3b42-4ae7-9b59-ce5bbzzzzzzz"
```
4. 使用 Json 檔案在 Azure 中建立自訂角色。

下列步驟說明如何在Azure Cloud Shell中使用Bash建立角色。

- a. 開始 ["Azure Cloud Shell"](https://docs.microsoft.com/en-us/azure/cloud-shell/overview) 並選擇Bash環境。
- b. 上傳Json檔案。

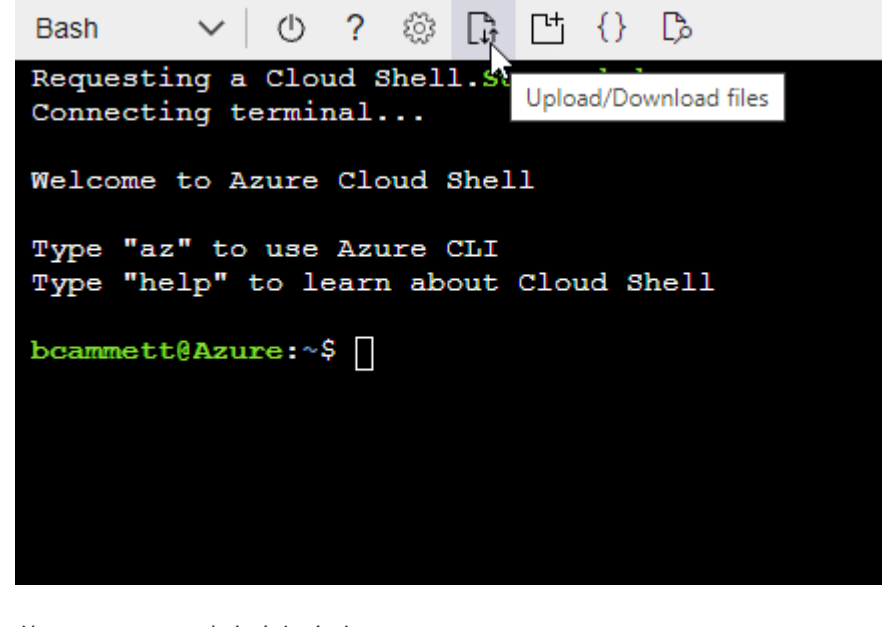

c. 使用Azure CLI建立自訂角色:

az role definition create --role-definition Connector Policy.json

## 結果

現在您應該有一個名為BlueXP運算子的自訂角色、可以指派給連接器虛擬機器。

## 服務主體

在 Microsoft Entra ID 中建立並設定服務主體、並取得 BlueXP 所需的 Azure 認證。

#### 建立 **Microsoft Entra** 應用程式以進行角色型存取控制

1. 確保您在 Azure 中擁有建立 Active Directory 應用程式及將應用程式指派給角色的權限。

如需詳細資訊、請參閱 ["Microsoft Azure](https://docs.microsoft.com/en-us/azure/active-directory/develop/howto-create-service-principal-portal#required-permissions/) [說明](https://docs.microsoft.com/en-us/azure/active-directory/develop/howto-create-service-principal-portal#required-permissions/)[文件:必要權限](https://docs.microsoft.com/en-us/azure/active-directory/develop/howto-create-service-principal-portal#required-permissions/)["](https://docs.microsoft.com/en-us/azure/active-directory/develop/howto-create-service-principal-portal#required-permissions/)

2. 從 Azure 入口網站開啟 \* Microsoft Entra ID\* 服務。

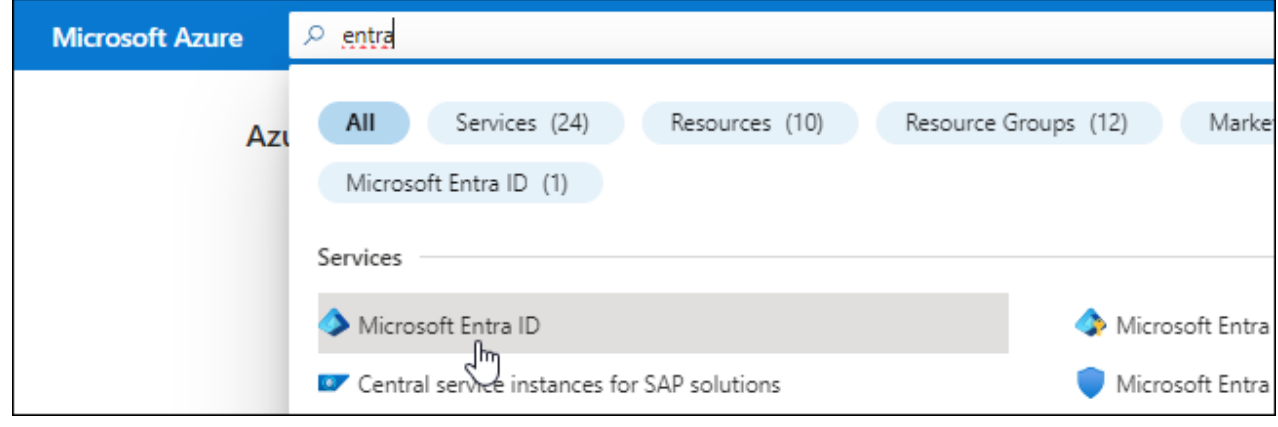

- 3. 在功能表中、選取 \* 應用程式註冊 \* 。
- 4. 選取 \* 新登錄 \* 。
- 5. 指定應用程式的詳細資料:
	- \* 名稱 \* :輸入應用程式的名稱。
	- 帳戶類型:選取帳戶類型(任何帳戶類型均可用於BlueXP)。
	- 重新導向**URI**:您可以將此欄位保留空白。
- 6. 選擇\*註冊\*。

您已建立 AD 應用程式和服務主體。

#### 將應用程式指派給角色

1. 建立自訂角色:

請注意、您可以使用 Azure 入口網站、 Azure PowerShell 、 Azure CLI 或 REST API 來建立 Azure 自 訂角色。下列步驟說明如何使用 Azure CLI 建立角色。如果您想要使用不同的方法、請參閱 ["Azure](https://learn.microsoft.com/en-us/azure/role-based-access-control/custom-roles#steps-to-create-a-custom-role)[文](https://learn.microsoft.com/en-us/azure/role-based-access-control/custom-roles#steps-to-create-a-custom-role) [件](https://learn.microsoft.com/en-us/azure/role-based-access-control/custom-roles#steps-to-create-a-custom-role)["](https://learn.microsoft.com/en-us/azure/role-based-access-control/custom-roles#steps-to-create-a-custom-role)

a. 複製的內容 ["Connector](https://docs.netapp.com/zh-tw/bluexp-setup-admin/reference-permissions-azure.html)[的自](https://docs.netapp.com/zh-tw/bluexp-setup-admin/reference-permissions-azure.html)[訂角色](https://docs.netapp.com/zh-tw/bluexp-setup-admin/reference-permissions-azure.html)[權限](https://docs.netapp.com/zh-tw/bluexp-setup-admin/reference-permissions-azure.html)["](https://docs.netapp.com/zh-tw/bluexp-setup-admin/reference-permissions-azure.html) 並將它們儲存在Json檔案中。

b. 將 Azure 訂閱 ID 新增至可指派的範圍、以修改 Json 檔案。

您應該為使用者建立 Cloud Volumes ONTAP 的各個 Azure 訂閱新增 ID 。

▪ 範例 \*

```
"AssignableScopes": [
"/subscriptions/d333af45-0d07-4154-943d-c25fbzzzzzzz",
"/subscriptions/54b91999-b3e6-4599-908e-416e0zzzzzzz",
"/subscriptions/398e471c-3b42-4ae7-9b59-ce5bbzzzzzzz"
```
c. 使用 Json 檔案在 Azure 中建立自訂角色。

下列步驟說明如何在Azure Cloud Shell中使用Bash建立角色。

- 開始 ["Azure Cloud Shell"](https://docs.microsoft.com/en-us/azure/cloud-shell/overview) 並選擇Bash環境。
- 上傳Json檔案。

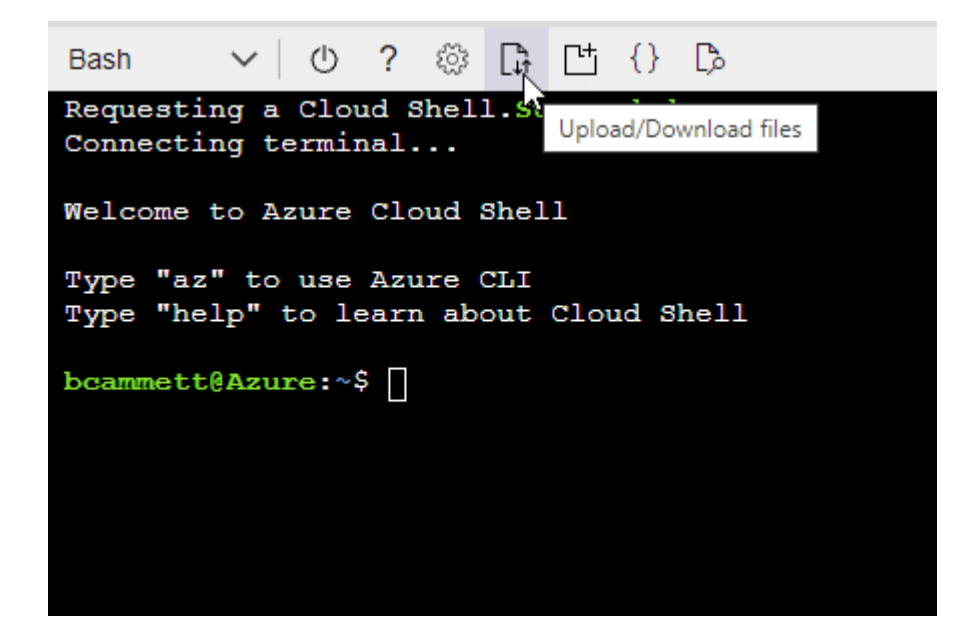

▪ 使用Azure CLI建立自訂角色:

```
az role definition create --role-definition
Connector_Policy.json
```
現在您應該有一個名為BlueXP運算子的自訂角色、可以指派給連接器虛擬機器。

- 2. 將應用程式指派給角色:
	- a. 從 Azure 入口網站開啟 \* 訂閱 \* 服務。
	- b. 選取訂閱。
	- c. 選取 \* 存取控制( IAM ) > 新增 > 新增角色指派 \* 。

d. 在 \* 角色 \* 索引標籤中、選取 \* BlueXP 操作員 \* 角色、然後選取 \* 下一步 \* 。

e. 在「成員」索引標籤中、完成下列步驟:

- 保留\*選取「使用者」、「群組」或「服務主體」\*。
- 選取 \* 選取成員 \* 。

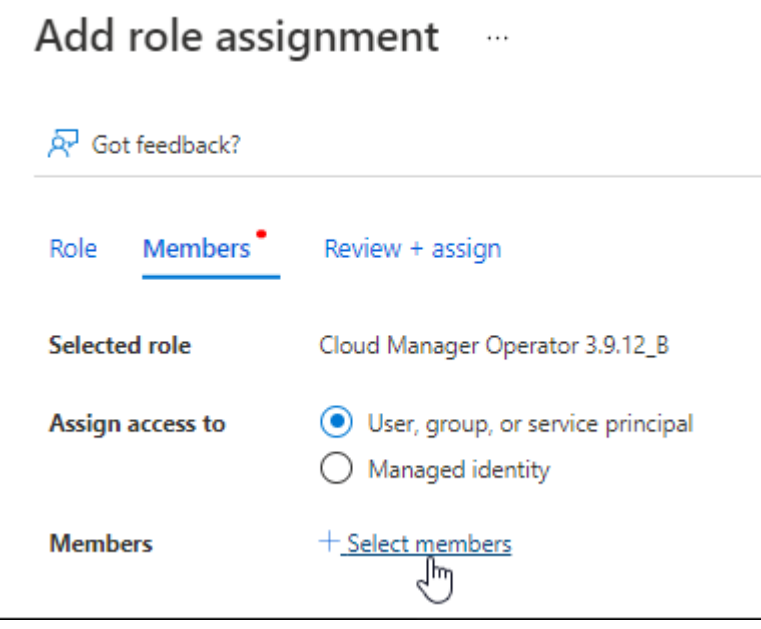

▪ 搜尋應用程式名稱。

範例如下:

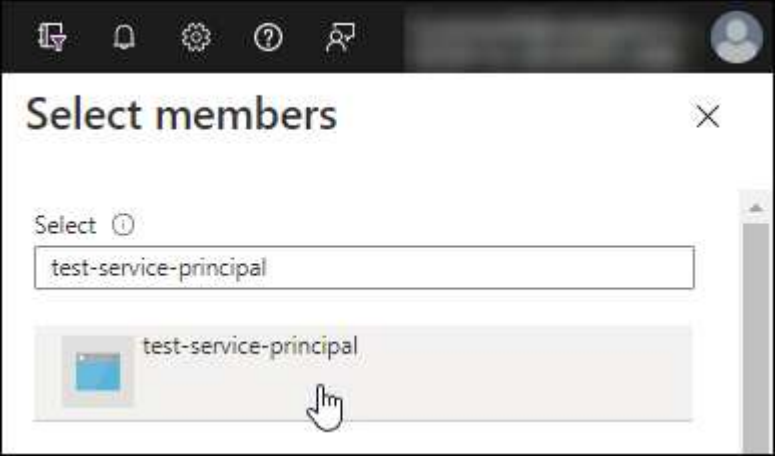

- 選取應用程式、然後選取 \* 選取 \* 。
- 選擇\*下一步\*。

f. 選取 \* 檢閱 + 指派 \* 。

服務主體現在擁有部署Connector所需的Azure權限。

如果您想要從 Cloud Volumes ONTAP 多個 Azure 訂閱中部署支援功能、則必須將服務授權對象繫結至 每個訂閱項目。BlueXP可讓您選擇部署Cloud Volumes ONTAP 時要使用的訂閱內容。

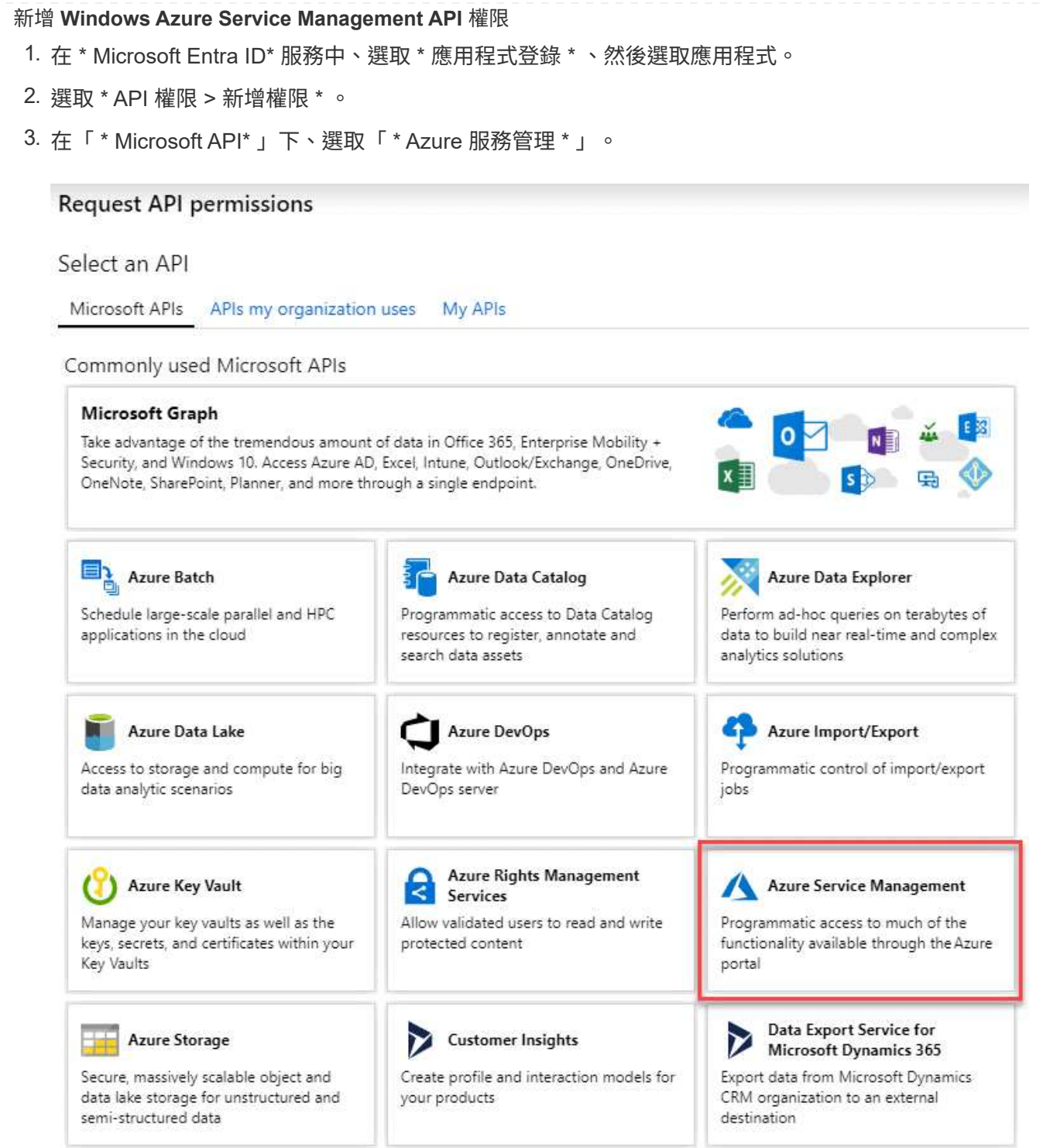

4. 選取 \* 以組織使用者身分存取 Azure 服務管理 \* 、然後選取 \* 新增權限 \* 。

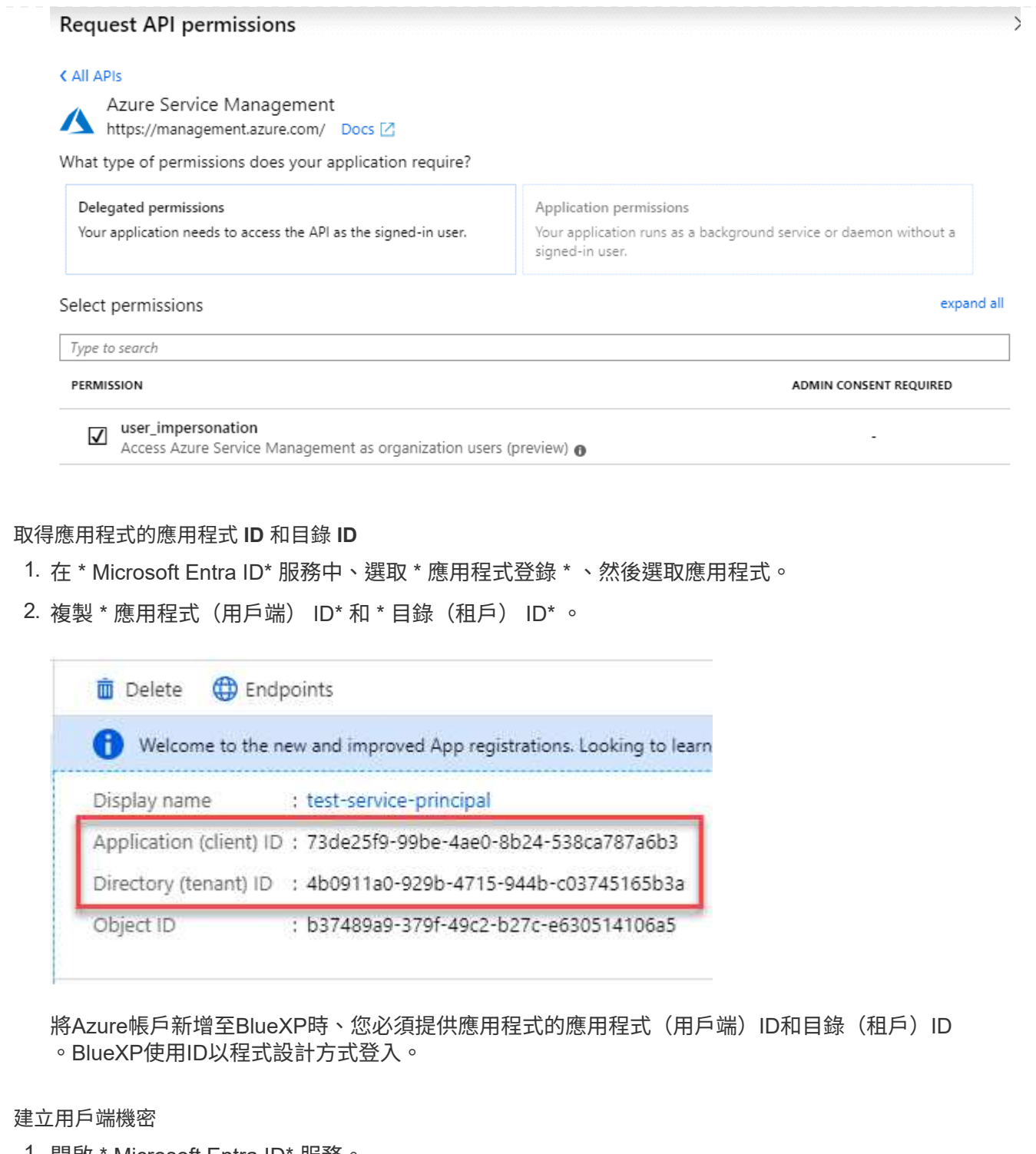

- 1. 開啟 \* Microsoft Entra ID\* 服務。
- 2. 選取 \* 應用程式註冊 \* 、然後選取您的應用程式。
- 3. 選取 \* 「憑證與機密」 > 「新用戶端機密」 \* 。
- 4. 提供機密與持續時間的說明。
- 5. 選取\*「Add\*」。
- 6. 複製用戶端機密的值。

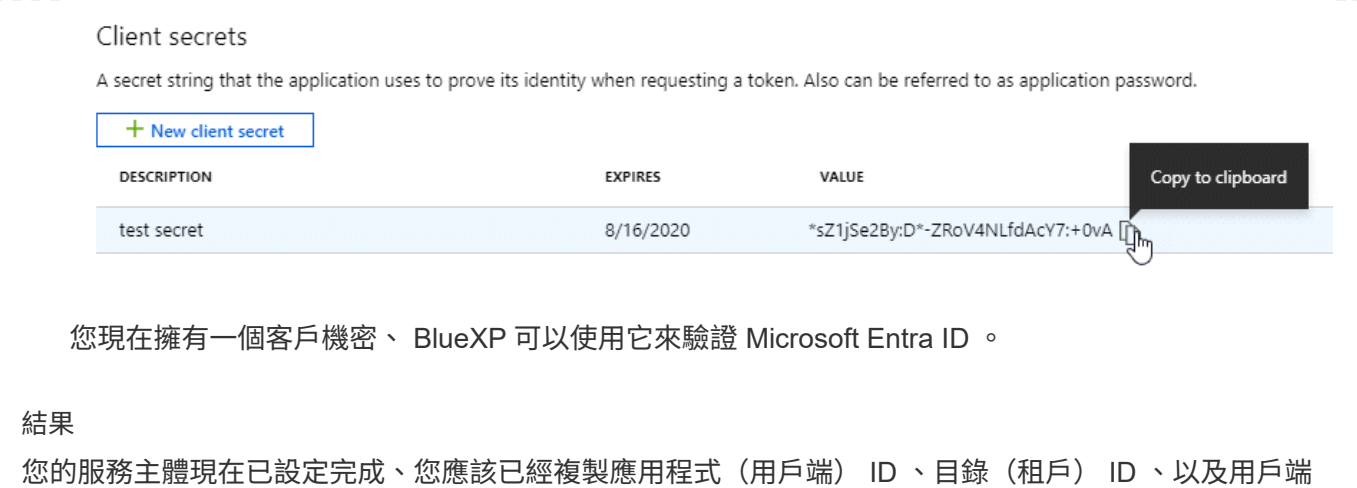

## 步驟 **4** :建立 **Connector**

直接從 Azure Marketplace 啟動 Connector 。

機密的值。新增Azure帳戶時、您必須在BlueXP中輸入此資訊。

關於這項工作

從 Azure Marketplace 建立 Connector 會使用預設組態、在 Azure 中部署虛擬機器。 ["](https://docs.netapp.com/zh-tw/bluexp-setup-admin/reference-connector-default-config.html)[瞭解](https://docs.netapp.com/zh-tw/bluexp-setup-admin/reference-connector-default-config.html)[連接器的](https://docs.netapp.com/zh-tw/bluexp-setup-admin/reference-connector-default-config.html)[預](https://docs.netapp.com/zh-tw/bluexp-setup-admin/reference-connector-default-config.html)[設](https://docs.netapp.com/zh-tw/bluexp-setup-admin/reference-connector-default-config.html)[組態](https://docs.netapp.com/zh-tw/bluexp-setup-admin/reference-connector-default-config.html) ["](https://docs.netapp.com/zh-tw/bluexp-setup-admin/reference-connector-default-config.html)。

## 開始之前

您應該擁有下列項目:

- Azure 訂閱。
- 您所選擇的 Azure 區域中的 Vnet 和子網路。
- 若貴組織需要代理處理所有傳出的網際網路流量、請參閱Proxy伺服器的詳細資料:
	- IP 位址
	- 認證資料
	- HTTPS憑證
- SSH 公開金鑰、如果您想要將該驗證方法用於 Connector 虛擬機器。驗證方法的另一個選項是使用密碼。

["](https://learn.microsoft.com/en-us/azure/virtual-machines/linux-vm-connect?tabs=Linux)[瞭解](https://learn.microsoft.com/en-us/azure/virtual-machines/linux-vm-connect?tabs=Linux)[如何在](https://learn.microsoft.com/en-us/azure/virtual-machines/linux-vm-connect?tabs=Linux) [Azure](https://learn.microsoft.com/en-us/azure/virtual-machines/linux-vm-connect?tabs=Linux) [中連線至](https://learn.microsoft.com/en-us/azure/virtual-machines/linux-vm-connect?tabs=Linux) [Linux VM"](https://learn.microsoft.com/en-us/azure/virtual-machines/linux-vm-connect?tabs=Linux)

• 如果您不想讓BlueXP自動為Connector建立Azure角色、則需要自行建立 ["](https://docs.netapp.com/zh-tw/bluexp-setup-admin/reference-permissions-azure.html)[使用此](https://docs.netapp.com/zh-tw/bluexp-setup-admin/reference-permissions-azure.html)[頁面](https://docs.netapp.com/zh-tw/bluexp-setup-admin/reference-permissions-azure.html)[上的](https://docs.netapp.com/zh-tw/bluexp-setup-admin/reference-permissions-azure.html)[原則](https://docs.netapp.com/zh-tw/bluexp-setup-admin/reference-permissions-azure.html)["](https://docs.netapp.com/zh-tw/bluexp-setup-admin/reference-permissions-azure.html)。

這些權限適用於Connector執行個體本身。這是一組不同於您先前設定的權限、可用來部署 Connector VM  $\circ$ 

#### 步驟

1. 前往Azure Marketplace的NetApp Connector VM頁面。

["](https://azuremarketplace.microsoft.com/en-us/marketplace/apps/netapp.netapp-oncommand-cloud-manager)[適](https://azuremarketplace.microsoft.com/en-us/marketplace/apps/netapp.netapp-oncommand-cloud-manager)[用於](https://azuremarketplace.microsoft.com/en-us/marketplace/apps/netapp.netapp-oncommand-cloud-manager)[商業](https://azuremarketplace.microsoft.com/en-us/marketplace/apps/netapp.netapp-oncommand-cloud-manager)[區域的](https://azuremarketplace.microsoft.com/en-us/marketplace/apps/netapp.netapp-oncommand-cloud-manager)[Azure Marketplace](https://azuremarketplace.microsoft.com/en-us/marketplace/apps/netapp.netapp-oncommand-cloud-manager)[頁面](https://azuremarketplace.microsoft.com/en-us/marketplace/apps/netapp.netapp-oncommand-cloud-manager)["](https://azuremarketplace.microsoft.com/en-us/marketplace/apps/netapp.netapp-oncommand-cloud-manager)

- 2. 選擇 \* 立即取得 \* 、然後選擇 \* 繼續 \* 。
- 3. 從 Azure 入口網站選取 \* Create \* 、然後依照步驟設定虛擬機器。

設定 VM 時請注意下列事項:

- \* VM 大小 \* :選擇符合 CPU 和 RAM 需求的 VM 大小。我們建議使用 DS3 v2 。
- \* 磁碟 \* :連接器可在 HDD 或 SSD 磁碟上以最佳方式執行。
- \* 網路安全群組 \* : Connector 需要使用 SSH 、 HTTP 和 HTTPS 的傳入連線。

["](https://docs.netapp.com/zh-tw/bluexp-setup-admin/reference-ports-azure.html)[檢](https://docs.netapp.com/zh-tw/bluexp-setup-admin/reference-ports-azure.html)[視](https://docs.netapp.com/zh-tw/bluexp-setup-admin/reference-ports-azure.html) [Azure](https://docs.netapp.com/zh-tw/bluexp-setup-admin/reference-ports-azure.html) [的安全性](https://docs.netapp.com/zh-tw/bluexp-setup-admin/reference-ports-azure.html)[群組規則](https://docs.netapp.com/zh-tw/bluexp-setup-admin/reference-ports-azure.html)["](https://docs.netapp.com/zh-tw/bluexp-setup-admin/reference-ports-azure.html)。

◦ \* 識別 \* :在 \* 管理 \* 下、選取 \* 啟用系統指派的託管識別 \* 。

此設定很重要、因為託管身分識別可讓 Connector 虛擬機器在 Microsoft Entra ID 中識別自己、而無需 提供任何認證。 ["](https://docs.microsoft.com/en-us/azure/active-directory/managed-identities-azure-resources/overview)[深入瞭解](https://docs.microsoft.com/en-us/azure/active-directory/managed-identities-azure-resources/overview) [Azure](https://docs.microsoft.com/en-us/azure/active-directory/managed-identities-azure-resources/overview) [資源的](https://docs.microsoft.com/en-us/azure/active-directory/managed-identities-azure-resources/overview)[託](https://docs.microsoft.com/en-us/azure/active-directory/managed-identities-azure-resources/overview)[管身分識別](https://docs.microsoft.com/en-us/azure/active-directory/managed-identities-azure-resources/overview)["](https://docs.microsoft.com/en-us/azure/active-directory/managed-identities-azure-resources/overview)。

4. 在 **Review + create** 頁面上、檢閱您的選擇、然後選取 \* Create\* 開始部署。

Azure 以指定的設定部署虛擬機器。虛擬機器和 Connector 軟體應在大約五分鐘內執行。

5. 從連線至 Connector 虛擬機器的主機開啟網頁瀏覽器、然後輸入下列 URL :

<a href="https://<em>ipaddress</em>" class="bare">https://<em>ipaddress</em></a>

- 6. 登入後、設定 Connector :
	- a. 指定與 Connector 相關聯的 BlueXP 帳戶。
	- b. 輸入系統名稱。
	- c. 在 \* 您是在安全的環境中執行? \* 保持停用限制模式。

您應該保持停用受限模式、因為這些步驟說明如何在標準模式中使用 BlueXP 。只有當您擁有安全的環 境、而且想要中斷此帳戶與 BlueXP 後端服務的連線時、才應啟用受限模式。如果是這樣、 ["](https://docs.netapp.com/zh-tw/bluexp-setup-admin/task-quick-start-restricted-mode.html)[請](https://docs.netapp.com/zh-tw/bluexp-setup-admin/task-quick-start-restricted-mode.html)[依照](https://docs.netapp.com/zh-tw/bluexp-setup-admin/task-quick-start-restricted-mode.html)[步](https://docs.netapp.com/zh-tw/bluexp-setup-admin/task-quick-start-restricted-mode.html) [驟、以](https://docs.netapp.com/zh-tw/bluexp-setup-admin/task-quick-start-restricted-mode.html)[受](https://docs.netapp.com/zh-tw/bluexp-setup-admin/task-quick-start-restricted-mode.html)[限](https://docs.netapp.com/zh-tw/bluexp-setup-admin/task-quick-start-restricted-mode.html)[模](https://docs.netapp.com/zh-tw/bluexp-setup-admin/task-quick-start-restricted-mode.html)[式開始使用](https://docs.netapp.com/zh-tw/bluexp-setup-admin/task-quick-start-restricted-mode.html) [BlueXP"](https://docs.netapp.com/zh-tw/bluexp-setup-admin/task-quick-start-restricted-mode.html)。

d. 選取 \* 開始 \* 。

#### 結果

Connector 現已安裝、並已使用您的 BlueXP 帳戶進行設定。

如果您在建立 Connector 的同一個 Azure 訂閱中擁有 Azure Blob 儲存設備、則會在 BlueXP 畫布上自動顯示 Azure Blob 儲存設備工作環境。 ["](https://docs.netapp.com/us-en/bluexp-blob-storage/index.html)[瞭解](https://docs.netapp.com/us-en/bluexp-blob-storage/index.html)[如何從](https://docs.netapp.com/us-en/bluexp-blob-storage/index.html) [BlueXP](https://docs.netapp.com/us-en/bluexp-blob-storage/index.html) [管理](https://docs.netapp.com/us-en/bluexp-blob-storage/index.html) [Azure Blob](https://docs.netapp.com/us-en/bluexp-blob-storage/index.html) [儲存設備](https://docs.netapp.com/us-en/bluexp-blob-storage/index.html)["](https://docs.netapp.com/us-en/bluexp-blob-storage/index.html)

#### 步驟 **5** :提供 **BlueXP** 的權限

建立 Connector 之後、您必須提供 BlueXP 先前設定的權限。提供權限可讓 BlueXP 管理 Azure 中的資料和儲 存基礎架構。

#### 自訂角色

前往 Azure 入口網站、將 Azure 自訂角色指派給 Connector 虛擬機器、以進行一或多個訂閱。

步驟

1. 從 Azure Portal 開啟 \* Subscriptions \* 服務、然後選取您的訂閱。

請務必從 \* 訂閱 \* 服務指派角色、因為這會指定訂閱層級的角色指派範圍。*scacity* 定義存取所套用的 資源集。如果您在不同層級(例如虛擬機器層級)指定範圍、則從 BlueXP 中完成動作的能力將受到影 響。

["Microsoft Azure](https://learn.microsoft.com/en-us/azure/role-based-access-control/scope-overview) [文件:](https://learn.microsoft.com/en-us/azure/role-based-access-control/scope-overview)[瞭解](https://learn.microsoft.com/en-us/azure/role-based-access-control/scope-overview) [Azure RBAC](https://learn.microsoft.com/en-us/azure/role-based-access-control/scope-overview) [的](https://learn.microsoft.com/en-us/azure/role-based-access-control/scope-overview)[範圍](https://learn.microsoft.com/en-us/azure/role-based-access-control/scope-overview)["](https://learn.microsoft.com/en-us/azure/role-based-access-control/scope-overview)

- 2. 選取 \* 存取控制( IAM ) \* > \* 新增 \* > \* 新增角色指派 \* 。
- 3. 在 \* 角色 \* 索引標籤中、選取 \* BlueXP 操作員 \* 角色、然後選取 \* 下一步 \* 。

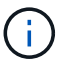

BlueXP運算子是在BlueXP原則中提供的預設名稱。如果您為角色選擇不同的名稱、請 改為選取該名稱。

- 4. 在「成員」索引標籤中、完成下列步驟:
	- a. 指派\*託管身分識別\*的存取權。
	- b. 選取 \* 選取成員 \* 、選取建立 Connector 虛擬機器的訂閱、然後在 \* 管理身分識別 \* 下選擇 \* 虛擬 機器 \* 、然後選取 Connector 虛擬機器。
	- c. 選取 \* 選取 \* 。
	- d. 選擇\*下一步\*。
	- e. 選取 \* 檢閱 + 指派 \* 。
	- f. 如果您想要在其他 Azure 訂閱中管理資源、請切換至該訂閱、然後重複這些步驟。

#### 結果

BlueXP 現在擁有代表您在 Azure 中執行動作所需的權限。

接下來呢?

前往 ["BlueXP](https://console.bluexp.netapp.com)[主控台](https://console.bluexp.netapp.com)["](https://console.bluexp.netapp.com) 開始使用Connector with BlueXP。

#### 服務主體

步驟

1. 在 BlueXP 主控台的右上角、選取「設定」圖示、然後選取 \* 認證 \* 。

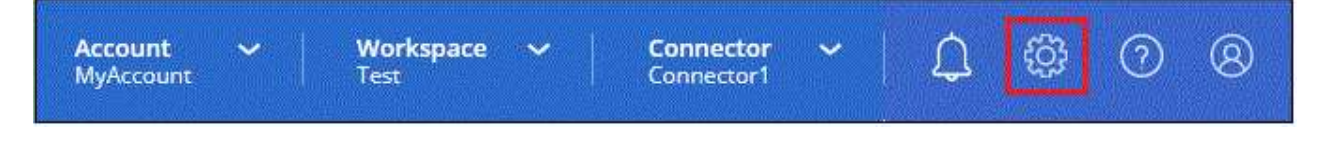

- 2. 選取 \* 新增認證 \* 、然後依照精靈中的步驟進行。
	- a. 認證位置:選擇\* Microsoft Azure > Connector\*。
	- b. \* 定義認證 \* :輸入 Microsoft Entra 服務授權者的相關資訊、以授予必要的權限:

▪ 應用程式(用戶端)ID

▪ 目錄(租戶)ID

▪ 用戶端機密

c. 市場訂閱:立即訂閱或選取現有的訂閱、以建立Marketplace訂閱與這些認證的關聯。

d. \*審查 \* :確認新認證的詳細資料、然後選取 \* 新增 \* 。

結果

BlueXP 現在擁有代表您在 Azure 中執行動作所需的權限。

# 在 **Azure** 中手動安裝 **Connector**

若要在您自己的 Linux 主機上手動安裝 Connector 、您必須檢閱主機需求、設定網路、準 備 Azure 權限、安裝 Connector 、然後提供您準備的權限。

開始之前

您應該檢閱 ["](https://docs.netapp.com/zh-tw/bluexp-setup-admin/reference-limitations.html)[連接器限制](https://docs.netapp.com/zh-tw/bluexp-setup-admin/reference-limitations.html)["](https://docs.netapp.com/zh-tw/bluexp-setup-admin/reference-limitations.html)。

步驟 **1** :檢閱主機需求

Connector 軟體必須在符合特定作業系統需求、 RAM 需求、連接埠需求等的主機上執行。

專用主機

與其他應用程式共用的主機不支援 Connector 。主機必須是專屬主機。

支援的作業系統

- Ubuntu 22.04 LTS
- CentOS 7.6、7.7、7.8及7.9
- Red Hat Enterprise Linux 7.6 \7.7 \7.8 和 7.9

主機必須向 Red Hat Subscription Management 登錄。如果主機尚未登錄、則無法在 Connector 安裝期 間存取儲存庫來更新所需的協力廠商軟體。

這些作業系統的英文版本支援 Connector 。

#### **Hypervisor**

需要經認證可執行 Ubuntu 、 CentOS 或 Red Hat Enterprise Linux 的裸機或託管 Hypervisor 。

["Red Hat](https://access.redhat.com/certified-hypervisors) [解](https://access.redhat.com/certified-hypervisors)[決方](https://access.redhat.com/certified-hypervisors)[案](https://access.redhat.com/certified-hypervisors)[:](https://access.redhat.com/certified-hypervisors)[哪](https://access.redhat.com/certified-hypervisors)[些](https://access.redhat.com/certified-hypervisors) [Hypervisor](https://access.redhat.com/certified-hypervisors) [已](https://access.redhat.com/certified-hypervisors)[通](https://access.redhat.com/certified-hypervisors)[過](https://access.redhat.com/certified-hypervisors)[認](https://access.redhat.com/certified-hypervisors)[證、](https://access.redhat.com/certified-hypervisors)[可](https://access.redhat.com/certified-hypervisors)[執行](https://access.redhat.com/certified-hypervisors) [Red Hat Enterprise Linux](https://access.redhat.com/certified-hypervisors) [?](https://access.redhat.com/certified-hypervisors)["](https://access.redhat.com/certified-hypervisors)

## **CPU**

4 個核心或 4 個 vCPU

## **RAM**

14 GB

## **Azure VM** 大小

符合上述 CPU 和 RAM 需求的執行個體類型。我們建議使用 DS3 v2 。

**/opt** 中的磁碟空間

必須有100 GiB的可用空間

**/var.**中的磁碟空間

必須提供20 GiB的空間

## **Docker**引擎

安裝 Connector 之前、主機上需要 Docker Engine 。

- 支援的最低版本為 19.3.1 。
- 支援的最大版本為 25.0.0 。

["](https://docs.docker.com/engine/install/)[檢](https://docs.docker.com/engine/install/)[視](https://docs.docker.com/engine/install/)[安裝指](https://docs.docker.com/engine/install/)[示](https://docs.docker.com/engine/install/)["](https://docs.docker.com/engine/install/)

## 步驟 **2** :設定網路

請確定您計畫安裝 Connector 的網路位置支援下列需求。滿足這些需求後、 Connector 便能在混合雲環境中管 理資源和程序。

#### **Azure**地區

如果您使用 Cloud Volumes ONTAP 、 Connector 應部署在與其管理的 Cloud Volumes ONTAP 系統所在的 同一個 Azure 區域、或部署在中 ["Azure](https://docs.microsoft.com/en-us/azure/availability-zones/cross-region-replication-azure#azure-cross-region-replication-pairings-for-all-geographies)[區域](https://docs.microsoft.com/en-us/azure/availability-zones/cross-region-replication-azure#azure-cross-region-replication-pairings-for-all-geographies)[配對](https://docs.microsoft.com/en-us/azure/availability-zones/cross-region-replication-azure#azure-cross-region-replication-pairings-for-all-geographies)["](https://docs.microsoft.com/en-us/azure/availability-zones/cross-region-replication-azure#azure-cross-region-replication-pairings-for-all-geographies) 適用於整個系統。Cloud Volumes ONTAP這項需求可確 保Cloud Volumes ONTAP Azure Private Link連線可用於連接至相關的儲存帳戶。

## ["](https://docs.netapp.com/us-en/bluexp-cloud-volumes-ontap/task-enabling-private-link.html)[瞭](https://docs.netapp.com/us-en/bluexp-cloud-volumes-ontap/task-enabling-private-link.html)[Cloud Volumes ONTAP](https://docs.netapp.com/us-en/bluexp-cloud-volumes-ontap/task-enabling-private-link.html) [解](https://docs.netapp.com/us-en/bluexp-cloud-volumes-ontap/task-enabling-private-link.html)[如何使用](https://docs.netapp.com/us-en/bluexp-cloud-volumes-ontap/task-enabling-private-link.html)[Azure Private Link"](https://docs.netapp.com/us-en/bluexp-cloud-volumes-ontap/task-enabling-private-link.html)

#### 連線至目標網路

Connector 需要網路連線、才能連線到您計畫建立和管理工作環境的位置。例如、您計畫在內部部署環境中 建立 Cloud Volumes ONTAP 系統或儲存系統的網路。

## 傳出網際網路存取

您部署 Connector 的網路位置必須具有傳出網際網路連線、才能連絡特定端點。

## 手動安裝期間聯絡的端點

當您在自己的 Linux 主機上手動安裝 Connector 時、 Connector 的安裝程式需要在安裝過程中存取下列 URL

:

- https://support.netapp.com
- https://mysupport.netapp.com
- https://cloudmanager.cloud.netapp.com/tenancy
- https://stream.cloudmanager.cloud.netapp.com
- https://production-artifacts.cloudmanager.cloud.netapp.com
- https://\*.blob.core.windows.net
- https://cloudmanagerinfraprod.azurecr.io

## 已從 **Connector** 聯絡的端點

Connector 需要外傳網際網路存取才能連絡下列端點、以便管理公有雲環境中的資源和程序、以進行日常營 運。

請注意、下列端點均為所有的 CNAME 項目。

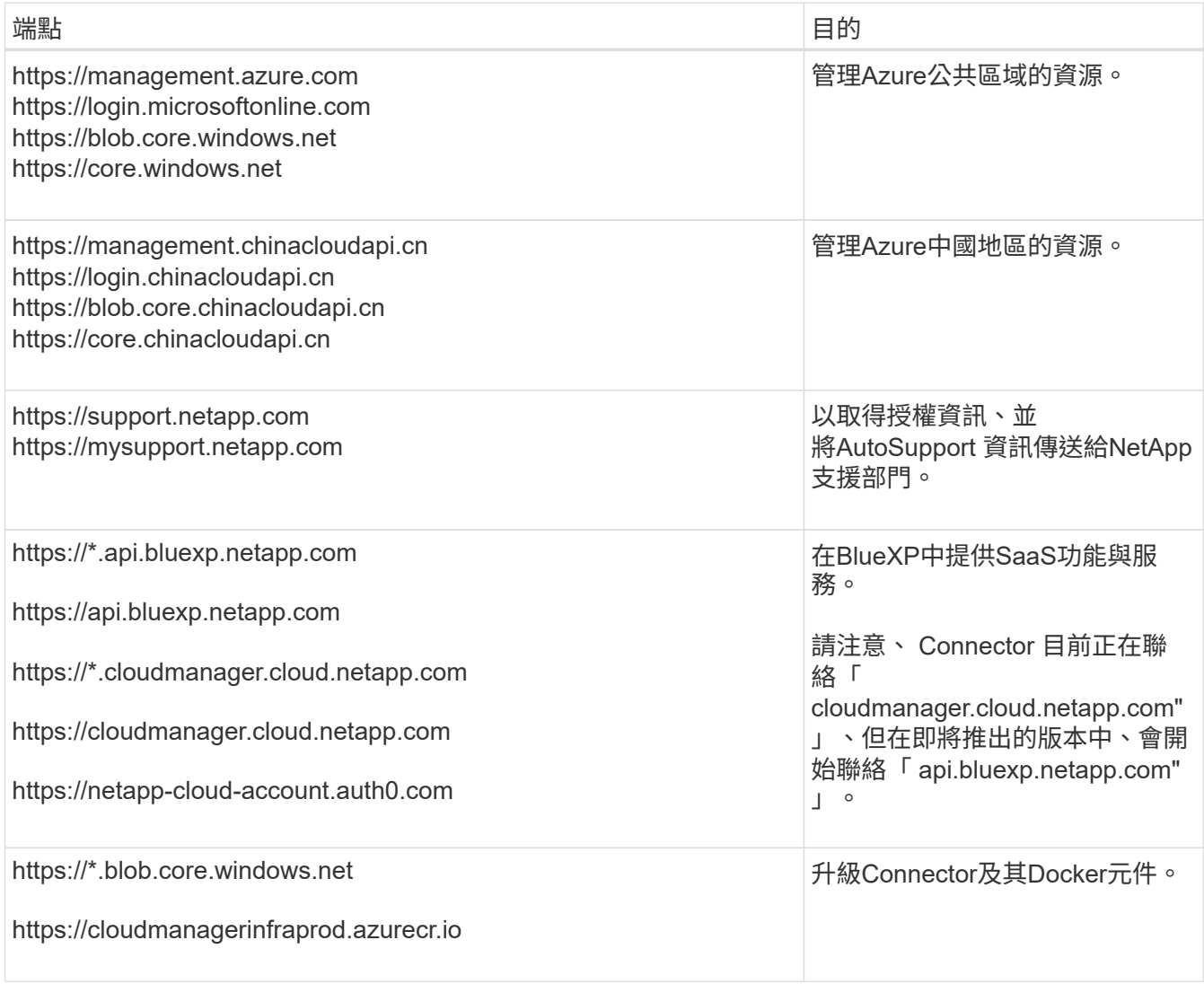

## **Proxy**伺服器

如果您的組織需要為所有傳出的網際網路流量部署 Proxy 伺服器、請取得下列關於 HTTP 或 HTTPS Proxy 的資訊。您必須在安裝期間提供此資訊。

- IP 位址
- 認證資料
- HTTPS憑證

請注意、 BlueXP 不支援透明 Proxy 伺服器。

#### 連接埠

除非您啟動連接器、或使用連接器做為 Proxy 、將 AutoSupport 訊息從 Cloud Volumes ONTAP 傳送至 NetApp 支援、否則不會有傳入的流量傳入連接器。

- HTTP(80)和HTTPS(443)可存取本機UI、在極少數情況下使用。
- 只有在需要連線至主機進行疑難排解時、才需要SSH(22)。
- 如果您在無法使用輸出網際網路連線的子網路中部署 Cloud Volumes ONTAP 系統、則需要透過連接埠 3128 進行輸入連線。

如果 Cloud Volumes ONTAP 系統沒有輸出網際網路連線來傳送 AutoSupport 訊息、 BlueXP 會自動將這 些系統設定為使用 Connector 隨附的 Proxy 伺服器。唯一的需求是確保連接器的安全群組允許透過連接 埠3128進行傳入連線。部署Connector之後、您需要開啟此連接埠。

#### 啟用 **NTP**

如果您打算使用 BlueXP 分類來掃描公司資料來源、則應該在 BlueXP Connector 系統和 BlueXP 分類系統上 啟用網路時間傳輸協定( NTP )服務、以便在系統之間同步時間。 ["](https://docs.netapp.com/us-en/bluexp-classification/concept-cloud-compliance.html)[深入瞭解](https://docs.netapp.com/us-en/bluexp-classification/concept-cloud-compliance.html) [BlueXP](https://docs.netapp.com/us-en/bluexp-classification/concept-cloud-compliance.html) [分](https://docs.netapp.com/us-en/bluexp-classification/concept-cloud-compliance.html)[類](https://docs.netapp.com/us-en/bluexp-classification/concept-cloud-compliance.html)["](https://docs.netapp.com/us-en/bluexp-classification/concept-cloud-compliance.html)

## 步驟 **3** :設定權限

您必須使用下列其中一個選項、提供 Azure BlueXP 權限:

- 選項 1 :使用系統指派的託管身分識別、將自訂角色指派給 Azure VM 。
- 選項 2 :為 BlueXP 提供具有必要權限的 Azure 服務主體認證。

請依照步驟準備 BlueXP 的權限。

## 自訂角色

請注意、您可以使用 Azure 入口網站、 Azure PowerShell 、 Azure CLI 或 REST API 來建立 Azure 自訂 角色。下列步驟說明如何使用 Azure CLI 建立角色。如果您想要使用不同的方法、請參閱 ["Azure](https://learn.microsoft.com/en-us/azure/role-based-access-control/custom-roles#steps-to-create-a-custom-role)[文件](https://learn.microsoft.com/en-us/azure/role-based-access-control/custom-roles#steps-to-create-a-custom-role)["](https://learn.microsoft.com/en-us/azure/role-based-access-control/custom-roles#steps-to-create-a-custom-role)

步驟

1. 如果您打算在自己的主機上手動安裝軟體、請在 VM 上啟用系統指派的託管身分識別、以便透過自訂角 色提供必要的 Azure 權限。

["Microsoft Azure](https://learn.microsoft.com/en-us/azure/active-directory/managed-identities-azure-resources/qs-configure-portal-windows-vm) [文件:使用](https://learn.microsoft.com/en-us/azure/active-directory/managed-identities-azure-resources/qs-configure-portal-windows-vm) [Azure](https://learn.microsoft.com/en-us/azure/active-directory/managed-identities-azure-resources/qs-configure-portal-windows-vm) [入](https://learn.microsoft.com/en-us/azure/active-directory/managed-identities-azure-resources/qs-configure-portal-windows-vm)[口](https://learn.microsoft.com/en-us/azure/active-directory/managed-identities-azure-resources/qs-configure-portal-windows-vm)[網](https://learn.microsoft.com/en-us/azure/active-directory/managed-identities-azure-resources/qs-configure-portal-windows-vm)站[、在](https://learn.microsoft.com/en-us/azure/active-directory/managed-identities-azure-resources/qs-configure-portal-windows-vm) [VM](https://learn.microsoft.com/en-us/azure/active-directory/managed-identities-azure-resources/qs-configure-portal-windows-vm) [上設定](https://learn.microsoft.com/en-us/azure/active-directory/managed-identities-azure-resources/qs-configure-portal-windows-vm) [Azure](https://learn.microsoft.com/en-us/azure/active-directory/managed-identities-azure-resources/qs-configure-portal-windows-vm) [資源的](https://learn.microsoft.com/en-us/azure/active-directory/managed-identities-azure-resources/qs-configure-portal-windows-vm)[託](https://learn.microsoft.com/en-us/azure/active-directory/managed-identities-azure-resources/qs-configure-portal-windows-vm)[管身分識別](https://learn.microsoft.com/en-us/azure/active-directory/managed-identities-azure-resources/qs-configure-portal-windows-vm)["](https://learn.microsoft.com/en-us/azure/active-directory/managed-identities-azure-resources/qs-configure-portal-windows-vm)

- 2. 複製的內容 ["Connector](https://docs.netapp.com/zh-tw/bluexp-setup-admin/reference-permissions-azure.html)[的自](https://docs.netapp.com/zh-tw/bluexp-setup-admin/reference-permissions-azure.html)[訂角色](https://docs.netapp.com/zh-tw/bluexp-setup-admin/reference-permissions-azure.html)[權限](https://docs.netapp.com/zh-tw/bluexp-setup-admin/reference-permissions-azure.html)["](https://docs.netapp.com/zh-tw/bluexp-setup-admin/reference-permissions-azure.html) 並將它們儲存在Json檔案中。
- 3. 將 Azure 訂閱 ID 新增至可指派的範圍、以修改 Json 檔案。

您應該為每個想要搭配 BlueXP 使用的 Azure 訂閱新增 ID 。

◦ 範例 \*

```
"AssignableScopes": [
"/subscriptions/d333af45-0d07-4154-943d-c25fbzzzzzzz",
"/subscriptions/54b91999-b3e6-4599-908e-416e0zzzzzzz",
"/subscriptions/398e471c-3b42-4ae7-9b59-ce5bbzzzzzzz"
```
4. 使用 Json 檔案在 Azure 中建立自訂角色。

下列步驟說明如何在Azure Cloud Shell中使用Bash建立角色。

- a. 開始 ["Azure Cloud Shell"](https://docs.microsoft.com/en-us/azure/cloud-shell/overview) 並選擇Bash環境。
- b. 上傳Json檔案。

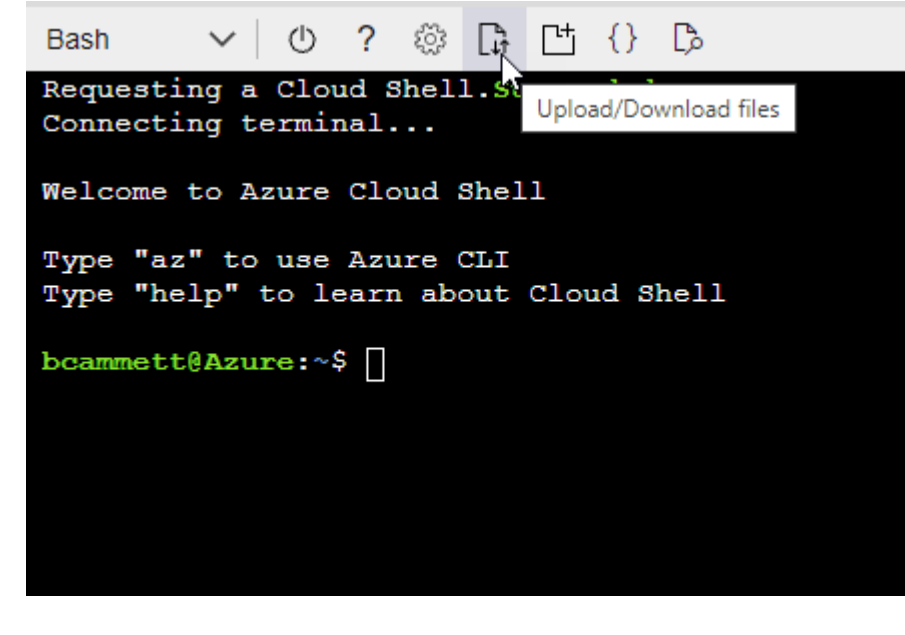

c. 使用Azure CLI建立自訂角色:

az role definition create --role-definition Connector Policy.json

### 結果

現在您應該有一個名為BlueXP運算子的自訂角色、可以指派給連接器虛擬機器。

## 服務主體

在 Microsoft Entra ID 中建立並設定服務主體、並取得 BlueXP 所需的 Azure 認證。

#### 建立 **Microsoft Entra** 應用程式以進行角色型存取控制

1. 確保您在 Azure 中擁有建立 Active Directory 應用程式及將應用程式指派給角色的權限。

如需詳細資訊、請參閱 ["Microsoft Azure](https://docs.microsoft.com/en-us/azure/active-directory/develop/howto-create-service-principal-portal#required-permissions/) [說明](https://docs.microsoft.com/en-us/azure/active-directory/develop/howto-create-service-principal-portal#required-permissions/)[文件:必要權限](https://docs.microsoft.com/en-us/azure/active-directory/develop/howto-create-service-principal-portal#required-permissions/)["](https://docs.microsoft.com/en-us/azure/active-directory/develop/howto-create-service-principal-portal#required-permissions/)

2. 從 Azure 入口網站開啟 \* Microsoft Entra ID\* 服務。

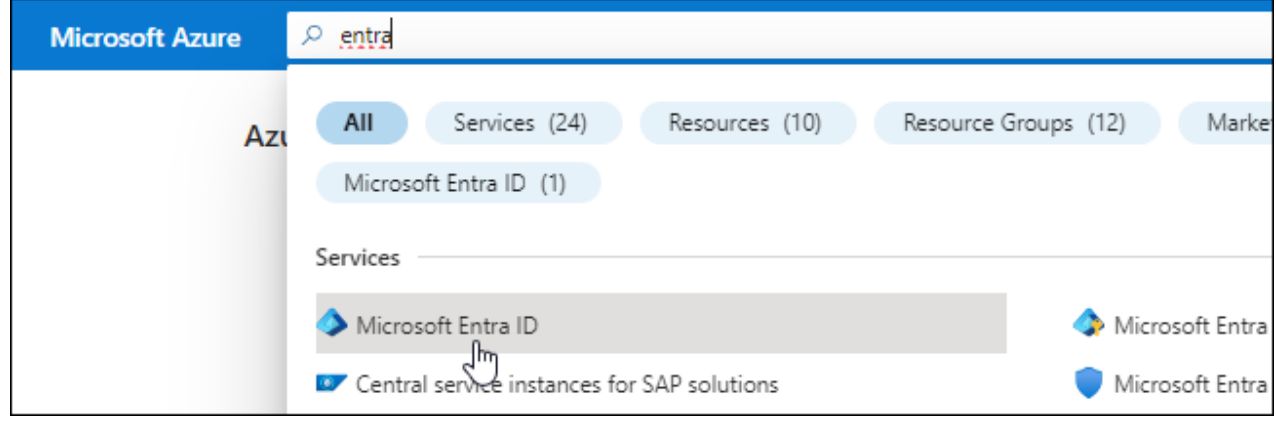

- 3. 在功能表中、選取 \* 應用程式註冊 \* 。
- 4. 選取 \* 新登錄 \* 。
- 5. 指定應用程式的詳細資料:
	- \* 名稱 \* :輸入應用程式的名稱。
	- 帳戶類型:選取帳戶類型(任何帳戶類型均可用於BlueXP)。
	- 重新導向**URI**:您可以將此欄位保留空白。
- 6. 選擇\*註冊\*。

您已建立 AD 應用程式和服務主體。

#### 將應用程式指派給角色

1. 建立自訂角色:

請注意、您可以使用 Azure 入口網站、 Azure PowerShell 、 Azure CLI 或 REST API 來建立 Azure 自 訂角色。下列步驟說明如何使用 Azure CLI 建立角色。如果您想要使用不同的方法、請參閱 ["Azure](https://learn.microsoft.com/en-us/azure/role-based-access-control/custom-roles#steps-to-create-a-custom-role)[文](https://learn.microsoft.com/en-us/azure/role-based-access-control/custom-roles#steps-to-create-a-custom-role) [件](https://learn.microsoft.com/en-us/azure/role-based-access-control/custom-roles#steps-to-create-a-custom-role)["](https://learn.microsoft.com/en-us/azure/role-based-access-control/custom-roles#steps-to-create-a-custom-role)

a. 複製的內容 ["Connector](https://docs.netapp.com/zh-tw/bluexp-setup-admin/reference-permissions-azure.html)[的自](https://docs.netapp.com/zh-tw/bluexp-setup-admin/reference-permissions-azure.html)[訂角色](https://docs.netapp.com/zh-tw/bluexp-setup-admin/reference-permissions-azure.html)[權限](https://docs.netapp.com/zh-tw/bluexp-setup-admin/reference-permissions-azure.html)["](https://docs.netapp.com/zh-tw/bluexp-setup-admin/reference-permissions-azure.html) 並將它們儲存在Json檔案中。

b. 將 Azure 訂閱 ID 新增至可指派的範圍、以修改 Json 檔案。

您應該為使用者建立 Cloud Volumes ONTAP 的各個 Azure 訂閱新增 ID 。

▪ 範例 \*

```
"AssignableScopes": [
"/subscriptions/d333af45-0d07-4154-943d-c25fbzzzzzzz",
"/subscriptions/54b91999-b3e6-4599-908e-416e0zzzzzzz",
"/subscriptions/398e471c-3b42-4ae7-9b59-ce5bbzzzzzzz"
```
c. 使用 Json 檔案在 Azure 中建立自訂角色。

下列步驟說明如何在Azure Cloud Shell中使用Bash建立角色。

- 開始 ["Azure Cloud Shell"](https://docs.microsoft.com/en-us/azure/cloud-shell/overview) 並選擇Bash環境。
- 上傳Json檔案。

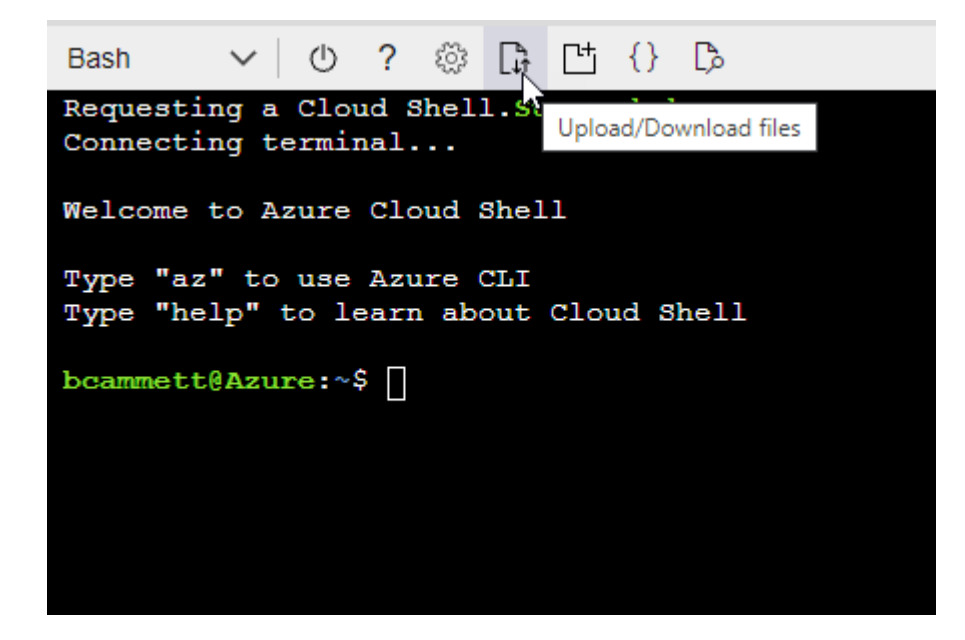

▪ 使用Azure CLI建立自訂角色:

```
az role definition create --role-definition
Connector_Policy.json
```
現在您應該有一個名為BlueXP運算子的自訂角色、可以指派給連接器虛擬機器。

- 2. 將應用程式指派給角色:
	- a. 從 Azure 入口網站開啟 \* 訂閱 \* 服務。
	- b. 選取訂閱。
	- c. 選取 \* 存取控制( IAM ) > 新增 > 新增角色指派 \* 。

d. 在 \* 角色 \* 索引標籤中、選取 \* BlueXP 操作員 \* 角色、然後選取 \* 下一步 \* 。

e. 在「成員」索引標籤中、完成下列步驟:

- 保留\*選取「使用者」、「群組」或「服務主體」\*。
- 選取 \* 選取成員 \* 。

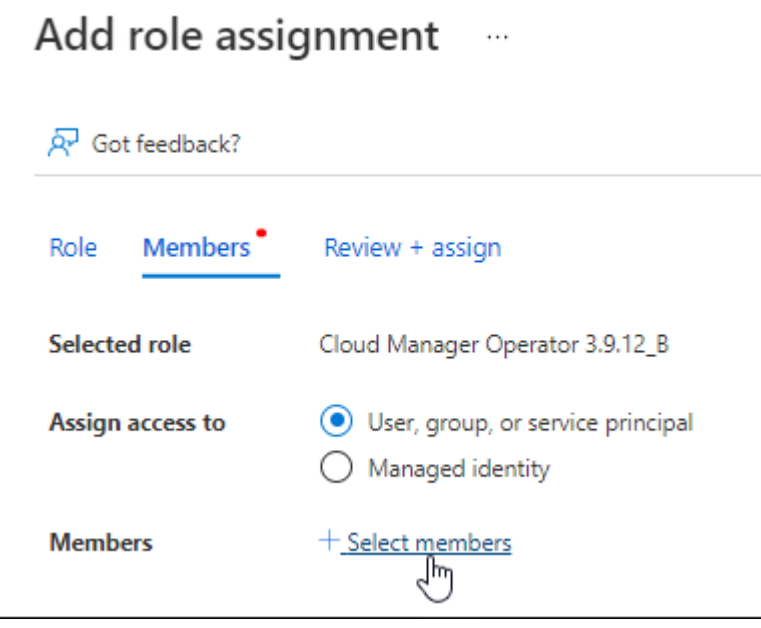

▪ 搜尋應用程式名稱。

範例如下:

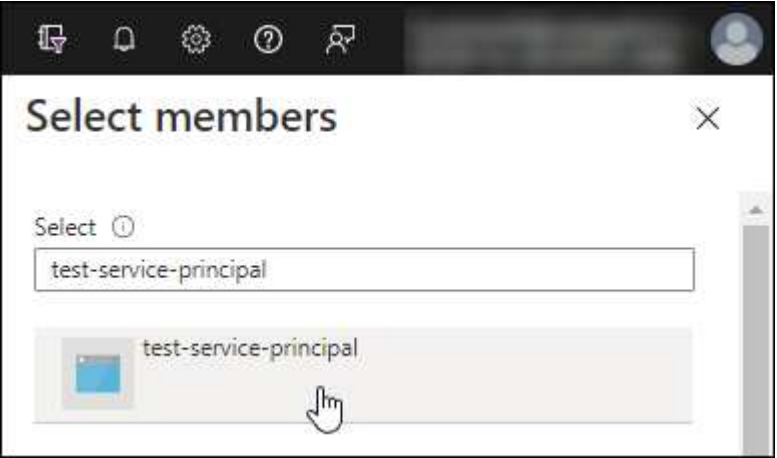

- 選取應用程式、然後選取 \* 選取 \* 。
- 選擇\*下一步\*。

f. 選取 \* 檢閱 + 指派 \* 。

服務主體現在擁有部署Connector所需的Azure權限。

如果您想要從 Cloud Volumes ONTAP 多個 Azure 訂閱中部署支援功能、則必須將服務授權對象繫結至 每個訂閱項目。BlueXP可讓您選擇部署Cloud Volumes ONTAP 時要使用的訂閱內容。

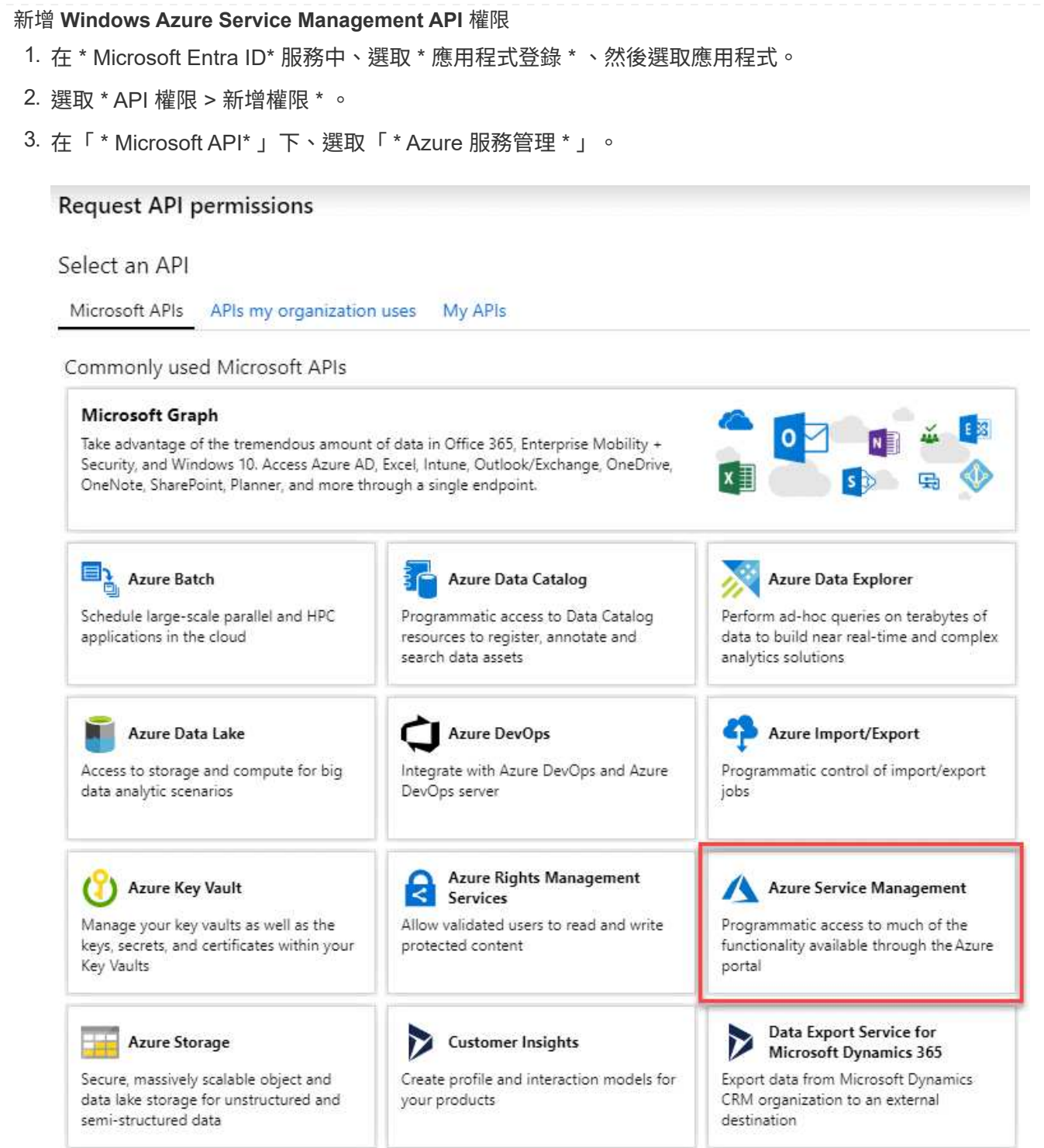

4. 選取 \* 以組織使用者身分存取 Azure 服務管理 \* 、然後選取 \* 新增權限 \* 。

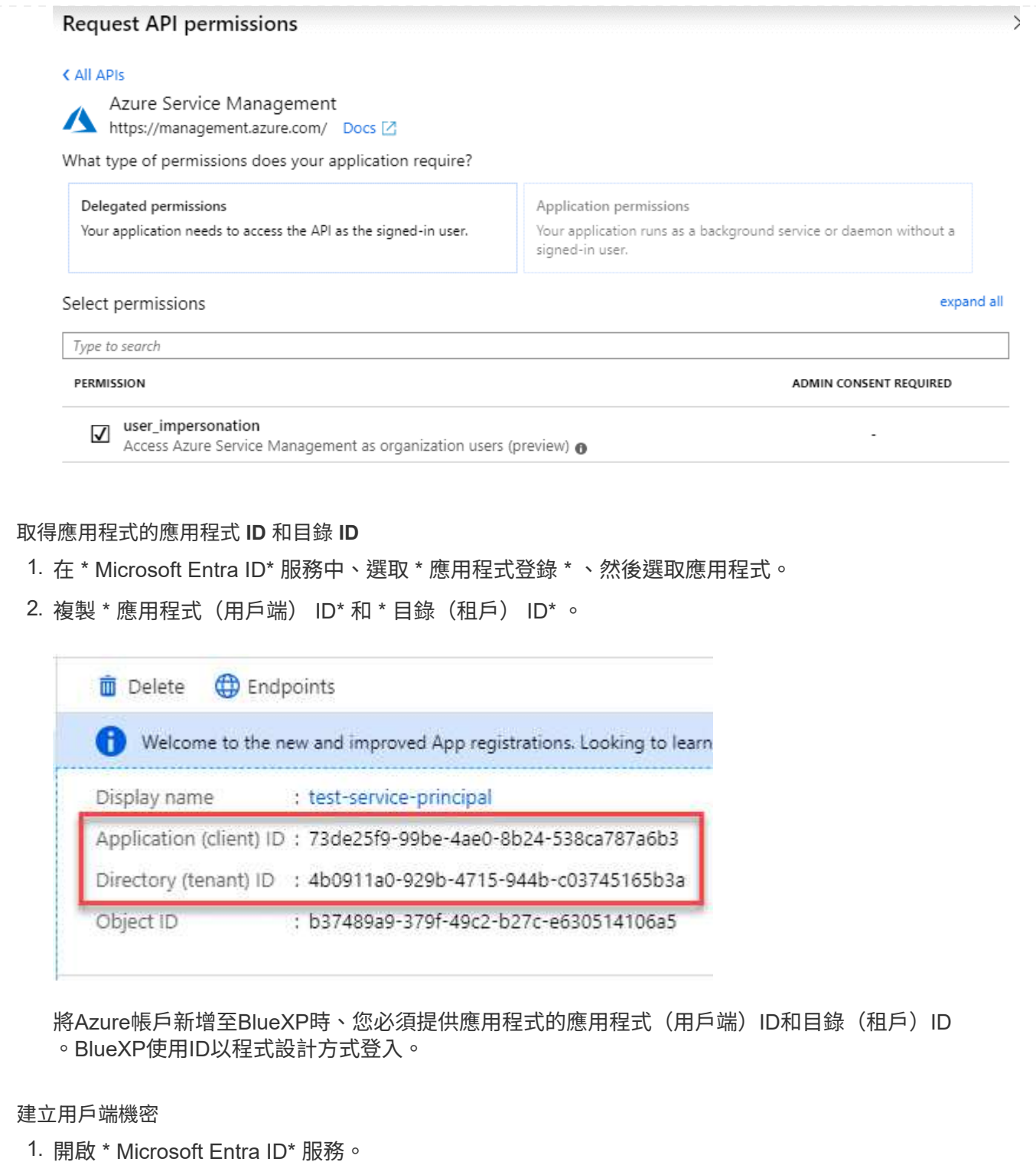

- 2. 選取 \* 應用程式註冊 \* 、然後選取您的應用程式。
- 3. 選取 \* 「憑證與機密」 > 「新用戶端機密」 \* 。
- 4. 提供機密與持續時間的說明。
- 5. 選取\*「Add\*」。
- 6. 複製用戶端機密的值。

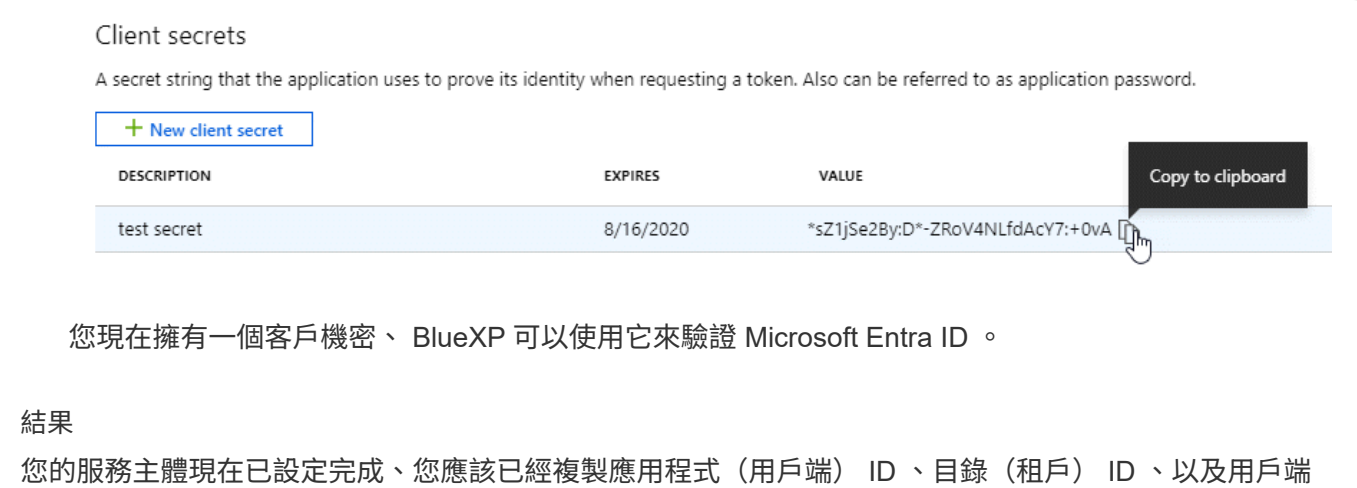

## 步驟 **4** :安裝 **Connector**

完成先決條件後、您可以在自己的 Linux 主機上手動安裝軟體。

機密的值。新增Azure帳戶時、您必須在BlueXP中輸入此資訊。

開始之前

您應該擁有下列項目:

- 安裝Connector的root權限。
- Proxy伺服器的詳細資料、如果需要Proxy才能從Connector存取網際網路。

您可以選擇在安裝後設定Proxy伺服器、但需要重新啟動Connector。

請注意、 BlueXP 不支援透明 Proxy 伺服器。

- CA 簽署的憑證(如果 Proxy 伺服器使用 HTTPS 或 Proxy 是攔截 Proxy )。
- Azure 中 VM 上啟用的託管身分識別、可讓您透過自訂角色提供所需的 Azure 權限。

["Microsoft Azure](https://learn.microsoft.com/en-us/azure/active-directory/managed-identities-azure-resources/qs-configure-portal-windows-vm) [文件:使用](https://learn.microsoft.com/en-us/azure/active-directory/managed-identities-azure-resources/qs-configure-portal-windows-vm) [Azure](https://learn.microsoft.com/en-us/azure/active-directory/managed-identities-azure-resources/qs-configure-portal-windows-vm) [入](https://learn.microsoft.com/en-us/azure/active-directory/managed-identities-azure-resources/qs-configure-portal-windows-vm)[口](https://learn.microsoft.com/en-us/azure/active-directory/managed-identities-azure-resources/qs-configure-portal-windows-vm)[網](https://learn.microsoft.com/en-us/azure/active-directory/managed-identities-azure-resources/qs-configure-portal-windows-vm)站[、在](https://learn.microsoft.com/en-us/azure/active-directory/managed-identities-azure-resources/qs-configure-portal-windows-vm) [VM](https://learn.microsoft.com/en-us/azure/active-directory/managed-identities-azure-resources/qs-configure-portal-windows-vm) [上設定](https://learn.microsoft.com/en-us/azure/active-directory/managed-identities-azure-resources/qs-configure-portal-windows-vm) [Azure](https://learn.microsoft.com/en-us/azure/active-directory/managed-identities-azure-resources/qs-configure-portal-windows-vm) [資源的](https://learn.microsoft.com/en-us/azure/active-directory/managed-identities-azure-resources/qs-configure-portal-windows-vm)[託](https://learn.microsoft.com/en-us/azure/active-directory/managed-identities-azure-resources/qs-configure-portal-windows-vm)[管身分識別](https://learn.microsoft.com/en-us/azure/active-directory/managed-identities-azure-resources/qs-configure-portal-windows-vm)["](https://learn.microsoft.com/en-us/azure/active-directory/managed-identities-azure-resources/qs-configure-portal-windows-vm)

## 關於這項工作

NetApp 支援網站上提供的安裝程式可能是舊版。安裝後、如果有新版本可用、 Connector 會自動自行更新。

#### 步驟

1. 確認已啟用並執行Docker。

sudo systemctl enable docker && sudo systemctl start docker

2. 如果主機上已設定 http或 https或proxy 系統變數、請將其移除:

```
unset http_proxy
unset https_proxy
```
如果您未移除這些系統變數、安裝將會失敗。

3. 從下載Connector軟體 ["NetApp](https://mysupport.netapp.com/site/products/all/details/cloud-manager/downloads-tab) [支援網](https://mysupport.netapp.com/site/products/all/details/cloud-manager/downloads-tab)[站](https://mysupport.netapp.com/site/products/all/details/cloud-manager/downloads-tab)["](https://mysupport.netapp.com/site/products/all/details/cloud-manager/downloads-tab),然後將其複製到 Linux 主機。

您應該下載「線上」 Connector 安裝程式、以供您的網路或雲端使用。Connector 有獨立的「離線」安裝程 式、但僅支援私有模式部署。

4. 指派執行指令碼的權限。

chmod +x BlueXP-Connector-Cloud-<version>

其中、就是您下載的Connector版本<version> 。

5. 執行安裝指令碼。

```
 ./BlueXP-Connector-Cloud-<version> --proxy <HTTP or HTTPS proxy server>
--cacert <path and file name of a CA-signed certificate>
```
-Proxy和—cacert參數是可選的。如果您有 Proxy 伺服器、則需要輸入如圖所示的參數。安裝程式不會提示 您提供Proxy的相關資訊。

以下是使用兩個選用參數的命令範例:

```
 ./BlueXP-Connector-Cloud-v3.9.38 --proxy
https://user:password@10.0.0.30:8080/ --cacert
/tmp/cacert/certificate.cer
```
-Proxy會使用下列其中一種格式、將Connector設定為使用HTTP或HTTPS Proxy伺服器:

- http://address:port
- http://user-name:password@address:port
- http://domain-name%92user-name:password@address:port
- https://address:port
- https://user-name:password@address:port
- https://domain-name%92user-name:password@address:port

請注意下列事項:

- 使用者可以是本機使用者或網域使用者。
- 對於網域使用者、您必須使用上方所示的 \ 的 ASCII 碼。

▪ BlueXP不支援包含@字元的密碼。

-cacert指定用於連接器與Proxy伺服器之間HTTPS存取的CA簽署憑證。只有當您指定 HTTPS Proxy 伺服器 或 Proxy 是攔截 Proxy 時、才需要此參數。

6. 等待安裝完成。

安裝結束時、如果您指定Proxy伺服器、Connector服務(occm)會重新啟動兩次。

7. 從連線至 Connector 虛擬機器的主機開啟網頁瀏覽器、然後輸入下列 URL :

<a href="https://<em>ipaddress</em>" class="bare">https://<em>ipaddress</em></a>

- 8. 登入後、設定 Connector :
	- a. 指定與 Connector 相關聯的 BlueXP 帳戶。
	- b. 輸入系統名稱。
	- c. 在 \* 您是在安全的環境中執行? \* 保持停用限制模式。

您應該保持停用受限模式、因為這些步驟說明如何在標準模式中使用 BlueXP 。只有當您擁有安全的環 境、而且想要中斷此帳戶與 BlueXP 後端服務的連線時、才應啟用受限模式。如果是這樣、 ["](https://docs.netapp.com/zh-tw/bluexp-setup-admin/task-quick-start-restricted-mode.html)[請](https://docs.netapp.com/zh-tw/bluexp-setup-admin/task-quick-start-restricted-mode.html)[依照](https://docs.netapp.com/zh-tw/bluexp-setup-admin/task-quick-start-restricted-mode.html)[步](https://docs.netapp.com/zh-tw/bluexp-setup-admin/task-quick-start-restricted-mode.html) [驟、以](https://docs.netapp.com/zh-tw/bluexp-setup-admin/task-quick-start-restricted-mode.html)[受](https://docs.netapp.com/zh-tw/bluexp-setup-admin/task-quick-start-restricted-mode.html)[限](https://docs.netapp.com/zh-tw/bluexp-setup-admin/task-quick-start-restricted-mode.html)[模](https://docs.netapp.com/zh-tw/bluexp-setup-admin/task-quick-start-restricted-mode.html)[式開始使用](https://docs.netapp.com/zh-tw/bluexp-setup-admin/task-quick-start-restricted-mode.html) [BlueXP"](https://docs.netapp.com/zh-tw/bluexp-setup-admin/task-quick-start-restricted-mode.html)。

d. 選取 \* 開始 \* 。

## 結果

Connector 現已安裝、並已使用您的 BlueXP 帳戶進行設定。

如果您在建立 Connector 的同一個 Azure 訂閱中擁有 Azure Blob 儲存設備、則會在 BlueXP 畫布上自動顯示 Azure Blob 儲存設備工作環境。 ["](https://docs.netapp.com/us-en/bluexp-blob-storage/index.html)[瞭解](https://docs.netapp.com/us-en/bluexp-blob-storage/index.html)[如何從](https://docs.netapp.com/us-en/bluexp-blob-storage/index.html) [BlueXP](https://docs.netapp.com/us-en/bluexp-blob-storage/index.html) [管理](https://docs.netapp.com/us-en/bluexp-blob-storage/index.html) [Azure Blob](https://docs.netapp.com/us-en/bluexp-blob-storage/index.html) [儲存設備](https://docs.netapp.com/us-en/bluexp-blob-storage/index.html)["](https://docs.netapp.com/us-en/bluexp-blob-storage/index.html)

步驟 **5** :提供 **BlueXP** 的權限

安裝 Connector 之後、您必須提供 BlueXP 先前設定的 Azure 權限。提供權限可讓 BlueXP 管理 Azure 中的資 料和儲存基礎架構。

#### 自訂角色

前往 Azure 入口網站、將 Azure 自訂角色指派給 Connector 虛擬機器、以進行一或多個訂閱。

步驟

1. 從 Azure Portal 開啟 \* Subscriptions \* 服務、然後選取您的訂閱。

請務必從 \* 訂閱 \* 服務指派角色、因為這會指定訂閱層級的角色指派範圍。*scacity* 定義存取所套用的 資源集。如果您在不同層級(例如虛擬機器層級)指定範圍、則從 BlueXP 中完成動作的能力將受到影 響。

["Microsoft Azure](https://learn.microsoft.com/en-us/azure/role-based-access-control/scope-overview) [文件:](https://learn.microsoft.com/en-us/azure/role-based-access-control/scope-overview)[瞭解](https://learn.microsoft.com/en-us/azure/role-based-access-control/scope-overview) [Azure RBAC](https://learn.microsoft.com/en-us/azure/role-based-access-control/scope-overview) [的](https://learn.microsoft.com/en-us/azure/role-based-access-control/scope-overview)[範圍](https://learn.microsoft.com/en-us/azure/role-based-access-control/scope-overview)["](https://learn.microsoft.com/en-us/azure/role-based-access-control/scope-overview)

- 2. 選取 \* 存取控制( IAM ) \* > \* 新增 \* > \* 新增角色指派 \* 。
- 3. 在 \* 角色 \* 索引標籤中、選取 \* BlueXP 操作員 \* 角色、然後選取 \* 下一步 \* 。

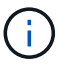

BlueXP運算子是在BlueXP原則中提供的預設名稱。如果您為角色選擇不同的名稱、請 改為選取該名稱。

- 4. 在「成員」索引標籤中、完成下列步驟:
	- a. 指派\*託管身分識別\*的存取權。
	- b. 選取 \* 選取成員 \* 、選取建立 Connector 虛擬機器的訂閱、然後在 \* 管理身分識別 \* 下選擇 \* 虛擬 機器 \* 、然後選取 Connector 虛擬機器。
	- c. 選取 \* 選取 \* 。
	- d. 選擇\*下一步\*。
	- e. 選取 \* 檢閱 + 指派 \* 。
	- f. 如果您想要在其他 Azure 訂閱中管理資源、請切換至該訂閱、然後重複這些步驟。

#### 結果

BlueXP 現在擁有代表您在 Azure 中執行動作所需的權限。

接下來呢?

前往 ["BlueXP](https://console.bluexp.netapp.com)[主控台](https://console.bluexp.netapp.com)["](https://console.bluexp.netapp.com) 開始使用Connector with BlueXP。

#### 服務主體

步驟

1. 在 BlueXP 主控台的右上角、選取「設定」圖示、然後選取 \* 認證 \* 。

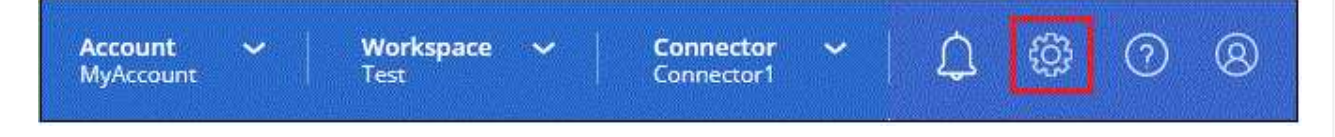

2. 選取 \* 新增認證 \* 、然後依照精靈中的步驟進行。

a. 認證位置:選擇\* Microsoft Azure > Connector\*。

b. \* 定義認證 \* :輸入 Microsoft Entra 服務授權者的相關資訊、以授予必要的權限:

```
▪ 應用程式(用戶端)ID
```
- 目錄(租戶)ID
- 用戶端機密
- c. 市場訂閱:立即訂閱或選取現有的訂閱、以建立Marketplace訂閱與這些認證的關聯。
- d. \*審查 \* :確認新認證的詳細資料、然後選取 \* 新增 \* 。

結果

BlueXP 現在擁有代表您在 Azure 中執行動作所需的權限。

# **Google Cloud**

# **Google Cloud** 中的 **Connector** 安裝選項

在 Google Cloud 中建立 Connector 有幾種不同的方法。直接從 BlueXP 開始是最常見的 方法。

提供下列安裝選項:

• ["](#page-62-0)[直接從](#page-62-0) [BlueXP](#page-62-0) [建立](#page-62-0) [Connector"](#page-62-0) (這是標準選項)

此動作會在您選擇的 VPC 中啟動執行 Linux 的 VM 執行個體和 Connector 軟體。

• ["](#page-62-0)[使用](#page-62-0) [gCloud](#page-62-0) [建立](#page-62-0) [Connector"](#page-62-0)

此動作也會啟動執行 Linux 和 Connector 軟體的 VM 執行個體、但部署是直接從 Google Cloud 啟動、而非 從 BlueXP 啟動。

• ["](#page-73-0)[在您自己的](#page-73-0) [Linux](#page-73-0) [主機上下載並手動安裝軟體](#page-73-0)["](#page-73-0)

您選擇的安裝選項會影響您準備安裝的方式。其中包括如何為 BlueXP 提供必要的權限、讓它能夠在 Google Cloud 中驗證及管理資源。

# <span id="page-62-0"></span>從 **BlueXP** 或 **gCloud** 在 **Google Cloud** 中建立 **Connector**

若要從 BlueXP 或使用 gCloud 在 Google Cloud 中建立 Connector 、您必須設定網路、準 備 Google Cloud 權限、啟用 Google Cloud API 、然後建立 Connector 。

開始之前 您應該檢閱 ["](https://docs.netapp.com/zh-tw/bluexp-setup-admin/reference-limitations.html)[連接器限制](https://docs.netapp.com/zh-tw/bluexp-setup-admin/reference-limitations.html)["](https://docs.netapp.com/zh-tw/bluexp-setup-admin/reference-limitations.html)。

步驟 **1** :設定網路

設定您的網路、讓 Connector 能夠管理混合雲環境中的資源和程序。例如、您需要確保目標網路可以使用連 線、而且可以使用輸出網際網路存取。

## **VPC** 和子網路

當您建立 Connector 時、您需要指定 Connector 所在的 VPC 和子網路。

#### 連線至目標網路

Connector 需要網路連線、才能連線到您計畫建立和管理工作環境的位置。例如、您計畫在內部部署環境中 建立 Cloud Volumes ONTAP 系統或儲存系統的網路。

### 傳出網際網路存取

您部署 Connector 的網路位置必須具有傳出網際網路連線、才能連絡特定端點。

## 已從 **Connector** 聯絡的端點

Connector 需要外傳網際網路存取才能連絡下列端點、以便管理公有雲環境中的資源和程序、以進行日常營 運。

#### 請注意、下列端點均為所有的 CNAME 項目。

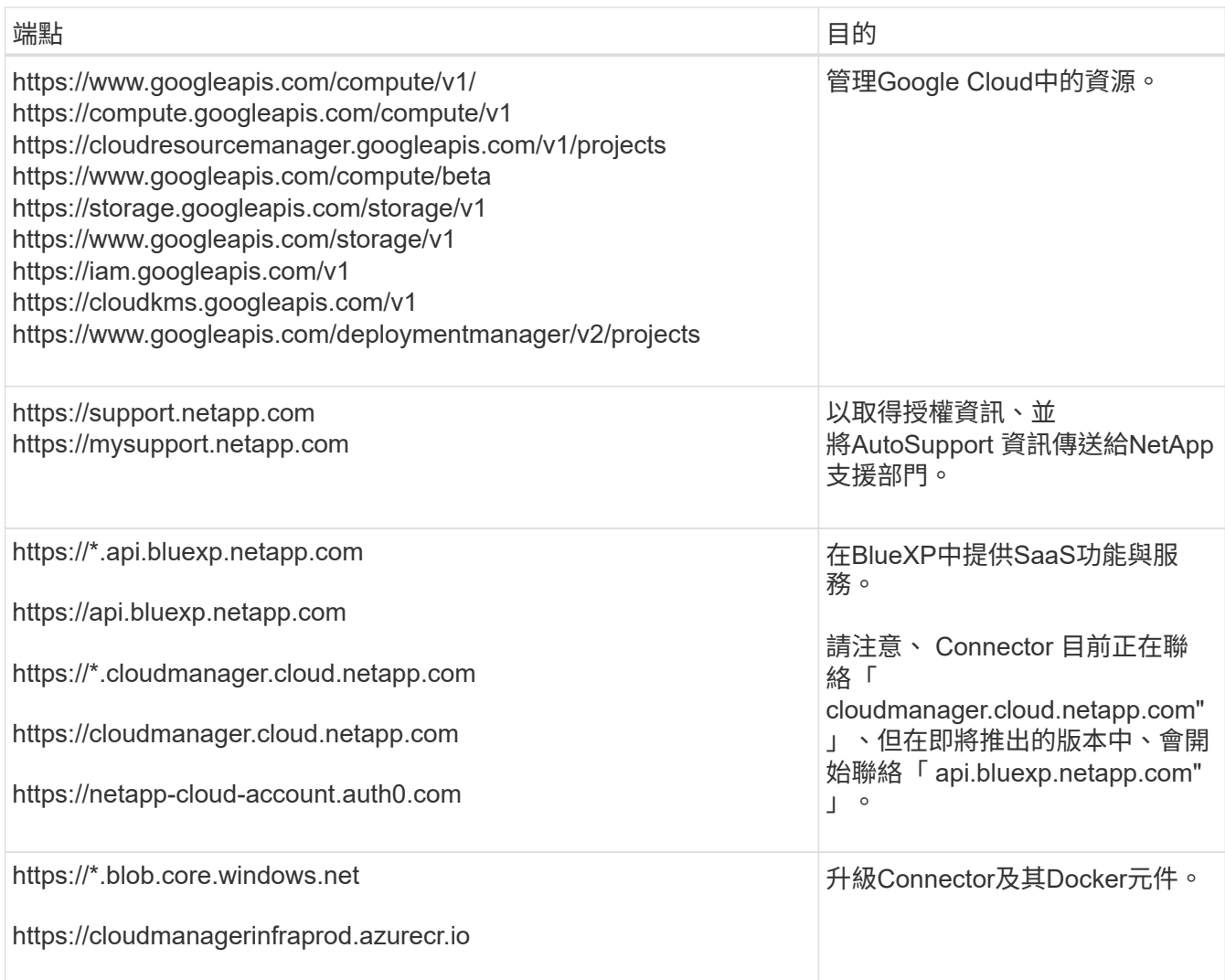

# 從 **BlueXP** 主控台連絡的端點

當您使用透過 SaaS 層提供的 BlueXP 網路型主控台時、它會與多個端點聯絡、以完成資料管理工作。這包 括透過 BlueXP 主控台聯絡以部署 Connector 的端點。

["](https://docs.netapp.com/zh-tw/bluexp-setup-admin/reference-networking-saas-console.html)[檢](https://docs.netapp.com/zh-tw/bluexp-setup-admin/reference-networking-saas-console.html)[視](https://docs.netapp.com/zh-tw/bluexp-setup-admin/reference-networking-saas-console.html)[從](https://docs.netapp.com/zh-tw/bluexp-setup-admin/reference-networking-saas-console.html) [BlueXP](https://docs.netapp.com/zh-tw/bluexp-setup-admin/reference-networking-saas-console.html) [主控台連絡的端點](https://docs.netapp.com/zh-tw/bluexp-setup-admin/reference-networking-saas-console.html)[清單](https://docs.netapp.com/zh-tw/bluexp-setup-admin/reference-networking-saas-console.html)["](https://docs.netapp.com/zh-tw/bluexp-setup-admin/reference-networking-saas-console.html)。

#### **Proxy**伺服器

如果您的組織需要為所有傳出的網際網路流量部署 Proxy 伺服器、請取得下列關於 HTTP 或 HTTPS Proxy 的資訊。您必須在安裝期間提供此資訊。

- IP 位址
- 認證資料
- HTTPS憑證

請注意、 BlueXP 不支援透明 Proxy 伺服器。

#### 連接埠

除非您啟動連接器、或使用連接器做為 Proxy 、將 AutoSupport 訊息從 Cloud Volumes ONTAP 傳送至 NetApp 支援、否則不會有傳入的流量傳入連接器。

- HTTP (80) 和HTTPS (443) 可存取本機UI、在極少數情況下使用。
- 只有在需要連線至主機進行疑難排解時、才需要SSH(22)。
- 如果您在無法使用輸出網際網路連線的子網路中部署 Cloud Volumes ONTAP 系統、則需要透過連接埠 3128 進行輸入連線。

如果 Cloud Volumes ONTAP 系統沒有輸出網際網路連線來傳送 AutoSupport 訊息、 BlueXP 會自動將這 些系統設定為使用 Connector 隨附的 Proxy 伺服器。唯一的需求是確保連接器的安全群組允許透過連接 埠3128進行傳入連線。部署Connector之後、您需要開啟此連接埠。

#### 啟用 **NTP**

如果您打算使用 BlueXP 分類來掃描公司資料來源、則應該在 BlueXP Connector 系統和 BlueXP 分類系統上 啟用網路時間傳輸協定( NTP )服務、以便在系統之間同步時間。 ["](https://docs.netapp.com/us-en/bluexp-classification/concept-cloud-compliance.html)[深入瞭解](https://docs.netapp.com/us-en/bluexp-classification/concept-cloud-compliance.html) [BlueXP](https://docs.netapp.com/us-en/bluexp-classification/concept-cloud-compliance.html) [分](https://docs.netapp.com/us-en/bluexp-classification/concept-cloud-compliance.html)[類](https://docs.netapp.com/us-en/bluexp-classification/concept-cloud-compliance.html)["](https://docs.netapp.com/us-en/bluexp-classification/concept-cloud-compliance.html)

建立 Connector 之後、您必須實作此網路需求。

步驟 **2** :設定建立 **Connector** 的權限

您必須先為部署 Connector VM 的 Google Cloud 使用者設定權限、才能從 BlueXP 或使用 gCloud 部署 Connector 。

#### 步驟

- 1. 在 Google Cloud 中建立自訂角色:
	- a. 建立包含下列權限的 YAML 檔案:

```
title: Connector deployment policy
description: Permissions for the user who deploys the Connector from
BlueXP
stage: GA
includedPermissions:
- compute.disks.create
```
- compute.disks.get
- compute.disks.list
- compute.disks.setLabels
- compute.disks.use
- compute.firewalls.create
- compute.firewalls.delete
- compute.firewalls.get
- compute.firewalls.list
- compute.globalOperations.get
- compute.images.get
- compute.images.getFromFamily
- compute.images.list
- compute.images.useReadOnly
- compute.instances.attachDisk
- compute.instances.create
- compute.instances.get
- compute.instances.list
- compute.instances.setDeletionProtection
- compute.instances.setLabels
- compute.instances.setMachineType
- compute.instances.setMetadata
- compute.instances.setTags
- compute.instances.start
- compute.instances.updateDisplayDevice
- compute.machineTypes.get
- compute.networks.get
- compute.networks.list
- compute.networks.updatePolicy
- compute.projects.get
- compute.regions.get
- compute.regions.list
- compute.subnetworks.get
- compute.subnetworks.list
- compute.zoneOperations.get
- compute.zones.get
- compute.zones.list
- deploymentmanager.compositeTypes.get
- deploymentmanager.compositeTypes.list
- deploymentmanager.deployments.create
- deploymentmanager.deployments.delete
- deploymentmanager.deployments.get
- deploymentmanager.deployments.list
- deploymentmanager.manifests.get
- deploymentmanager.manifests.list
- deploymentmanager.operations.get
- deploymentmanager.operations.list
- deploymentmanager.resources.get
- deploymentmanager.resources.list
- deploymentmanager.typeProviders.get
- deploymentmanager.typeProviders.list
- deploymentmanager.types.get
- deploymentmanager.types.list
- resourcemanager.projects.get
- compute.instances.setServiceAccount
- iam.serviceAccounts.list
- b. 從 Google Cloud 啟動 Cloud Shell 。
- c. 上傳包含必要權限的 YAML 檔案。
- d. 使用建立自訂角色 gcloud iam roles create 命令。

以下範例在專案層級建立名為「 connectorDeployment 」的角色:

gCloud iam 角色會建立 connectorDeployment --project=MyProject --file=connector-deployment.yaml

["Google Cloud](https://cloud.google.com/iam/docs/creating-custom-roles#iam-custom-roles-create-gcloud) [文件:建立及管理自](https://cloud.google.com/iam/docs/creating-custom-roles#iam-custom-roles-create-gcloud)[訂角色](https://cloud.google.com/iam/docs/creating-custom-roles#iam-custom-roles-create-gcloud)["](https://cloud.google.com/iam/docs/creating-custom-roles#iam-custom-roles-create-gcloud)

2. 將此自訂角色指派給將從 BlueXP 或使用 gCloud 部署 Connector 的使用者。

["Google Cloud](https://cloud.google.com/iam/docs/granting-changing-revoking-access#grant-single-role) [文件:授](https://cloud.google.com/iam/docs/granting-changing-revoking-access#grant-single-role)[予](https://cloud.google.com/iam/docs/granting-changing-revoking-access#grant-single-role)[單一角色](https://cloud.google.com/iam/docs/granting-changing-revoking-access#grant-single-role)["](https://cloud.google.com/iam/docs/granting-changing-revoking-access#grant-single-role)

## 結果

Google Cloud使用者現在擁有建立Connector所需的權限。

## 步驟 **3** :設定 **Connector** 的權限

需要 Google Cloud 服務帳戶、才能為 Connector 提供 BlueXP 在 Google Cloud 中管理資源所需的權限。建立 Connector 時、您需要將此服務帳戶與 Connector VM 建立關聯。

## 步驟

- 1. 在 Google Cloud 中建立自訂角色:
	- a. 建立包含的內容的 YAML 檔案 ["Connector](https://docs.netapp.com/zh-tw/bluexp-setup-admin/reference-permissions-gcp.html) [的服務](https://docs.netapp.com/zh-tw/bluexp-setup-admin/reference-permissions-gcp.html)[帳戶](https://docs.netapp.com/zh-tw/bluexp-setup-admin/reference-permissions-gcp.html)[權限](https://docs.netapp.com/zh-tw/bluexp-setup-admin/reference-permissions-gcp.html)["](https://docs.netapp.com/zh-tw/bluexp-setup-admin/reference-permissions-gcp.html)。
	- b. 從 Google Cloud 啟動 Cloud Shell 。
	- c. 上傳包含必要權限的 YAML 檔案。
	- d. 使用建立自訂角色 gcloud iam roles create 命令。

以下範例在專案層級建立名為「 Connector 」的角色:

gcloud iam roles create connector --project=myproject --file=connector.yaml

["Google Cloud](https://cloud.google.com/iam/docs/creating-custom-roles#iam-custom-roles-create-gcloud) [文件:建立及管理自](https://cloud.google.com/iam/docs/creating-custom-roles#iam-custom-roles-create-gcloud)[訂角色](https://cloud.google.com/iam/docs/creating-custom-roles#iam-custom-roles-create-gcloud)["](https://cloud.google.com/iam/docs/creating-custom-roles#iam-custom-roles-create-gcloud)

2. 在 Google Cloud 中建立服務帳戶、並將角色指派給服務帳戶:

- a. 從 IAM & Admin 服務中、選取 \* 服務帳戶 > 建立服務帳戶 \* 。
- b. 輸入服務帳戶詳細資料、然後選取 \* 建立並繼續 \* 。
- c. 選取您剛建立的角色。
- d. 完成剩餘步驟以建立角色。

["Google Cloud](https://cloud.google.com/iam/docs/creating-managing-service-accounts#creating_a_service_account) [文件:建立服務](https://cloud.google.com/iam/docs/creating-managing-service-accounts#creating_a_service_account)[帳戶](https://cloud.google.com/iam/docs/creating-managing-service-accounts#creating_a_service_account)["](https://cloud.google.com/iam/docs/creating-managing-service-accounts#creating_a_service_account)

3. 如果您計畫在Cloud Volumes ONTAP Connector所在專案的不同專案中部署支援功能、則需要提 供Connector的服務帳戶、以便存取這些專案。

例如、假設Connector在專案1中、您想在Cloud Volumes ONTAP 專案2中建立一套支援系統。您必須在專 案2中授予服務帳戶存取權。

- a. 從 IAM & Admin 服務中、選取您要建立 Cloud Volumes ONTAP 系統的 Google Cloud 專案。
- b. 在「\* IAM 」頁面上、選取「**\***授予存取權」、並提供所需的詳細資料。
	- 輸入Connector服務帳戶的電子郵件。
	- 選取Connector的自訂角色。
	- 選擇\*保存\*。

如需詳細資料、請參閱 ["Google Cloud](https://cloud.google.com/iam/docs/granting-changing-revoking-access#grant-single-role)[文件](https://cloud.google.com/iam/docs/granting-changing-revoking-access#grant-single-role)["](https://cloud.google.com/iam/docs/granting-changing-revoking-access#grant-single-role)

#### 結果

已設定Connector VM的服務帳戶。

步驟 **4** :設定共用 **VPC** 權限

如果您使用共享 VPC 將資源部署到服務專案中、則需要準備權限。

此表供參考、當IAM組態完成時、您的環境應反映權限表。

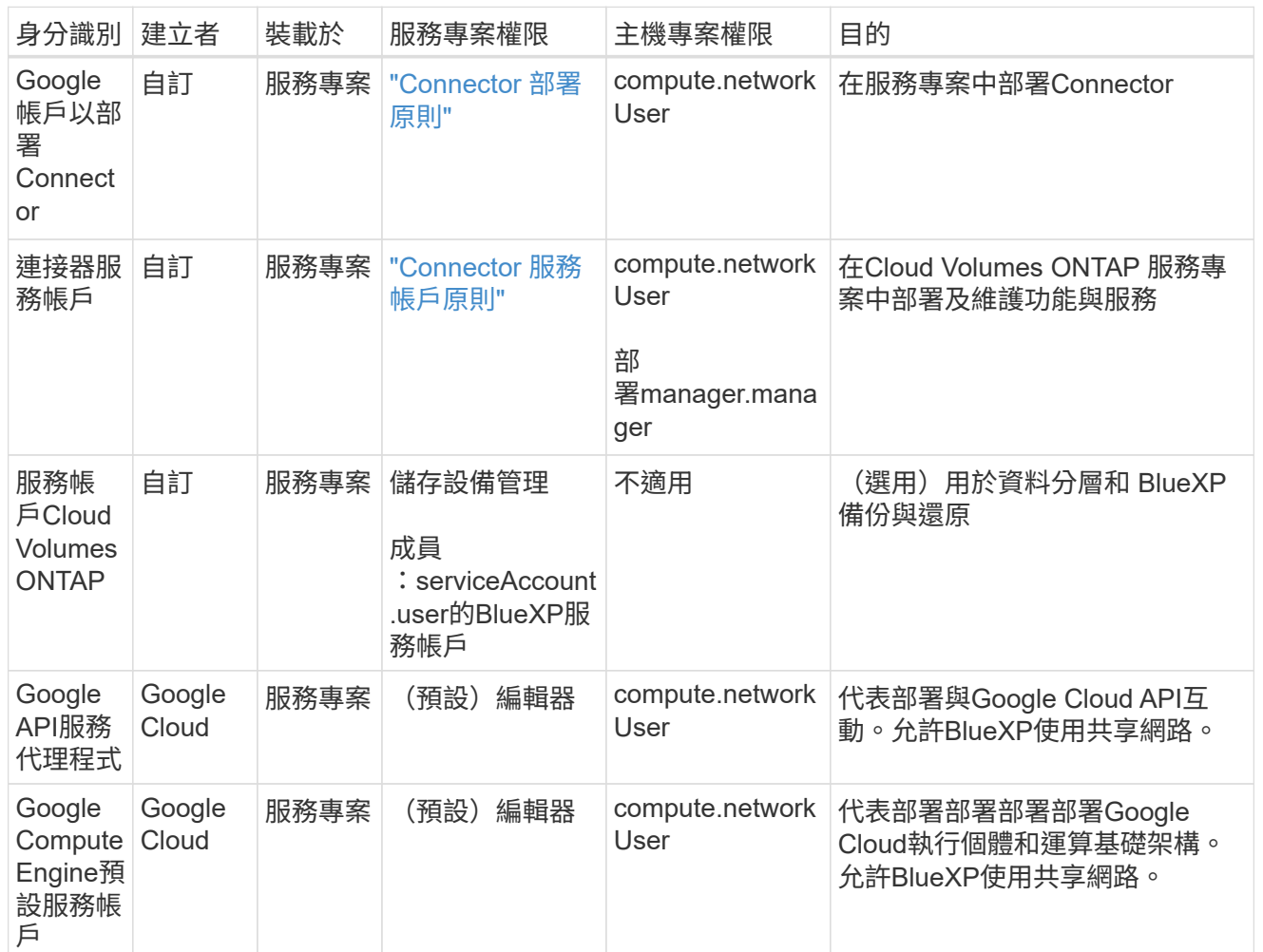

附註:

- 1. 只有當您未將防火牆規則傳遞給部署、並選擇讓BlueXP為您建立時、才需要在主機專案中部 署manager.manager。如果未指定任何規則、則BlueXP會在主機專案中建立包含VPC0防火牆規則的部 署。
- 2. 只有當您未將防火牆規則傳遞至部署、並選擇讓BlueXP為您建立防火牆規則時、才需要使 用Firewall.create和firewall.delete。這些權限位於BlueXP帳戶.yaml檔案中。如果您使用共用VPC部 署HA配對、這些權限將用於建立VPC1、2和3的防火牆規則。對於所有其他部署、這些權限也會用於 建立VPC0的規則。
- 3. 對於資料分層、分層服務帳戶必須在服務帳戶上具有serviceAccount.user角色、而不只是在專案層級。 目前、如果您在專案層級指派serviceAccount.user、則當您使用getIAMPolicy查詢服務帳戶時、不會顯 示權限。

## 步驟 5 :啟用 Google Cloud API

您必須先啟用數個 Google Cloud API 、才能在 Google Cloud 中部署 Connector 和 Cloud Volumes ONTAP 。

步驟

1. 在專案中啟用下列 Google Cloud API :

- Cloud Deployment Manager V2 API
- 雲端記錄 API
- Cloud Resource Manager API
- 運算引擎 API
- 身分識別與存取管理( IAM ) API
- 雲端金鑰管理服務( KMS ) API

(僅當您打算使用 BlueXP 備份與還原搭配客戶管理的加密金鑰 ( CMEK )時才需要)

## ["Google Cloud](https://cloud.google.com/apis/docs/getting-started#enabling_apis) [文件:啟用](https://cloud.google.com/apis/docs/getting-started#enabling_apis) [API"](https://cloud.google.com/apis/docs/getting-started#enabling_apis)

# 步驟 **6** :建立 **Connector**

直接從 BlueXP 網路型主控台或使用 gCloud 建立 Connector 。

#### 關於這項工作

建立 Connector 會使用預設組態、在 Google Cloud 中部署虛擬機器執行個體。建立 Connector 之後、不應變更 為 CPU 或 RAM 較少的較小 VM 執行個體。 ["](https://docs.netapp.com/zh-tw/bluexp-setup-admin/reference-connector-default-config.html)[瞭解](https://docs.netapp.com/zh-tw/bluexp-setup-admin/reference-connector-default-config.html)[連接器的](https://docs.netapp.com/zh-tw/bluexp-setup-admin/reference-connector-default-config.html)[預](https://docs.netapp.com/zh-tw/bluexp-setup-admin/reference-connector-default-config.html)[設](https://docs.netapp.com/zh-tw/bluexp-setup-admin/reference-connector-default-config.html)[組態](https://docs.netapp.com/zh-tw/bluexp-setup-admin/reference-connector-default-config.html)["](https://docs.netapp.com/zh-tw/bluexp-setup-admin/reference-connector-default-config.html)。

## 藍圖

開始之前

您應該擁有下列項目:

- 建立 Connector 和 Connector VM 服務帳戶所需的 Google Cloud 權限。
- 符合網路需求的 VPC 和子網路。
- Proxy伺服器的詳細資料、如果需要Proxy才能從Connector存取網際網路。

## 步驟

1. 選取 \* Connector \* 下拉式清單、然後選取 \* 新增 Connector \* 。

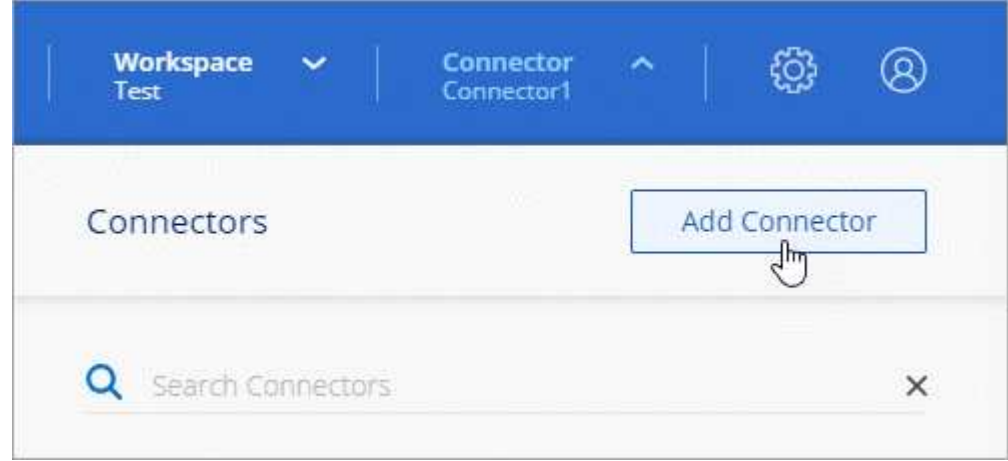

- 2. 選擇 \* Google Cloud Platform \* 做為雲端供應商。
- 3. 在「部署連接器」頁面上、檢閱您需要的詳細資料。您有兩種選擇:
	- a. 選擇 \* 繼續 \* 、使用產品內建指南準備部署。產品內建指南中的每個步驟都包含文件本頁所含的資 訊。
	- b. 如果您已按照本頁的步驟做好準備、請選取 \* 跳至部署 \* 。

## 4. 依照精靈中的步驟建立連接器:

◦ 如果出現提示、請登入您的 Google 帳戶、該帳戶應有建立虛擬機器執行個體所需的權限。

這份表單由 Google 擁有及託管。您的認證資料不會提供給 NetApp 。

- 詳細資料:輸入虛擬機器執行個體的名稱、指定標籤、選取專案、然後選取具有必要權限的服務帳 戶(詳細資料請參閱上節)。
- \* 位置 \* :指定執行個體的區域、區域、 VPC 和子網路。
- \* 網路 \* :選擇是否啟用公用 IP 位址、並選擇性地指定 Proxy 組態。
- \* 防火牆原則 \* :選擇是否要建立新的防火牆原則,或是選擇允許所需輸入和輸出規則的現有防火 牆原則。

["Google Cloud](https://docs.netapp.com/zh-tw/bluexp-setup-admin/reference-ports-gcp.html)[中的](https://docs.netapp.com/zh-tw/bluexp-setup-admin/reference-ports-gcp.html)[防火牆規則](https://docs.netapp.com/zh-tw/bluexp-setup-admin/reference-ports-gcp.html)["](https://docs.netapp.com/zh-tw/bluexp-setup-admin/reference-ports-gcp.html)

◦ 審查:請檢閱您的選擇、確認您的設定正確無誤。

5. 選取\*「Add\*」。

執行個體應在 7 分鐘內就緒。您應該留在頁面上、直到程序完成為止。

結果

程序完成後、即可從 BlueXP 使用 Connector 。

如果您在建立 Connector 的同一個 Google Cloud 帳戶中有 Google Cloud Storage 貯體、則 BlueXP 畫布 會自動顯示 Google Cloud Storage 工作環境。 ["](https://docs.netapp.com/us-en/bluexp-google-cloud-storage/index.html)[瞭解](https://docs.netapp.com/us-en/bluexp-google-cloud-storage/index.html)[如何從](https://docs.netapp.com/us-en/bluexp-google-cloud-storage/index.html) [BlueXP](https://docs.netapp.com/us-en/bluexp-google-cloud-storage/index.html) [管理](https://docs.netapp.com/us-en/bluexp-google-cloud-storage/index.html) [Google Cloud Storage"](https://docs.netapp.com/us-en/bluexp-google-cloud-storage/index.html)

#### **gCloud**

開始之前

您應該擁有下列項目:

- 建立 Connector 和 Connector VM 服務帳戶所需的 Google Cloud 權限。
- 符合網路需求的 VPC 和子網路。
- 瞭解 VM 執行個體需求。
	- \* CPU\* : 4 核心或 4 個 vCPU
	- \* RAM\* : 14 GB
	- \* 機器類型 \* :建議使用 n2-Standard-4 。

在支援 Shieled VM 功能的 VM 執行個體上、 Google Cloud 支援 Connector 。

#### 步驟

1. 使用您偏好的方法登入gCloud SDK。

在我們的範例中、我們會使用已安裝gCloud SDK的本機Shell、但您可以在Google Cloud主控台使用原 生Google Cloud Shell。

如需Google Cloud SDK的詳細資訊、請參閱 ["Google Cloud SDK](https://cloud.google.com/sdk)[文件](https://cloud.google.com/sdk)[頁面](https://cloud.google.com/sdk)["](https://cloud.google.com/sdk)。

2. 請確認您以具有上述區段所定義之必要權限的使用者身分登入:

gcloud auth list

輸出應顯示下列項目、其中\*使用者帳戶是所需的使用者帳戶、以下列身分登入:
Credentialed Accounts ACTIVE ACCOUNT some user account@domain.com \* desired\_user\_account@domain.com To set the active account, run: \$ gcloud config set account `ACCOUNT` Updates are available for some Cloud SDK components. To install them, please run: \$ gcloud components update

3. 執行 gcloud compute instances create 命令:

```
gcloud compute instances create <instance-name>
   --machine-type=n2-standard-4
    --image-project=netapp-cloudmanager
    --image-family=cloudmanager
    --scopes=cloud-platform
    --project=<project>
    --service-account=<service-account>
    --zone=<zone>
    --no-address
    --tags <network-tag>
    --network <network-path>
    --subnet <subnet-path>
    --boot-disk-kms-key <kms-key-path>
```
執行個體名稱

VM執行個體所需的執行個體名稱。

#### 專案

(選用)您要部署VM的專案。

服務帳戶

步驟2輸出中指定的服務帳戶。

# 區域

您要部署VM的區域

無位址

(選用)不使用外部IP位址(您需要雲端NAT或Proxy才能將流量路由至公有網際網路)

網路標籤

(選用)新增網路標記、使用標記將防火牆規則連結至連接器執行個體

網路路徑

(選用)新增要部署連接器的網路名稱(若為共享VPC、您需要完整路徑)

子網路路徑

(選用)新增要部署連接器的子網路名稱(對於共享VPC、您需要完整路徑)

**kms-key-path**

(選用)新增KMS金鑰以加密連接器的磁碟(也需要套用IAM權限)

如需這些旗標的詳細資訊、請參閱 ["Google Cloud Compute SDK](https://cloud.google.com/sdk/gcloud/reference/compute/instances/create)[文件](https://cloud.google.com/sdk/gcloud/reference/compute/instances/create)["](https://cloud.google.com/sdk/gcloud/reference/compute/instances/create)。

+

執行命令會使用NetApp黃金映像部署Connector。Connector 執行個體和軟體應在大約五分鐘內執行。

1. 從連線至 Connector 執行個體的主機開啟網頁瀏覽器、然後輸入下列 URL :

<a href="https://<em>ipaddress</em>" class="bare">https://<em>ipaddress</em></a>

2. 登入後、設定 Connector :

a. 指定與 Connector 相關聯的 BlueXP 帳戶。

["](https://docs.netapp.com/zh-tw/bluexp-setup-admin/concept-netapp-accounts.html)[瞭解](https://docs.netapp.com/zh-tw/bluexp-setup-admin/concept-netapp-accounts.html) [BlueXP](https://docs.netapp.com/zh-tw/bluexp-setup-admin/concept-netapp-accounts.html) [帳戶](https://docs.netapp.com/zh-tw/bluexp-setup-admin/concept-netapp-accounts.html)["](https://docs.netapp.com/zh-tw/bluexp-setup-admin/concept-netapp-accounts.html)。

b. 輸入系統名稱。

結果

Connector 現在已安裝、並使用您的 BlueXP 帳戶進行設定。

開啟網頁瀏覽器、前往 ["BlueXP](https://console.bluexp.netapp.com)[主控台](https://console.bluexp.netapp.com)["](https://console.bluexp.netapp.com) 開始使用Connector with BlueXP。

# 在 **Google Cloud** 中手動安裝 **Connector**

若要在您自己的 Linux 主機上手動安裝 Connector 、您必須檢閱主機需求、設定網路、準 備 Google Cloud 權限、啟用 Google Cloud API 、安裝 Connector 、然後提供您準備的權 限。

開始之前 您應該檢閱 ["](https://docs.netapp.com/zh-tw/bluexp-setup-admin/reference-limitations.html)[連接器限制](https://docs.netapp.com/zh-tw/bluexp-setup-admin/reference-limitations.html)["](https://docs.netapp.com/zh-tw/bluexp-setup-admin/reference-limitations.html)。

步驟 **1** :檢閱主機需求

Connector 軟體必須在符合特定作業系統需求、 RAM 需求、連接埠需求等的主機上執行。

專用主機

與其他應用程式共用的主機不支援 Connector 。主機必須是專屬主機。

# 支援的作業系統

- Ubuntu 22.04 LTS
- CentOS 7.6、7.7、7.8及7.9
- Red Hat Enterprise Linux 7.6 、 7.7 、 7.8 和 7.9

主機必須向 Red Hat Subscription Management 登錄。如果主機尚未登錄、則無法在 Connector 安裝期 間存取儲存庫來更新所需的協力廠商軟體。

這些作業系統的英文版本支援 Connector 。

#### **Hypervisor**

需要經認證可執行 Ubuntu 、 CentOS 或 Red Hat Enterprise Linux 的裸機或託管 Hypervisor 。

["Red Hat](https://access.redhat.com/certified-hypervisors) [解](https://access.redhat.com/certified-hypervisors)[決方](https://access.redhat.com/certified-hypervisors)[案](https://access.redhat.com/certified-hypervisors)[:](https://access.redhat.com/certified-hypervisors)[哪](https://access.redhat.com/certified-hypervisors)[些](https://access.redhat.com/certified-hypervisors) [Hypervisor](https://access.redhat.com/certified-hypervisors) [已](https://access.redhat.com/certified-hypervisors)[通](https://access.redhat.com/certified-hypervisors)[過](https://access.redhat.com/certified-hypervisors)[認](https://access.redhat.com/certified-hypervisors)[證、](https://access.redhat.com/certified-hypervisors)[可](https://access.redhat.com/certified-hypervisors)[執行](https://access.redhat.com/certified-hypervisors) [Red Hat Enterprise Linux](https://access.redhat.com/certified-hypervisors) [?](https://access.redhat.com/certified-hypervisors)["](https://access.redhat.com/certified-hypervisors)

# **CPU**

4 個核心或 4 個 vCPU

#### **RAM**

14 GB

#### **Google Cloud** 機器類型

符合上述 CPU 和 RAM 需求的執行個體類型。我們建議使用 n2 標準 4 。

Google Cloud支援Connector的VM執行個體、其作業系統可支援此連接器 ["](https://cloud.google.com/compute/shielded-vm/docs/shielded-vm)[防](https://cloud.google.com/compute/shielded-vm/docs/shielded-vm)[護](https://cloud.google.com/compute/shielded-vm/docs/shielded-vm)[VM](https://cloud.google.com/compute/shielded-vm/docs/shielded-vm)[功能](https://cloud.google.com/compute/shielded-vm/docs/shielded-vm)["](https://cloud.google.com/compute/shielded-vm/docs/shielded-vm)

#### **/opt** 中的磁碟空間

必須有100 GiB的可用空間

#### **/var.**中的磁碟空間

必須提供20 GiB的空間

#### **Docker**引擎

安裝 Connector 之前、主機上需要 Docker Engine 。

- 支援的最低版本為 19.3.1 。
- 支援的最大版本為 25.0.0 。

# ["](https://docs.docker.com/engine/install/)[檢](https://docs.docker.com/engine/install/)[視](https://docs.docker.com/engine/install/)[安裝指](https://docs.docker.com/engine/install/)[示](https://docs.docker.com/engine/install/)["](https://docs.docker.com/engine/install/)

#### 步驟 **2** :設定網路

設定您的網路、讓 Connector 能夠管理混合雲環境中的資源和程序。例如、您需要確保目標網路可以使用連 線、而且可以使用輸出網際網路存取。

#### 連線至目標網路

Connector 需要網路連線、才能連線到您計畫建立和管理工作環境的位置。例如、您計畫在內部部署環境中 建立 Cloud Volumes ONTAP 系統或儲存系統的網路。

# 傳出網際網路存取

:

您部署 Connector 的網路位置必須具有傳出網際網路連線、才能連絡特定端點。

# 手動安裝期間聯絡的端點

當您在自己的 Linux 主機上手動安裝 Connector 時、 Connector 的安裝程式需要在安裝過程中存取下列 URL

- https://support.netapp.com
- https://mysupport.netapp.com
- https://cloudmanager.cloud.netapp.com/tenancy
- https://stream.cloudmanager.cloud.netapp.com
- https://production-artifacts.cloudmanager.cloud.netapp.com
- https://\*.blob.core.windows.net
- https://cloudmanagerinfraprod.azurecr.io

主機可能會在安裝期間嘗試更新作業系統套件。主機可聯絡不同的鏡射站台、以取得這些 OS 套件。

# 已從 **Connector** 聯絡的端點

Connector 需要外傳網際網路存取才能連絡下列端點、以便管理公有雲環境中的資源和程序、以進行日常營 運。

# 請注意、下列端點均為所有的 CNAME 項目。

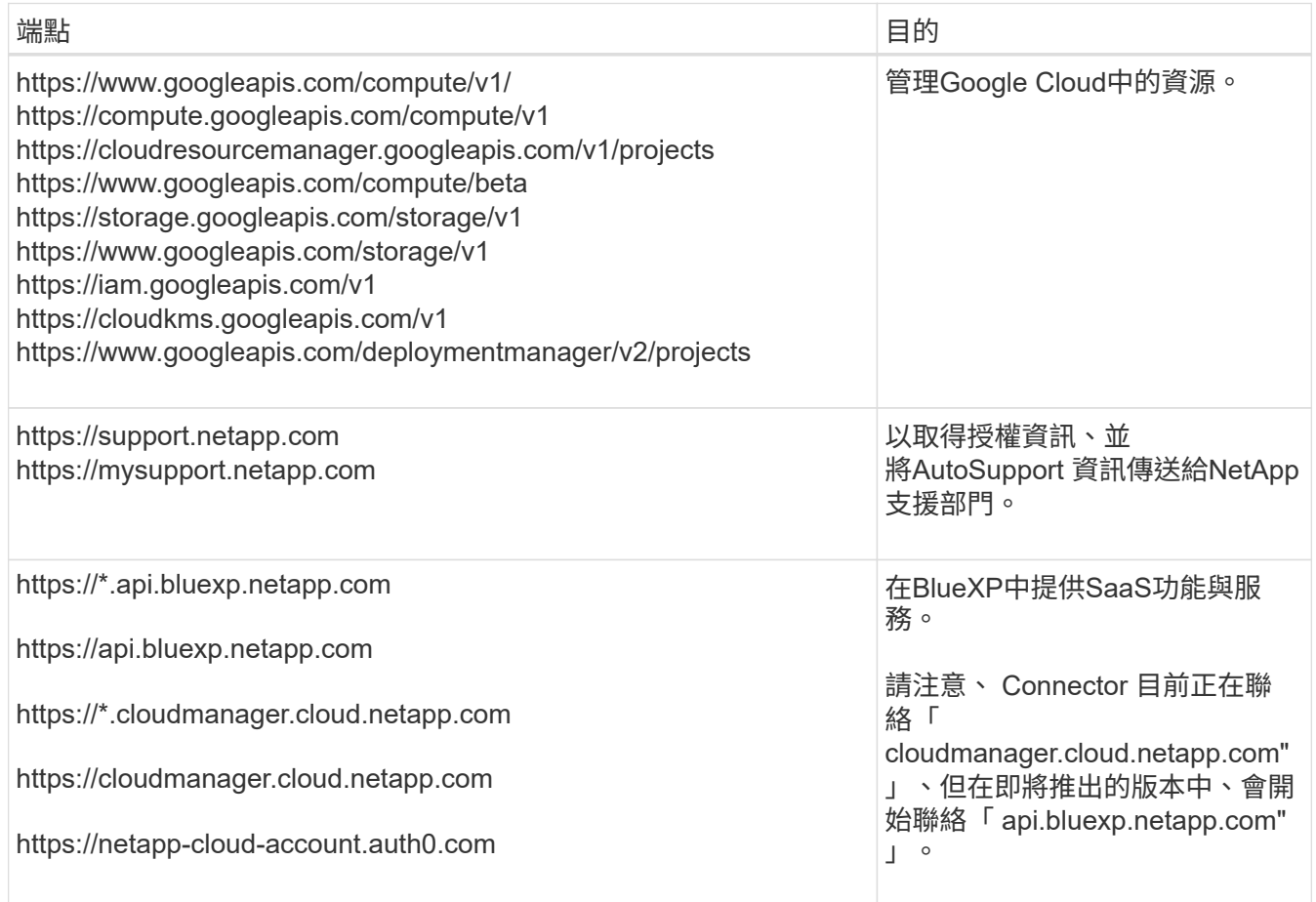

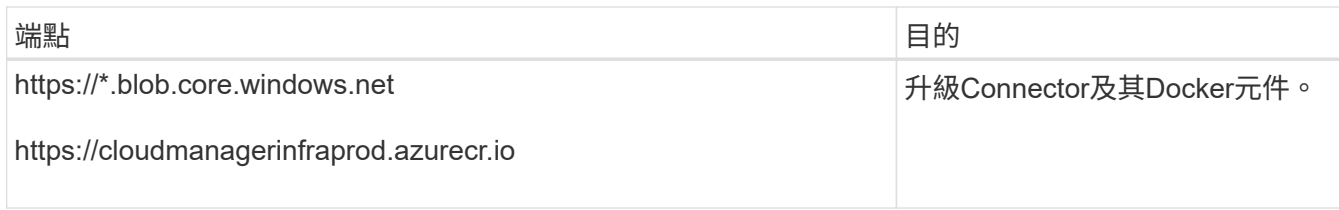

#### **Proxy**伺服器

如果您的組織需要為所有傳出的網際網路流量部署 Proxy 伺服器、請取得下列關於 HTTP 或 HTTPS Proxy 的資訊。您必須在安裝期間提供此資訊。

- IP 位址
- 認證資料
- HTTPS憑證

請注意、 BlueXP 不支援透明 Proxy 伺服器。

#### 連接埠

除非您啟動連接器、或使用連接器做為 Proxy 、將 AutoSupport 訊息從 Cloud Volumes ONTAP 傳送至 NetApp 支援、否則不會有傳入的流量傳入連接器。

- HTTP(80)和HTTPS(443)可存取本機UI、在極少數情況下使用。
- 只有在需要連線至主機進行疑難排解時、才需要SSH(22)。
- 如果您在無法使用輸出網際網路連線的子網路中部署 Cloud Volumes ONTAP 系統、則需要透過連接埠 3128 進行輸入連線。

如果 Cloud Volumes ONTAP 系統沒有輸出網際網路連線來傳送 AutoSupport 訊息、 BlueXP 會自動將這 些系統設定為使用 Connector 隨附的 Proxy 伺服器。唯一的需求是確保連接器的安全群組允許透過連接 埠3128進行傳入連線。部署Connector之後、您需要開啟此連接埠。

#### 啟用 **NTP**

如果您打算使用 BlueXP 分類來掃描公司資料來源、則應該在 BlueXP Connector 系統和 BlueXP 分類系統上 啟用網路時間傳輸協定( NTP )服務、以便在系統之間同步時間。 ["](https://docs.netapp.com/us-en/bluexp-classification/concept-cloud-compliance.html)[深入瞭解](https://docs.netapp.com/us-en/bluexp-classification/concept-cloud-compliance.html) [BlueXP](https://docs.netapp.com/us-en/bluexp-classification/concept-cloud-compliance.html) [分](https://docs.netapp.com/us-en/bluexp-classification/concept-cloud-compliance.html)[類](https://docs.netapp.com/us-en/bluexp-classification/concept-cloud-compliance.html)["](https://docs.netapp.com/us-en/bluexp-classification/concept-cloud-compliance.html)

#### 步驟 **3** :設定 **Connector** 的權限

需要 Google Cloud 服務帳戶、才能為 Connector 提供 BlueXP 在 Google Cloud 中管理資源所需的權限。建立 Connector 時、您需要將此服務帳戶與 Connector VM 建立關聯。

#### 步驟

- 1. 在 Google Cloud 中建立自訂角色:
	- a. 建立包含的內容的 YAML 檔案 ["Connector](https://docs.netapp.com/zh-tw/bluexp-setup-admin/reference-permissions-gcp.html) [的服務](https://docs.netapp.com/zh-tw/bluexp-setup-admin/reference-permissions-gcp.html)[帳戶](https://docs.netapp.com/zh-tw/bluexp-setup-admin/reference-permissions-gcp.html)[權限](https://docs.netapp.com/zh-tw/bluexp-setup-admin/reference-permissions-gcp.html)["](https://docs.netapp.com/zh-tw/bluexp-setup-admin/reference-permissions-gcp.html)。
	- b. 從 Google Cloud 啟動 Cloud Shell 。
	- c. 上傳包含必要權限的 YAML 檔案。
	- d. 使用建立自訂角色 gcloud iam roles create 命令。

以下範例在專案層級建立名為「 Connector 」的角色:

gcloud iam roles create connector --project=myproject --file=connector.yaml

["Google Cloud](https://cloud.google.com/iam/docs/creating-custom-roles#iam-custom-roles-create-gcloud) [文件:建立及管理自](https://cloud.google.com/iam/docs/creating-custom-roles#iam-custom-roles-create-gcloud)[訂角色](https://cloud.google.com/iam/docs/creating-custom-roles#iam-custom-roles-create-gcloud)["](https://cloud.google.com/iam/docs/creating-custom-roles#iam-custom-roles-create-gcloud)

- 2. 在 Google Cloud 中建立服務帳戶、並將角色指派給服務帳戶:
	- a. 從 IAM & Admin 服務中、選取 \* 服務帳戶 > 建立服務帳戶 \* 。
	- b. 輸入服務帳戶詳細資料、然後選取 \* 建立並繼續 \* 。
	- c. 選取您剛建立的角色。
	- d. 完成剩餘步驟以建立角色。

["Google Cloud](https://cloud.google.com/iam/docs/creating-managing-service-accounts#creating_a_service_account) [文件:建立服務](https://cloud.google.com/iam/docs/creating-managing-service-accounts#creating_a_service_account)[帳戶](https://cloud.google.com/iam/docs/creating-managing-service-accounts#creating_a_service_account)["](https://cloud.google.com/iam/docs/creating-managing-service-accounts#creating_a_service_account)

3. 如果您計畫在Cloud Volumes ONTAP Connector所在專案的不同專案中部署支援功能、則需要提 供Connector的服務帳戶、以便存取這些專案。

例如、假設Connector在專案1中、您想在Cloud Volumes ONTAP 專案2中建立一套支援系統。您必須在專 案2中授予服務帳戶存取權。

- a. 從 IAM & Admin 服務中、選取您要建立 Cloud Volumes ONTAP 系統的 Google Cloud 專案。
- b. 在「\* IAM 」頁面上、選取「**\***授予存取權」、並提供所需的詳細資料。
	- 輸入Connector服務帳戶的電子郵件。
	- 選取Connector的自訂角色。
	- 選擇\*保存\*。

如需詳細資料、請參閱 ["Google Cloud](https://cloud.google.com/iam/docs/granting-changing-revoking-access#grant-single-role)[文件](https://cloud.google.com/iam/docs/granting-changing-revoking-access#grant-single-role)["](https://cloud.google.com/iam/docs/granting-changing-revoking-access#grant-single-role)

#### 結果

已設定Connector VM的服務帳戶。

步驟 **4** :設定共用 **VPC** 權限

如果您使用共享 VPC 將資源部署到服務專案中、則需要準備權限。

此表供參考、當IAM組態完成時、您的環境應反映權限表。

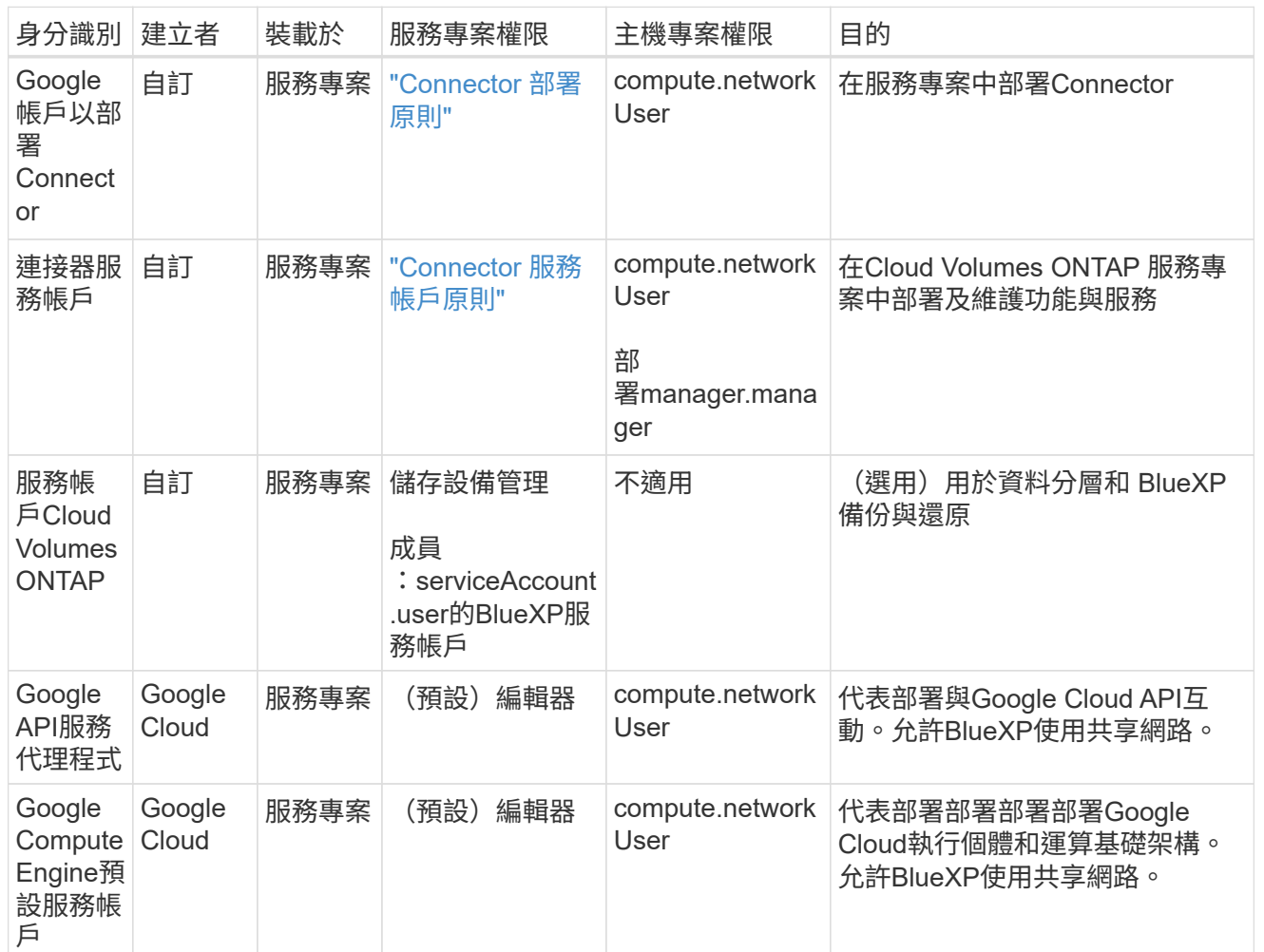

附註:

- 1. 只有當您未將防火牆規則傳遞給部署、並選擇讓BlueXP為您建立時、才需要在主機專案中部 署manager.manager。如果未指定任何規則、則BlueXP會在主機專案中建立包含VPC0防火牆規則的部 署。
- 2. 只有當您未將防火牆規則傳遞至部署、並選擇讓BlueXP為您建立防火牆規則時、才需要使 用Firewall.create和firewall.delete。這些權限位於BlueXP帳戶.yaml檔案中。如果您使用共用VPC部 署HA配對、這些權限將用於建立VPC1、2和3的防火牆規則。對於所有其他部署、這些權限也會用於 建立VPC0的規則。
- 3. 對於資料分層、分層服務帳戶必須在服務帳戶上具有serviceAccount.user角色、而不只是在專案層級。 目前、如果您在專案層級指派serviceAccount.user、則當您使用getIAMPolicy查詢服務帳戶時、不會顯 示權限。

# 步驟 5 :啟用 Google Cloud API

您必須先啟用數個 Google Cloud API 、才能在 Google Cloud 中部署 Cloud Volumes ONTAP 系統。

步驟

1. 在專案中啟用下列 Google Cloud API :

- Cloud Deployment Manager V2 API
- 雲端記錄 API
- Cloud Resource Manager API
- 運算引擎 API
- 身分識別與存取管理( IAM ) API
- 雲端金鑰管理服務( KMS ) API

(僅當您打算使用 BlueXP 備份與還原搭配客戶管理的加密金鑰( CMEK )時才需要)

#### ["Google Cloud](https://cloud.google.com/apis/docs/getting-started#enabling_apis) [文件:啟用](https://cloud.google.com/apis/docs/getting-started#enabling_apis) [API"](https://cloud.google.com/apis/docs/getting-started#enabling_apis)

#### 步驟 **6** :安裝 **Connector**

完成先決條件後、您可以在自己的 Linux 主機上手動安裝軟體。

#### 開始之前

您應該擁有下列項目:

- 安裝Connector的root權限。
- Proxy伺服器的詳細資料、如果需要Proxy才能從Connector存取網際網路。

您可以選擇在安裝後設定Proxy伺服器、但需要重新啟動Connector。

請注意、 BlueXP 不支援透明 Proxy 伺服器。

• CA 簽署的憑證(如果 Proxy 伺服器使用 HTTPS 或 Proxy 是攔截 Proxy )。

關於這項工作

NetApp 支援網站上提供的安裝程式可能是舊版。安裝後、如果有新版本可用、 Connector 會自動自行更新。

步驟

1. 確認已啟用並執行Docker。

sudo systemctl enable docker && sudo systemctl start docker

2. 如果主機上已設定 http或 https或proxy 系統變數、請將其移除:

```
unset http_proxy
unset https_proxy
```
如果您未移除這些系統變數、安裝將會失敗。

3. 從下載Connector軟體 ["NetApp](https://mysupport.netapp.com/site/products/all/details/cloud-manager/downloads-tab) [支援網](https://mysupport.netapp.com/site/products/all/details/cloud-manager/downloads-tab)[站](https://mysupport.netapp.com/site/products/all/details/cloud-manager/downloads-tab)["](https://mysupport.netapp.com/site/products/all/details/cloud-manager/downloads-tab),然後將其複製到 Linux 主機。

您應該下載「線上」 Connector 安裝程式、以供您的網路或雲端使用。Connector 有獨立的「離線」安裝程

式、但僅支援私有模式部署。

4. 指派執行指令碼的權限。

chmod +x BlueXP-Connector-Cloud-<version>

其中、就是您下載的Connector版本<version> 。

5. 執行安裝指令碼。

```
 ./BlueXP-Connector-Cloud-<version> --proxy <HTTP or HTTPS proxy server>
--cacert <path and file name of a CA-signed certificate>
```
-Proxy和—cacert參數是可選的。如果您有 Proxy 伺服器、則需要輸入如圖所示的參數。安裝程式不會提示 您提供Proxy的相關資訊。

以下是使用兩個選用參數的命令範例:

```
 ./BlueXP-Connector-Cloud-v3.9.38 --proxy
https://user:password@10.0.0.30:8080/ --cacert
/tmp/cacert/certificate.cer
```
-Proxy會使用下列其中一種格式、將Connector設定為使用HTTP或HTTPS Proxy伺服器:

- http://address:port
- http://user-name:password@address:port
- http://domain-name%92user-name:password@address:port
- https://address:port
- https://user-name:password@address:port
- https://domain-name%92user-name:password@address:port

請注意下列事項:

- 使用者可以是本機使用者或網域使用者。
- 對於網域使用者、您必須使用上方所示的 \ 的 ASCII 碼。
- BlueXP不支援包含@字元的密碼。

-cacert指定用於連接器與Proxy伺服器之間HTTPS存取的CA簽署憑證。只有當您指定 HTTPS Proxy 伺服器 或 Proxy 是攔截 Proxy 時、才需要此參數。

6. 等待安裝完成。

安裝結束時、如果您指定Proxy伺服器、Connector服務(occm)會重新啟動兩次。

7. 從連線至 Connector 虛擬機器的主機開啟網頁瀏覽器、然後輸入下列 URL :

<a href="https://<em>ipaddress</em>" class="bare">https://<em>ipaddress</em></a>

- 8. 登入後、設定 Connector :
	- a. 指定與 Connector 相關聯的 BlueXP 帳戶。
	- b. 輸入系統名稱。
	- c. 在 \* 您是在安全的環境中執行? \* 保持停用限制模式。

您應該保持停用受限模式、因為這些步驟說明如何在標準模式中使用 BlueXP 。只有當您擁有安全的環 境、而且想要中斷此帳戶與 BlueXP 後端服務的連線時、才應啟用受限模式。如果是這樣、 ["](https://docs.netapp.com/zh-tw/bluexp-setup-admin/task-quick-start-restricted-mode.html)[請](https://docs.netapp.com/zh-tw/bluexp-setup-admin/task-quick-start-restricted-mode.html)[依照](https://docs.netapp.com/zh-tw/bluexp-setup-admin/task-quick-start-restricted-mode.html)[步](https://docs.netapp.com/zh-tw/bluexp-setup-admin/task-quick-start-restricted-mode.html) [驟、以](https://docs.netapp.com/zh-tw/bluexp-setup-admin/task-quick-start-restricted-mode.html)[受](https://docs.netapp.com/zh-tw/bluexp-setup-admin/task-quick-start-restricted-mode.html)[限](https://docs.netapp.com/zh-tw/bluexp-setup-admin/task-quick-start-restricted-mode.html)[模](https://docs.netapp.com/zh-tw/bluexp-setup-admin/task-quick-start-restricted-mode.html)[式開始使用](https://docs.netapp.com/zh-tw/bluexp-setup-admin/task-quick-start-restricted-mode.html) [BlueXP"](https://docs.netapp.com/zh-tw/bluexp-setup-admin/task-quick-start-restricted-mode.html)。

d. 選取 \* 開始 \* 。

#### 結果

Connector 現已安裝、並已使用您的 BlueXP 帳戶進行設定。

如果您在建立 Connector 的同一個 Google Cloud 帳戶中有 Google Cloud Storage 貯體、則 BlueXP 畫布會自 動顯示 Google Cloud Storage 工作環境。 ["](https://docs.netapp.com/us-en/bluexp-google-cloud-storage/index.html)[瞭解](https://docs.netapp.com/us-en/bluexp-google-cloud-storage/index.html)[如何從](https://docs.netapp.com/us-en/bluexp-google-cloud-storage/index.html) [BlueXP](https://docs.netapp.com/us-en/bluexp-google-cloud-storage/index.html) [管理](https://docs.netapp.com/us-en/bluexp-google-cloud-storage/index.html) [Google Cloud Storage"](https://docs.netapp.com/us-en/bluexp-google-cloud-storage/index.html)

#### 步驟 **7** :提供 **BlueXP** 的權限

您必須提供 BlueXP 先前設定的 Google Cloud 權限。提供權限可讓 BlueXP 在 Google Cloud 中管理您的資料 和儲存基礎架構。

#### 步驟

1. 前往 Google Cloud 入口網站、將服務帳戶指派給 Connector VM 執行個體。

["Google Cloud](https://cloud.google.com/compute/docs/access/create-enable-service-accounts-for-instances#changeserviceaccountandscopes) [文件:](https://cloud.google.com/compute/docs/access/create-enable-service-accounts-for-instances#changeserviceaccountandscopes)[變更](https://cloud.google.com/compute/docs/access/create-enable-service-accounts-for-instances#changeserviceaccountandscopes)[執行個體的服務](https://cloud.google.com/compute/docs/access/create-enable-service-accounts-for-instances#changeserviceaccountandscopes)[帳戶](https://cloud.google.com/compute/docs/access/create-enable-service-accounts-for-instances#changeserviceaccountandscopes)[和存取](https://cloud.google.com/compute/docs/access/create-enable-service-accounts-for-instances#changeserviceaccountandscopes)[範圍](https://cloud.google.com/compute/docs/access/create-enable-service-accounts-for-instances#changeserviceaccountandscopes)["](https://cloud.google.com/compute/docs/access/create-enable-service-accounts-for-instances#changeserviceaccountandscopes)

2. 如果您想要管理其他 Google Cloud 專案中的資源、請將具有 BlueXP 角色的服務帳戶新增至該專案、以授 予存取權。您必須針對每個專案重複此步驟。

#### 結果

BlueXP 現在擁有代表您在 Google Cloud 中執行動作所需的權限。

# 在內部部署安裝並設定 **Connector**

在內部部署安裝 Connector 、然後登入並設定以搭配 BlueXP 帳戶使用。

#### 開始之前

您應該檢閱 ["](https://docs.netapp.com/zh-tw/bluexp-setup-admin/reference-limitations.html)[連接器限制](https://docs.netapp.com/zh-tw/bluexp-setup-admin/reference-limitations.html)["](https://docs.netapp.com/zh-tw/bluexp-setup-admin/reference-limitations.html)。

# 步驟 **1** :檢閱主機需求

Connector 軟體必須在符合特定作業系統需求、 RAM 需求、連接埠需求等的主機上執行。安裝 Connector 之 前、請先確定您的主機符合這些要求。

#### 專用主機

與其他應用程式共用的主機不支援 Connector 。主機必須是專屬主機。

#### 支援的作業系統

- Ubuntu 22.04 LTS
- CentOS 7.6、7.7、7.8及7.9
- Red Hat Enterprise Linux 7.6 \7.7 \7.8 和 7.9

主機必須向 Red Hat Subscription Management 登錄。如果主機尚未登錄、則無法在 Connector 安裝期 間存取儲存庫來更新所需的協力廠商軟體。

這些作業系統的英文版本支援 Connector 。

#### **Hypervisor**

需要經認證可執行 Ubuntu 、 CentOS 或 Red Hat Enterprise Linux 的裸機或託管 Hypervisor 。

["Red Hat](https://access.redhat.com/certified-hypervisors) [解](https://access.redhat.com/certified-hypervisors)[決方](https://access.redhat.com/certified-hypervisors)[案](https://access.redhat.com/certified-hypervisors)[:](https://access.redhat.com/certified-hypervisors)[哪](https://access.redhat.com/certified-hypervisors)[些](https://access.redhat.com/certified-hypervisors) [Hypervisor](https://access.redhat.com/certified-hypervisors) [已](https://access.redhat.com/certified-hypervisors)[通](https://access.redhat.com/certified-hypervisors)[過](https://access.redhat.com/certified-hypervisors)[認](https://access.redhat.com/certified-hypervisors)[證、](https://access.redhat.com/certified-hypervisors)[可](https://access.redhat.com/certified-hypervisors)[執行](https://access.redhat.com/certified-hypervisors) [Red Hat Enterprise Linux](https://access.redhat.com/certified-hypervisors) [?](https://access.redhat.com/certified-hypervisors)["](https://access.redhat.com/certified-hypervisors)

#### **CPU**

4 個核心或 4 個 vCPU

#### **RAM**

14 GB

**/opt** 中的磁碟空間

必須有100 GiB的可用空間

**/var.**中的磁碟空間

必須提供20 GiB的空間

#### **Docker**引擎

安裝 Connector 之前、主機上需要 Docker Engine 。

- 支援的最低版本為 19.3.1 。
- 支援的最大版本為 25.0.0 。

["](https://docs.docker.com/engine/install/)[檢](https://docs.docker.com/engine/install/)[視](https://docs.docker.com/engine/install/)[安裝指](https://docs.docker.com/engine/install/)[示](https://docs.docker.com/engine/install/)["](https://docs.docker.com/engine/install/)

# 步驟 **2** :設定網路

設定您的網路、讓 Connector 能夠管理混合雲環境中的資源和程序。例如、您需要確保目標網路可以使用連 線、而且可以使用輸出網際網路存取。

#### 連線至目標網路

Connector 需要網路連線、才能連線到您計畫建立和管理工作環境的位置。例如、您計畫在內部部署環境中 建立 Cloud Volumes ONTAP 系統或儲存系統的網路。

# 傳出網際網路存取

:

您部署 Connector 的網路位置必須具有傳出網際網路連線、才能連絡特定端點。

# 手動安裝期間聯絡的端點

當您在自己的 Linux 主機上手動安裝 Connector 時、 Connector 的安裝程式需要在安裝過程中存取下列 URL

- https://support.netapp.com
- https://mysupport.netapp.com
- https://cloudmanager.cloud.netapp.com/tenancy
- https://stream.cloudmanager.cloud.netapp.com
- https://production-artifacts.cloudmanager.cloud.netapp.com
- https://\*.blob.core.windows.net
- https://cloudmanagerinfraprod.azurecr.io

主機可能會在安裝期間嘗試更新作業系統套件。主機可聯絡不同的鏡射站台、以取得這些 OS 套件。

# 已從 **Connector** 聯絡的端點

Connector 需要外傳網際網路存取才能連絡下列端點、以便管理公有雲環境中的資源和程序、以進行日常營 運。

請注意、下列端點均為所有的 CNAME 項目。

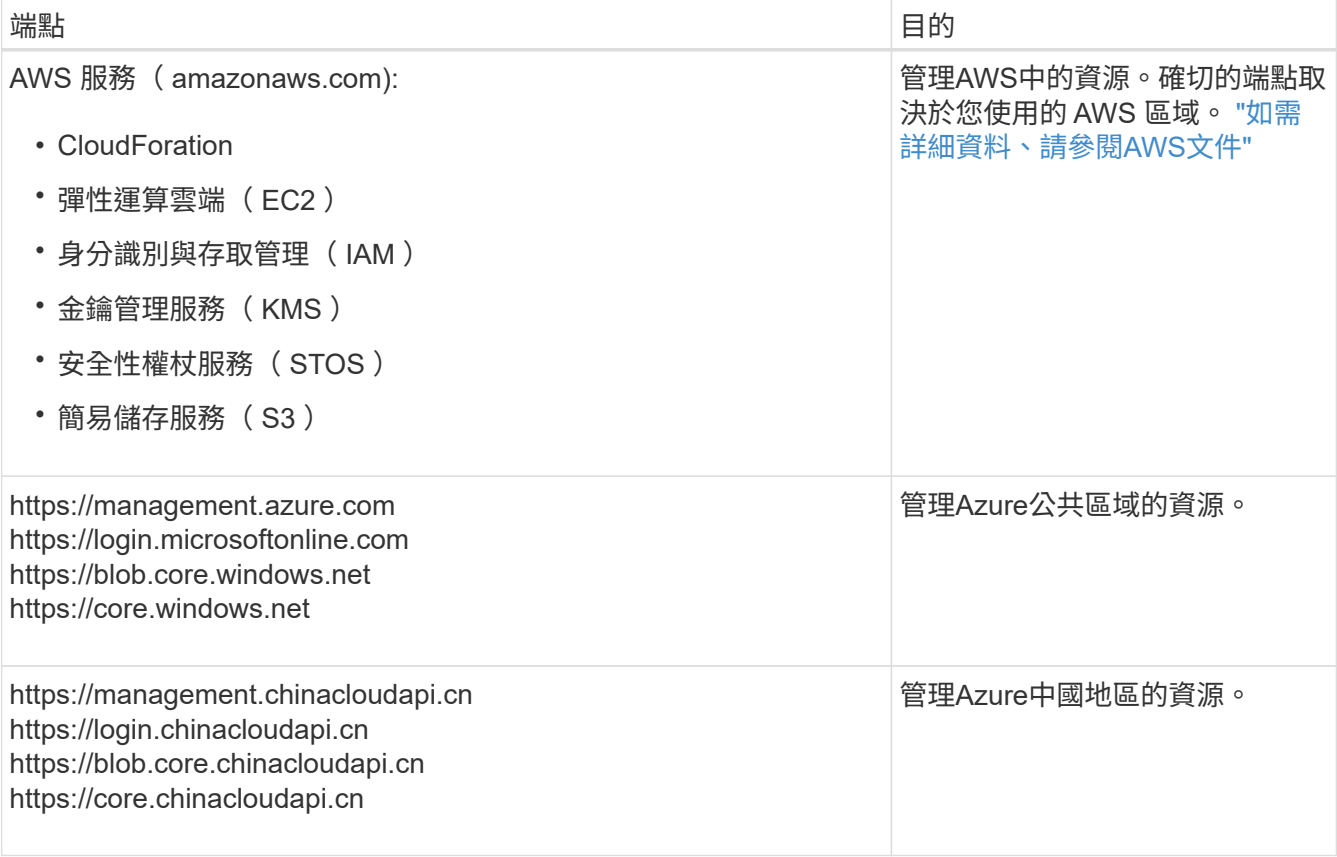

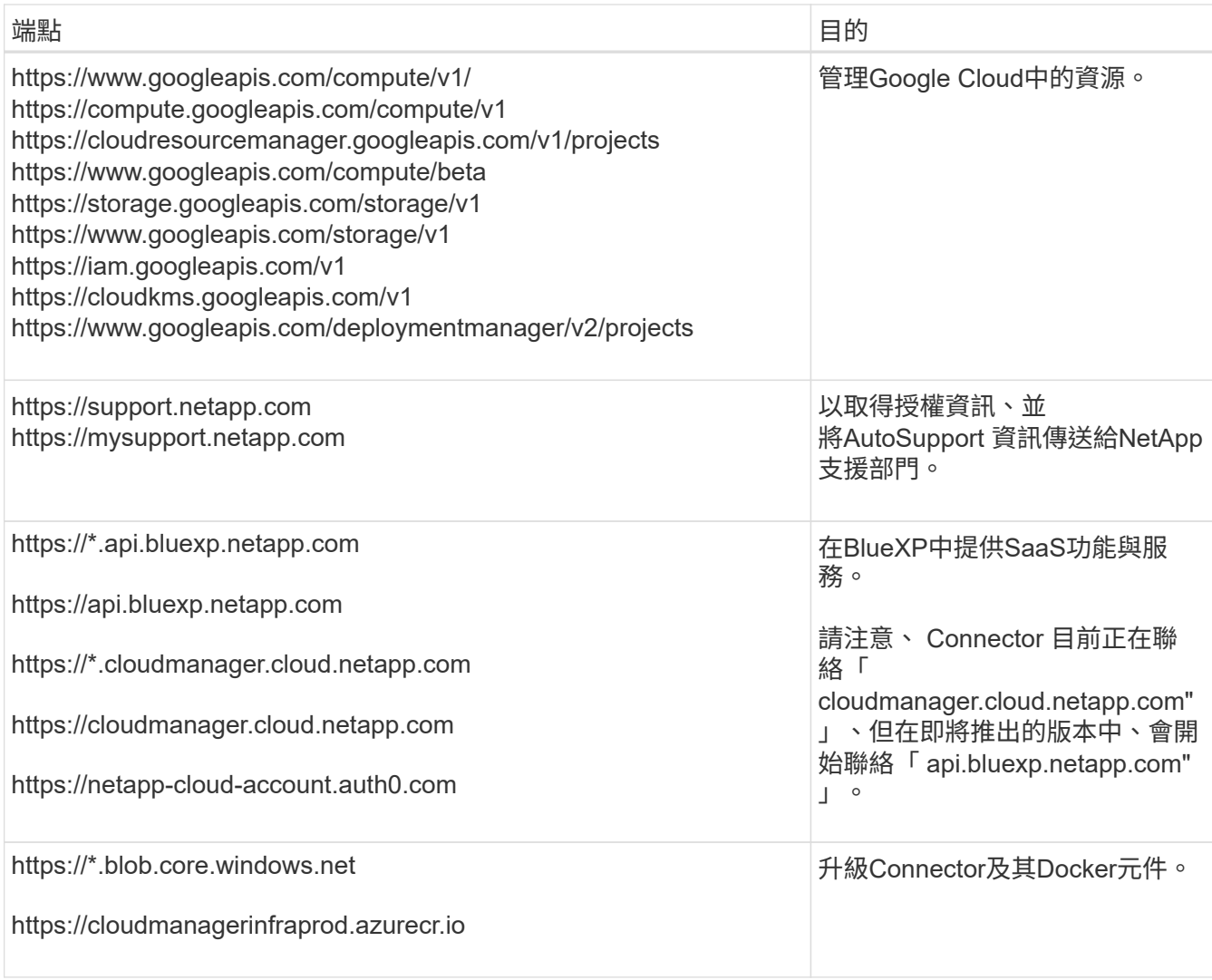

#### **Proxy**伺服器

如果您的組織需要為所有傳出的網際網路流量部署 Proxy 伺服器、請取得下列關於 HTTP 或 HTTPS Proxy 的資訊。您必須在安裝期間提供此資訊。

- IP 位址
- 認證資料
- HTTPS憑證

請注意、 BlueXP 不支援透明 Proxy 伺服器。

# 連接埠

除非您啟動連接器、或使用連接器做為 Proxy 、將 AutoSupport 訊息從 Cloud Volumes ONTAP 傳送至 NetApp 支援、否則不會有傳入的流量傳入連接器。

- HTTP (80) 和HTTPS (443) 可存取本機UI、在極少數情況下使用。
- 只有在需要連線至主機進行疑難排解時、才需要SSH(22)。
- 如果您在無法使用輸出網際網路連線的子網路中部署 Cloud Volumes ONTAP 系統、則需要透過連接埠 3128 進行輸入連線。

如果 Cloud Volumes ONTAP 系統沒有輸出網際網路連線來傳送 AutoSupport 訊息、 BlueXP 會自動將 這些系統設定為使用 Connector 隨附的 Proxy 伺服器。唯一的需求是確保連接器的安全群組允許透過連 接埠3128進行傳入連線。部署Connector之後、您需要開啟此連接埠。

# 啟用 **NTP**

如果您打算使用 BlueXP 分類來掃描公司資料來源、則應該在 BlueXP Connector 系統和 BlueXP 分類系統上 啟用網路時間傳輸協定( NTP )服務、以便在系統之間同步時間。 ["](https://docs.netapp.com/us-en/bluexp-classification/concept-cloud-compliance.html)[深入瞭解](https://docs.netapp.com/us-en/bluexp-classification/concept-cloud-compliance.html) [BlueXP](https://docs.netapp.com/us-en/bluexp-classification/concept-cloud-compliance.html) [分](https://docs.netapp.com/us-en/bluexp-classification/concept-cloud-compliance.html)[類](https://docs.netapp.com/us-en/bluexp-classification/concept-cloud-compliance.html)["](https://docs.netapp.com/us-en/bluexp-classification/concept-cloud-compliance.html)

# 步驟 **3** :設定雲端權限

如果您想在 AWS 或 Azure 中搭配內部部署 Connector 使用 BlueXP 服務、則需要在雲端供應商中設定權限、以 便在安裝之後將認證新增至 Connector 。

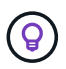

為何不選擇 Google Cloud ?當 Connector 安裝在您的內部環境中時、就無法在 Google Cloud 中 管理您的資源。Connector 必須安裝在 Google Cloud 中、才能管理任何位於該處的資源。

#### **AWS**

當 Connector 安裝在內部部署時、您需要為具有必要權限的 IAM 使用者新增存取金鑰、以提供 BlueXP AWS 權限。

如果連接器安裝在內部部署環境中、則必須使用此驗證方法。您無法使用IAM角色。

#### 步驟

1. 登入 AWS 主控台並瀏覽至 IAM 服務。

- 2. 建立原則:
	- a. 選取 \* 原則 > 建立原則 \* 。
	- b. 選取 \* JSON\* 、然後複製並貼上的內容 ["Connector](https://docs.netapp.com/zh-tw/bluexp-setup-admin/reference-permissions-aws.html) [的](https://docs.netapp.com/zh-tw/bluexp-setup-admin/reference-permissions-aws.html) [IAM](https://docs.netapp.com/zh-tw/bluexp-setup-admin/reference-permissions-aws.html) [原則](https://docs.netapp.com/zh-tw/bluexp-setup-admin/reference-permissions-aws.html)["](https://docs.netapp.com/zh-tw/bluexp-setup-admin/reference-permissions-aws.html)。
	- c. 完成其餘步驟以建立原則。

視您打算使用的 BlueXP 服務而定、您可能需要建立第二個原則。

對於標準區域、權限分佈在兩個原則之間。由於AWS中受管理原則的字元大小上限、因此需要兩個原 則。 ["](https://docs.netapp.com/zh-tw/bluexp-setup-admin/reference-permissions-aws.html)[深入瞭解](https://docs.netapp.com/zh-tw/bluexp-setup-admin/reference-permissions-aws.html) [Connector](https://docs.netapp.com/zh-tw/bluexp-setup-admin/reference-permissions-aws.html) [的](https://docs.netapp.com/zh-tw/bluexp-setup-admin/reference-permissions-aws.html) [IAM](https://docs.netapp.com/zh-tw/bluexp-setup-admin/reference-permissions-aws.html) [原則](https://docs.netapp.com/zh-tw/bluexp-setup-admin/reference-permissions-aws.html)["](https://docs.netapp.com/zh-tw/bluexp-setup-admin/reference-permissions-aws.html)。

#### 3. 將原則附加至 IAM 使用者。

- ["AWS](https://docs.aws.amazon.com/IAM/latest/UserGuide/id_roles_create.html) [文件:建立](https://docs.aws.amazon.com/IAM/latest/UserGuide/id_roles_create.html) [IAM](https://docs.aws.amazon.com/IAM/latest/UserGuide/id_roles_create.html) [角色](https://docs.aws.amazon.com/IAM/latest/UserGuide/id_roles_create.html)["](https://docs.aws.amazon.com/IAM/latest/UserGuide/id_roles_create.html)
- ["AWS](https://docs.aws.amazon.com/IAM/latest/UserGuide/access_policies_manage-attach-detach.html) [文件:](https://docs.aws.amazon.com/IAM/latest/UserGuide/access_policies_manage-attach-detach.html)[新增](https://docs.aws.amazon.com/IAM/latest/UserGuide/access_policies_manage-attach-detach.html)[和](https://docs.aws.amazon.com/IAM/latest/UserGuide/access_policies_manage-attach-detach.html)[移除](https://docs.aws.amazon.com/IAM/latest/UserGuide/access_policies_manage-attach-detach.html) [IAM](https://docs.aws.amazon.com/IAM/latest/UserGuide/access_policies_manage-attach-detach.html) [原則](https://docs.aws.amazon.com/IAM/latest/UserGuide/access_policies_manage-attach-detach.html)["](https://docs.aws.amazon.com/IAM/latest/UserGuide/access_policies_manage-attach-detach.html)
- 4. 請確定使用者擁有存取金鑰、您可以在安裝 Connector 之後新增至 BlueXP 。

#### 結果

您現在應該擁有具有必要權限的 IAM 使用者存取金鑰。安裝 Connector 之後、您需要將這些認證與 BlueXP 的 Connector 建立關聯。

#### **Azure**

當 Connector 安裝在內部部署時、您需要在 Microsoft Entra ID 中設定服務主體、並取得 BlueXP 所需的 Azure 認證、以提供 BlueXP 的 Azure 權限。

#### 建立 **Microsoft Entra** 應用程式以進行角色型存取控制

1. 確保您在 Azure 中擁有建立 Active Directory 應用程式及將應用程式指派給角色的權限。

如需詳細資訊、請參閱 ["Microsoft Azure](https://docs.microsoft.com/en-us/azure/active-directory/develop/howto-create-service-principal-portal#required-permissions/) [說明](https://docs.microsoft.com/en-us/azure/active-directory/develop/howto-create-service-principal-portal#required-permissions/)[文件:必要權限](https://docs.microsoft.com/en-us/azure/active-directory/develop/howto-create-service-principal-portal#required-permissions/)["](https://docs.microsoft.com/en-us/azure/active-directory/develop/howto-create-service-principal-portal#required-permissions/)

2. 從 Azure 入口網站開啟 \* Microsoft Entra ID\* 服務。

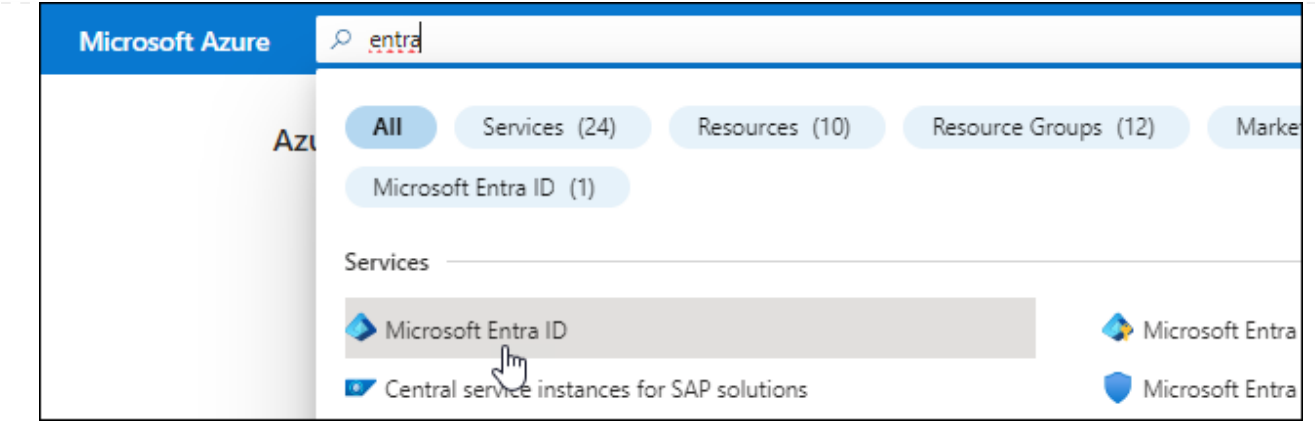

- 3. 在功能表中、選取 \* 應用程式註冊 \* 。
- 4. 選取 \* 新登錄 \* 。
- 5. 指定應用程式的詳細資料:
	- \* 名稱 \* :輸入應用程式的名稱。
	- 帳戶類型:選取帳戶類型(任何帳戶類型均可用於BlueXP)。
	- 重新導向**URI**:您可以將此欄位保留空白。
- 6. 選擇\*註冊\*。

您已建立 AD 應用程式和服務主體。

#### 將應用程式指派給角色

1. 建立自訂角色:

請注意、您可以使用 Azure 入口網站、 Azure PowerShell 、 Azure CLI 或 REST API 來建立 Azure 自 訂角色。下列步驟說明如何使用 Azure CLI 建立角色。如果您想要使用不同的方法、請參閱 ["Azure](https://learn.microsoft.com/en-us/azure/role-based-access-control/custom-roles#steps-to-create-a-custom-role)[文](https://learn.microsoft.com/en-us/azure/role-based-access-control/custom-roles#steps-to-create-a-custom-role) [件](https://learn.microsoft.com/en-us/azure/role-based-access-control/custom-roles#steps-to-create-a-custom-role)["](https://learn.microsoft.com/en-us/azure/role-based-access-control/custom-roles#steps-to-create-a-custom-role)

- a. 複製的內容 ["Connector](https://docs.netapp.com/zh-tw/bluexp-setup-admin/reference-permissions-azure.html)[的自](https://docs.netapp.com/zh-tw/bluexp-setup-admin/reference-permissions-azure.html)[訂角色](https://docs.netapp.com/zh-tw/bluexp-setup-admin/reference-permissions-azure.html)[權限](https://docs.netapp.com/zh-tw/bluexp-setup-admin/reference-permissions-azure.html)["](https://docs.netapp.com/zh-tw/bluexp-setup-admin/reference-permissions-azure.html) 並將它們儲存在Json檔案中。
- b. 將 Azure 訂閱 ID 新增至可指派的範圍、以修改 Json 檔案。

您應該為使用者建立 Cloud Volumes ONTAP 的各個 Azure 訂閱新增 ID 。

▪ 範例 \*

```
"AssignableScopes": [
"/subscriptions/d333af45-0d07-4154-943d-c25fbzzzzzzz",
"/subscriptions/54b91999-b3e6-4599-908e-416e0zzzzzzz",
"/subscriptions/398e471c-3b42-4ae7-9b59-ce5bbzzzzzzz"
```
c. 使用 Json 檔案在 Azure 中建立自訂角色。

下列步驟說明如何在Azure Cloud Shell中使用Bash建立角色。

▪ 開始 ["Azure Cloud Shell"](https://docs.microsoft.com/en-us/azure/cloud-shell/overview) 並選擇Bash環境。

▪ 上傳Json檔案。 ① ? @ 【】 [1] {} [}  $\backsim$  1 **Bash** Requesting a Cloud Shell. Upload/Download files Connecting terminal... Welcome to Azure Cloud Shell Type "az" to use Azure CLI Type "help" to learn about Cloud Shell bcammett@Azure:~\$

▪ 使用Azure CLI建立自訂角色:

az role definition create --role-definition Connector\_Policy.json

現在您應該有一個名為BlueXP運算子的自訂角色、可以指派給連接器虛擬機器。

# 2. 將應用程式指派給角色:

- a. 從 Azure 入口網站開啟 \* 訂閱 \* 服務。
- b. 選取訂閱。
- c. 選取 \* 存取控制( IAM ) > 新增 > 新增角色指派 \* 。
- d. 在 \* 角色 \* 索引標籤中、選取 \* BlueXP 操作員 \* 角色、然後選取 \* 下一步 \* 。
- e. 在「成員」索引標籤中、完成下列步驟:
	- 保留\*選取「使用者」、「群組」或「服務主體」\*。
	- 選取 \* 選取成員 \* 。

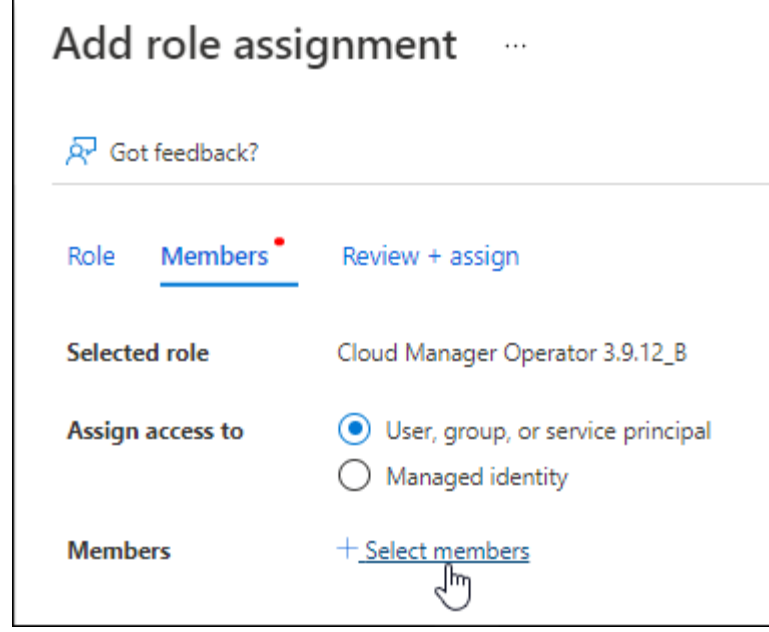

▪ 搜尋應用程式名稱。

範例如下:

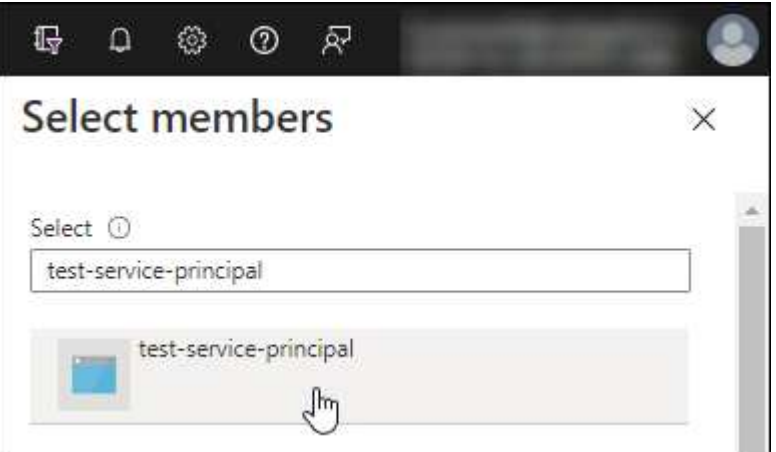

- 選取應用程式、然後選取 \* 選取 \* 。
- 選擇\*下一步\*。
- f. 選取 \* 檢閱 + 指派 \* 。

服務主體現在擁有部署Connector所需的Azure權限。

如果您想要從 Cloud Volumes ONTAP 多個 Azure 訂閱中部署支援功能、則必須將服務授權對象繫結至 每個訂閱項目。BlueXP可讓您選擇部署Cloud Volumes ONTAP 時要使用的訂閱內容。

#### 新增 **Windows Azure Service Management API** 權限

- 1. 在 \* Microsoft Entra ID\* 服務中、選取 \* 應用程式登錄 \* 、然後選取應用程式。
- 2. 選取 \* API 權限 > 新增權限 \* 。
- 3. 在「 \* Microsoft API\* 」下、選取「 \* Azure 服務管理 \* 」。

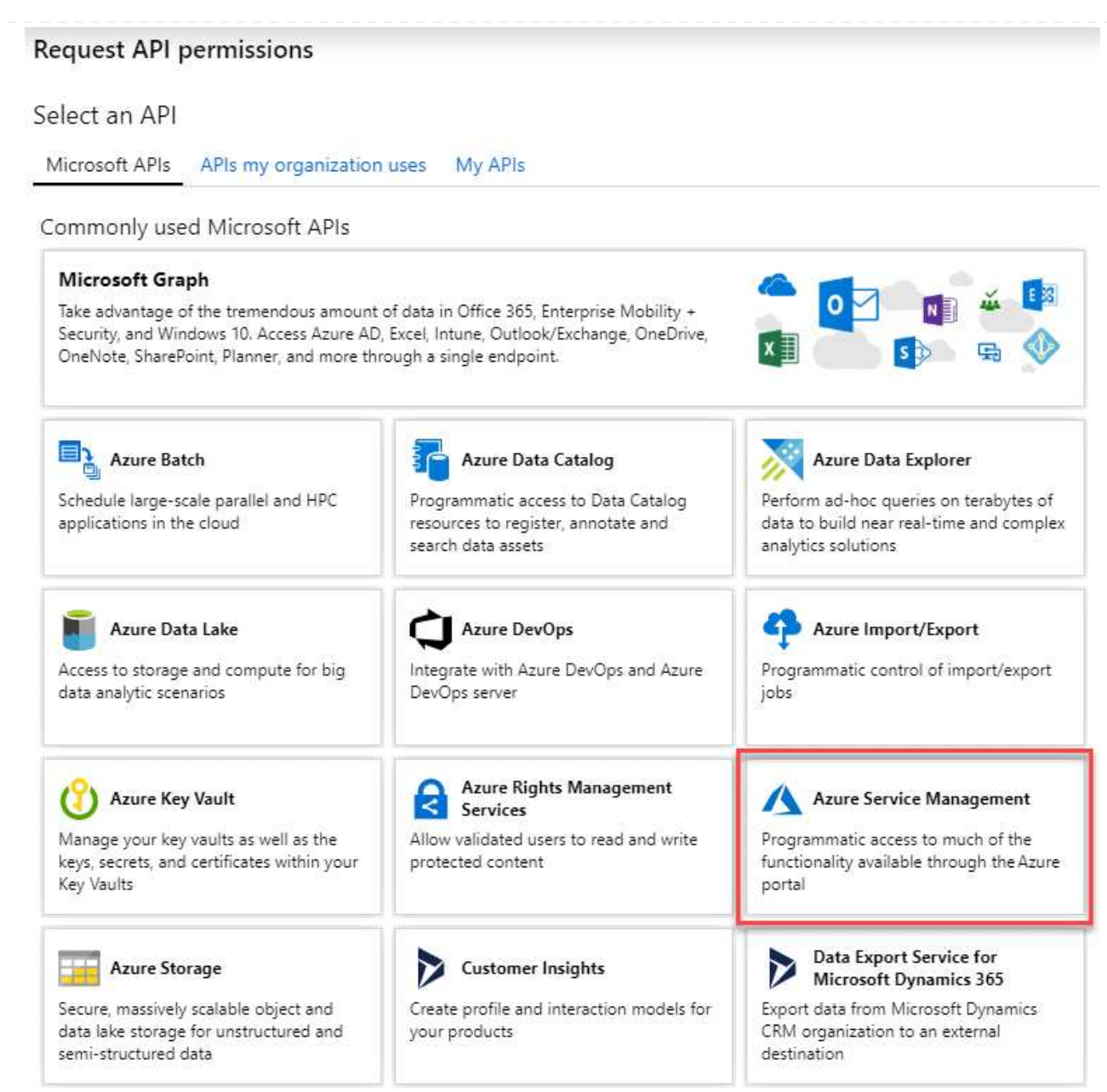

4. 選取 \* 以組織使用者身分存取 Azure 服務管理 \* 、然後選取 \* 新增權限 \* 。

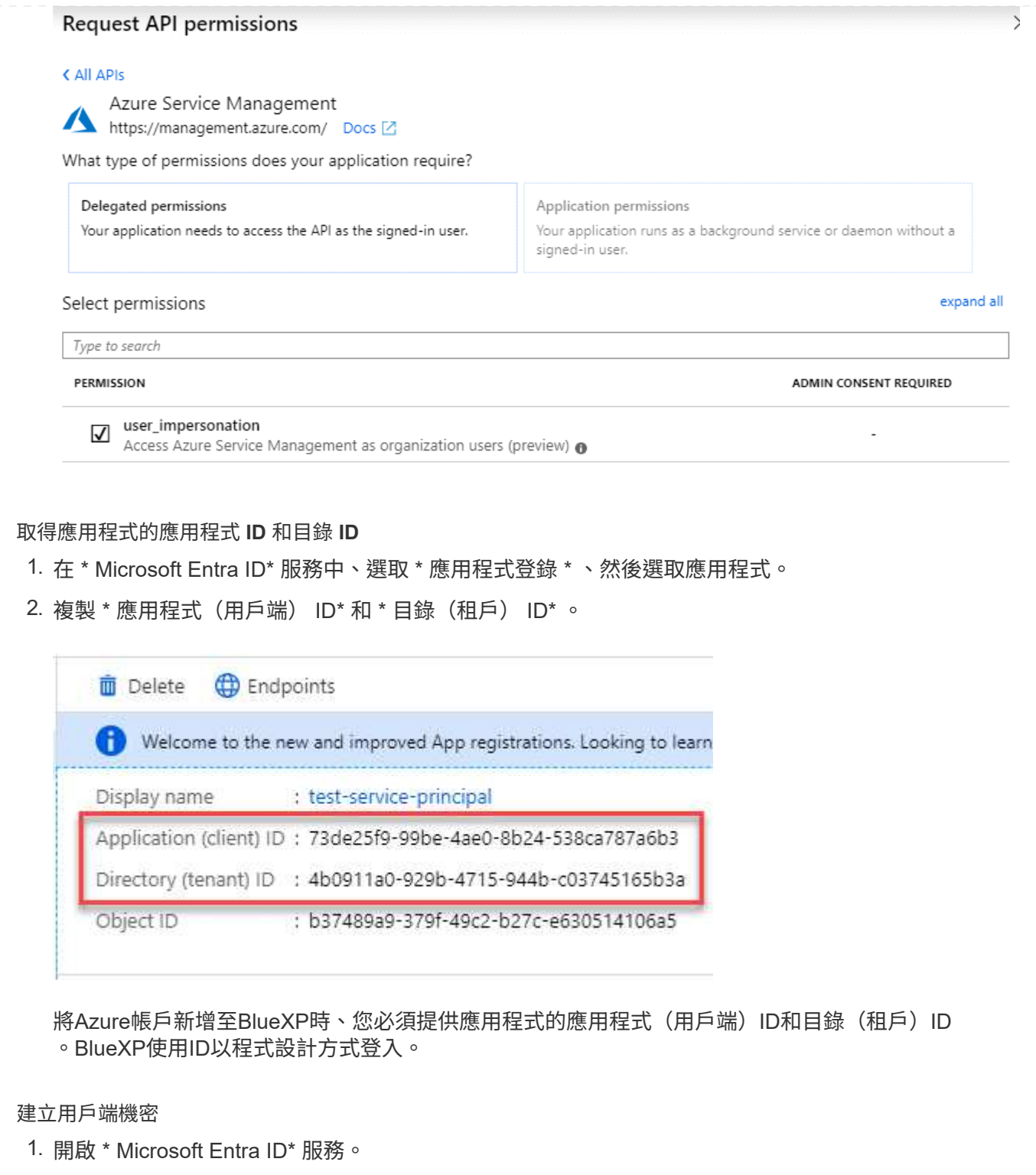

- 2. 選取 \* 應用程式註冊 \* 、然後選取您的應用程式。
- 3. 選取 \* 「憑證與機密」 > 「新用戶端機密」 \* 。
- 4. 提供機密與持續時間的說明。
- 5. 選取\*「Add\*」。
- 6. 複製用戶端機密的值。

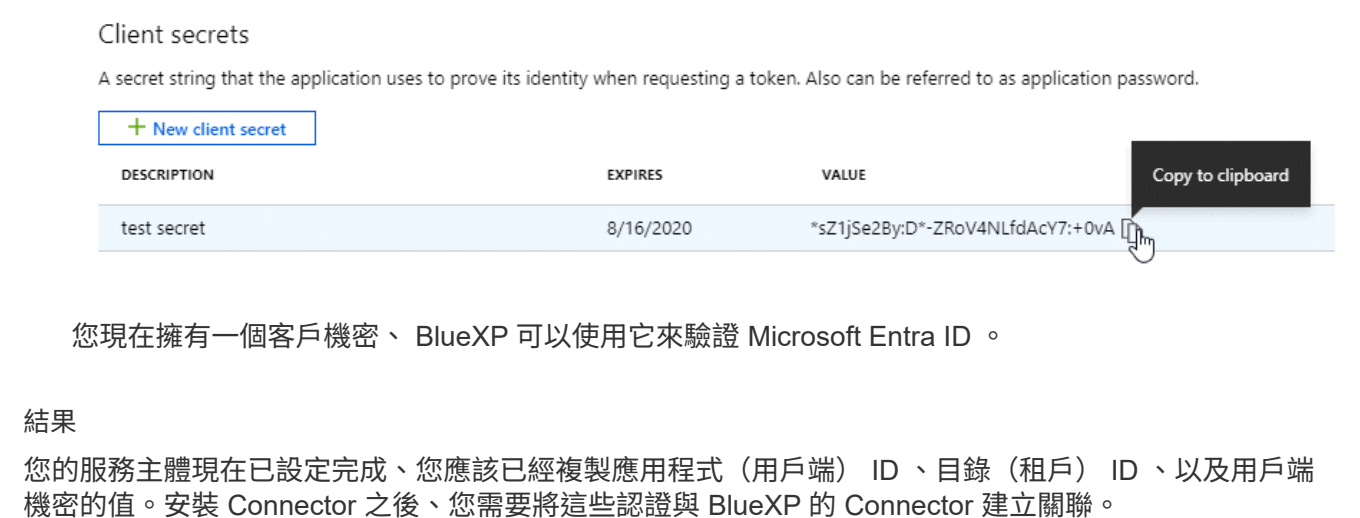

# 步驟 **4** :安裝 **Connector**

在內部部署的現有 Linux 主機上下載並安裝 Connector 軟體。

開始之前

您應該擁有下列項目:

- 安裝Connector的root權限。
- Proxy伺服器的詳細資料、如果需要Proxy才能從Connector存取網際網路。

您可以選擇在安裝後設定Proxy伺服器、但需要重新啟動Connector。

請注意、 BlueXP 不支援透明 Proxy 伺服器。

• CA 簽署的憑證(如果 Proxy 伺服器使用 HTTPS 或 Proxy 是攔截 Proxy )。

關於這項工作

NetApp 支援網站上提供的安裝程式可能是舊版。安裝後、如果有新版本可用、 Connector 會自動自行更新。

步驟

1. 確認已啟用並執行Docker。

sudo systemctl enable docker && sudo systemctl start docker

2. 如果主機上已設定\_http或\_https或proxy\_系統變數、請將其移除:

```
unset http_proxy
unset https_proxy
```
如果您未移除這些系統變數、安裝將會失敗。

3. 從下載Connector軟體 ["NetApp](https://mysupport.netapp.com/site/products/all/details/cloud-manager/downloads-tab) [支援網](https://mysupport.netapp.com/site/products/all/details/cloud-manager/downloads-tab)[站](https://mysupport.netapp.com/site/products/all/details/cloud-manager/downloads-tab)["](https://mysupport.netapp.com/site/products/all/details/cloud-manager/downloads-tab),然後將其複製到 Linux 主機。

您應該下載「線上」 Connector 安裝程式、以供您的網路或雲端使用。Connector 有獨立的「離線」安裝程 式、但僅支援私有模式部署。

4. 指派執行指令碼的權限。

chmod +x BlueXP-Connector-Cloud-<version>

其中、就是您下載的Connector版本<version> 。

5. 執行安裝指令碼。

```
 ./BlueXP-Connector-Cloud-<version> --proxy <HTTP or HTTPS proxy server>
--cacert <path and file name of a CA-signed certificate>
```
-Proxy和—cacert參數是可選的。如果您有 Proxy 伺服器、則需要輸入如圖所示的參數。安裝程式不會提示 您提供Proxy的相關資訊。

以下是使用兩個選用參數的命令範例:

```
 ./BlueXP-Connector-Cloud-v3.9.38 --proxy
https://user:password@10.0.0.30:8080/ --cacert
/tmp/cacert/certificate.cer
```
-Proxy會使用下列其中一種格式、將Connector設定為使用HTTP或HTTPS Proxy伺服器:

- http://address:port
- http://user-name:password@address:port
- http://domain-name%92user-name:password@address:port
- https://address:port
- https://user-name:password@address:port
- https://domain-name%92user-name:password@address:port

請注意下列事項:

- 使用者可以是本機使用者或網域使用者。
- 對於網域使用者、您必須使用上方所示的 \ 的 ASCII 碼。
- BlueXP不支援包含@字元的密碼。

-cacert指定用於連接器與Proxy伺服器之間HTTPS存取的CA簽署憑證。只有當您指定 HTTPS Proxy 伺服器 或 Proxy 是攔截 Proxy 時、才需要此參數。

結果

現在已安裝Connector。安裝結束時、如果您指定Proxy伺服器、Connector服務(occm)會重新啟動兩次。

# 步驟 **5** :設定 **Connector**

註冊或登入、然後設定 Connector 以搭配 BlueXP 帳戶使用。

#### 步驟

1. 開啟網頁瀏覽器並輸入下列 URL :

<a href="https://<em>ipaddress</em>" class="bare">https://<em>ipaddress</em></a>

*ipaddress* 可以是 localhost 、私有 IP 位址或公有 IP 位址、視主機的組態而定。例如、如果連接器位於沒有 公有 IP 位址的公有雲中、您必須輸入連接至連接器主機之主機的私有 IP 位址。

- 2. 註冊或登入。
- 3. 登入之後、請設定BlueXP:
	- a. 指定與 Connector 相關聯的 BlueXP 帳戶。
	- b. 輸入系統名稱。
	- c. 在 \* 您是在安全的環境中執行? \* 保持停用限制模式。

您應該保持停用受限模式、因為這些步驟說明如何在標準模式中使用 BlueXP 。(此外、當 Connector 安裝在內部部署時、不支援受限模式。)

d. 選取 \* 開始 \* 。

#### 結果

BlueXP 現在已設定好您剛安裝的 Connector 。

# 步驟 **6** :提供 **BlueXP** 的權限

安裝並設定 Connector 之後、請新增您的雲端認證、以便 BlueXP 具有必要的權限、可在 AWS 或 Azure 中執行 動作。

#### **AWS**

開始之前

如果您剛在 AWS 中建立這些認證、可能需要幾分鐘的時間才能使用。請稍候幾分鐘、再將認證資料新增 至BlueXP。

#### 步驟

1. 在 BlueXP 主控台的右上角、選取「設定」圖示、然後選取 \* 認證 \* 。

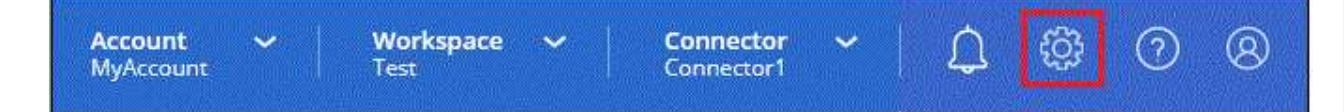

- 2. 選取 \* 新增認證 \* 、然後依照精靈中的步驟進行。
	- a. 認證資料位置:選取\* Amazon Web Services > Connector\*。
	- b. \* 定義認證 \* :輸入 AWS 存取金鑰和秘密金鑰。
	- c. 市場訂閱:立即訂閱或選取現有的訂閱、以建立Marketplace訂閱與這些認證的關聯。
	- d. \*審查 \* :確認新認證的詳細資料、然後選取 \* 新增 \* 。

結果

BlueXP 現在擁有代表您在 AWS 中執行動作所需的權限。

您現在可以前往 ["BlueXP](https://console.bluexp.netapp.com)[主控台](https://console.bluexp.netapp.com)["](https://console.bluexp.netapp.com) 開始使用Connector with BlueXP。

#### **Azure**

開始之前

如果您剛在 Azure 中建立這些認證、可能需要幾分鐘的時間才能使用。請稍候幾分鐘、再將認證資料新增 至BlueXP。

步驟

1. 在 BlueXP 主控台的右上角、選取「設定」圖示、然後選取 \* 認證 \* 。

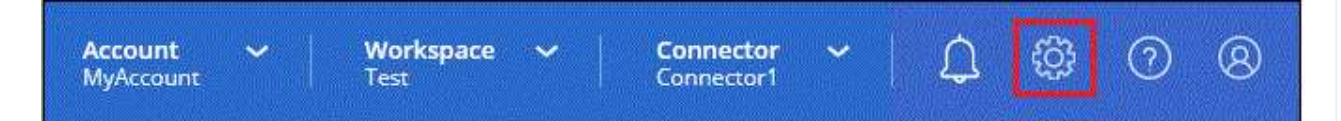

2. 選取 \* 新增認證 \* 、然後依照精靈中的步驟進行。

a. 認證位置:選擇\* Microsoft Azure > Connector\*。

- b. \* 定義認證 \* :輸入 Microsoft Entra 服務授權者的相關資訊、以授予必要的權限:
	- 應用程式(用戶端)ID
	- 目錄(租戶)ID
	- 用戶端機密

c. 市場訂閱:立即訂閱或選取現有的訂閱、以建立Marketplace訂閱與這些認證的關聯。

d. \* 審查 \* :確認新認證的詳細資料、然後選取 \* 新增 \* 。

#### 結果

BlueXP 現在擁有代表您在 Azure 中執行動作所需的權限。您現在可以前往 ["BlueXP](https://console.bluexp.netapp.com)[主控台](https://console.bluexp.netapp.com)["](https://console.bluexp.netapp.com) 開始使 用Connector with BlueXP。

#### 版權資訊

Copyright © 2024 NetApp, Inc. 版權所有。台灣印製。非經版權所有人事先書面同意,不得將本受版權保護文件 的任何部分以任何形式或任何方法(圖形、電子或機械)重製,包括影印、錄影、錄音或儲存至電子檢索系統 中。

由 NetApp 版權資料衍伸之軟體必須遵守下列授權和免責聲明:

此軟體以 NETAPP「原樣」提供,不含任何明示或暗示的擔保,包括但不限於有關適售性或特定目的適用性之 擔保,特此聲明。於任何情況下,就任何已造成或基於任何理論上責任之直接性、間接性、附隨性、特殊性、懲 罰性或衍生性損害(包括但不限於替代商品或服務之採購;使用、資料或利潤上的損失;或企業營運中斷),無 論是在使用此軟體時以任何方式所產生的契約、嚴格責任或侵權行為(包括疏忽或其他)等方面,NetApp 概不 負責,即使已被告知有前述損害存在之可能性亦然。

NetApp 保留隨時變更本文所述之任何產品的權利,恕不另行通知。NetApp 不承擔因使用本文所述之產品而產 生的責任或義務,除非明確經過 NetApp 書面同意。使用或購買此產品並不會在依據任何專利權、商標權或任何 其他 NetApp 智慧財產權的情況下轉讓授權。

本手冊所述之產品受到一項(含)以上的美國專利、國外專利或申請中專利所保障。

有限權利說明:政府機關的使用、複製或公開揭露須受 DFARS 252.227-7013(2014 年 2 月)和 FAR 52.227-19(2007 年 12 月)中的「技術資料權利 - 非商業項目」條款 (b)(3) 小段所述之限制。

此處所含屬於商業產品和 / 或商業服務(如 FAR 2.101 所定義)的資料均為 NetApp, Inc. 所有。根據本協議提 供的所有 NetApp 技術資料和電腦軟體皆屬於商業性質,並且完全由私人出資開發。 美國政府對於該資料具有 非專屬、非轉讓、非轉授權、全球性、有限且不可撤銷的使用權限,僅限於美國政府為傳輸此資料所訂合約所允 許之範圍,並基於履行該合約之目的方可使用。除非本文另有規定,否則未經 NetApp Inc. 事前書面許可,不得 逕行使用、揭露、重製、修改、履行或展示該資料。美國政府授予國防部之許可權利,僅適用於 DFARS 條款 252.227-7015(b) (2014年2月) 所述權利。

商標資訊

NETAPP、NETAPP 標誌及 <http://www.netapp.com/TM> 所列之標章均為 NetApp, Inc. 的商標。文中所涉及的所 有其他公司或產品名稱,均為其各自所有者的商標,不得侵犯。